# **Dell E1920H/E2020H/E2220H/ E2420H/E2420HS/E2720H/E2720HS**  Guia do Usuário

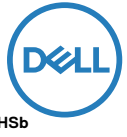

**Modelo do Monitor: E1920H/E2020H/E2220H/E2420H/E2420HS/E2720H/E2720HS Modelo Regulatório: E1920Hf, E2020Hb, E2220Hf, E2220Ho, E2420Hf, E2420Ho, E2420HSf, E2720Hb, E2720HSb**

# Notas, Avisos e Advertências

**NOTA: UMA NOTA indica informações importantes que ajudam você a utilizar melhor o seu computador.**

**AVISO: UM AVISO indica possíveis danos ao hardware ou perda de dados se as instruções não forem seguidas.**

**ADVERTÊNCIA: UMA ADVERTÊNCIA indica um potencial de danos materiais, danos pessoais ou morte.**

**Copyright © 2020 Dell Inc. ou suas subsidiárias. Todos os direitos são reservados.** Dell, EMC e outras marcas comerciais são marcas comerciaisda Dell Inc. ou de suas subsidiárias. Outras marcas comerciais podem ser marcas comerciais de seus respectivos proprietários.

2020- 09

Rev. A01

# **Índice**

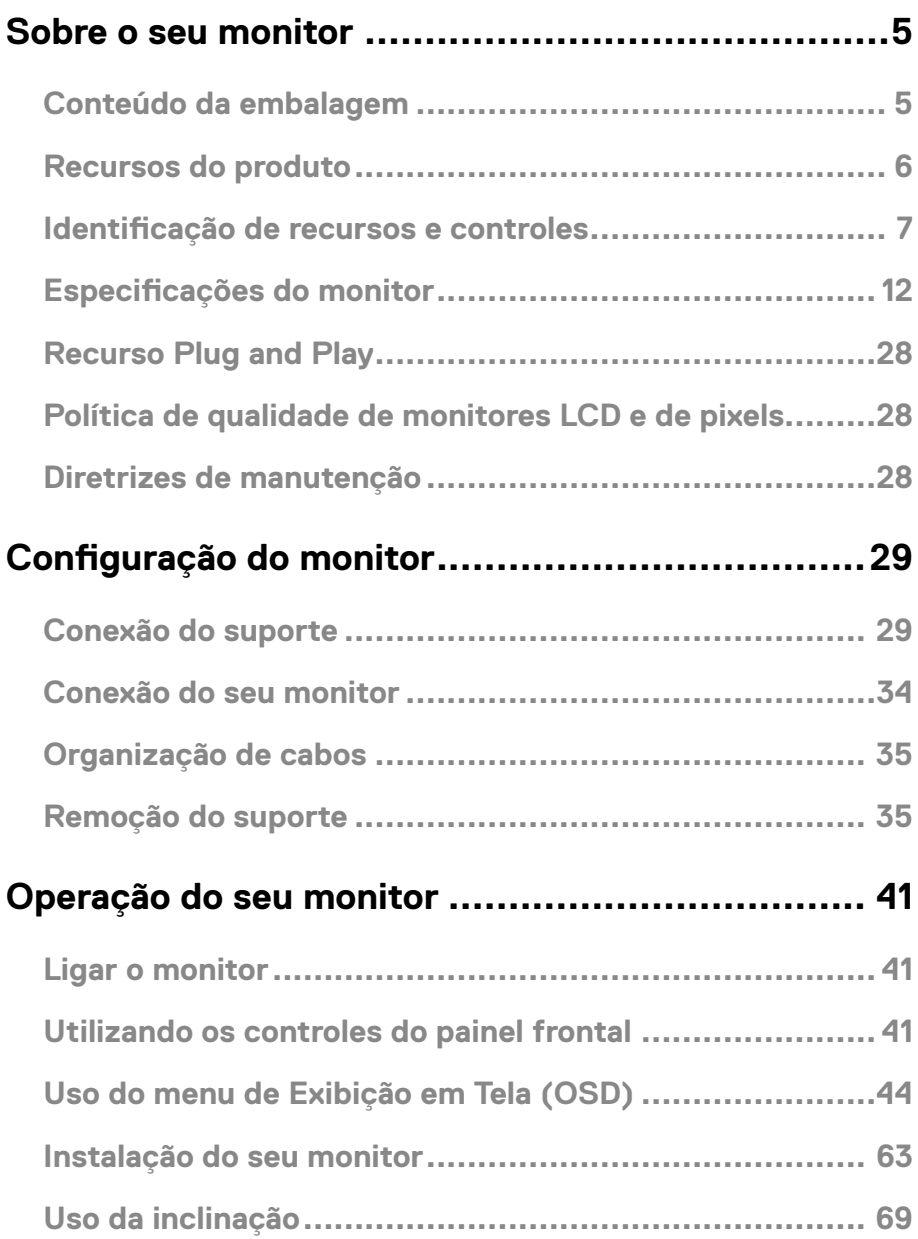

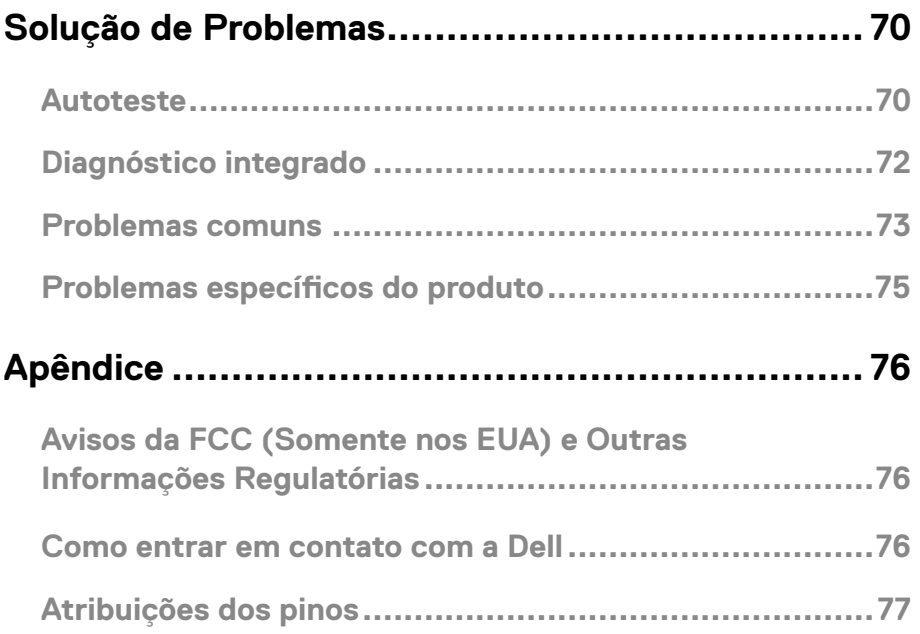

# <span id="page-4-0"></span>Conteúdo da embalagem

Seu monitor é enviado com os componentes indicados na tabela. Verifique se você recebeu todos os componentes e consulte [Como entrar em contato com a Dell](#page-75-1) se estiver faltando alguma coisa.

**NOTA: Alguns itens podem ser opcionais e podem não ser embarcados com o seu monitor. Alguns recursos podem não estar disponíveis em alguns países.**

**NOTA: Para instalar o Suporte de qualquer outra fonte, consulte a documentação que acompanha o Suporte para instruções.**

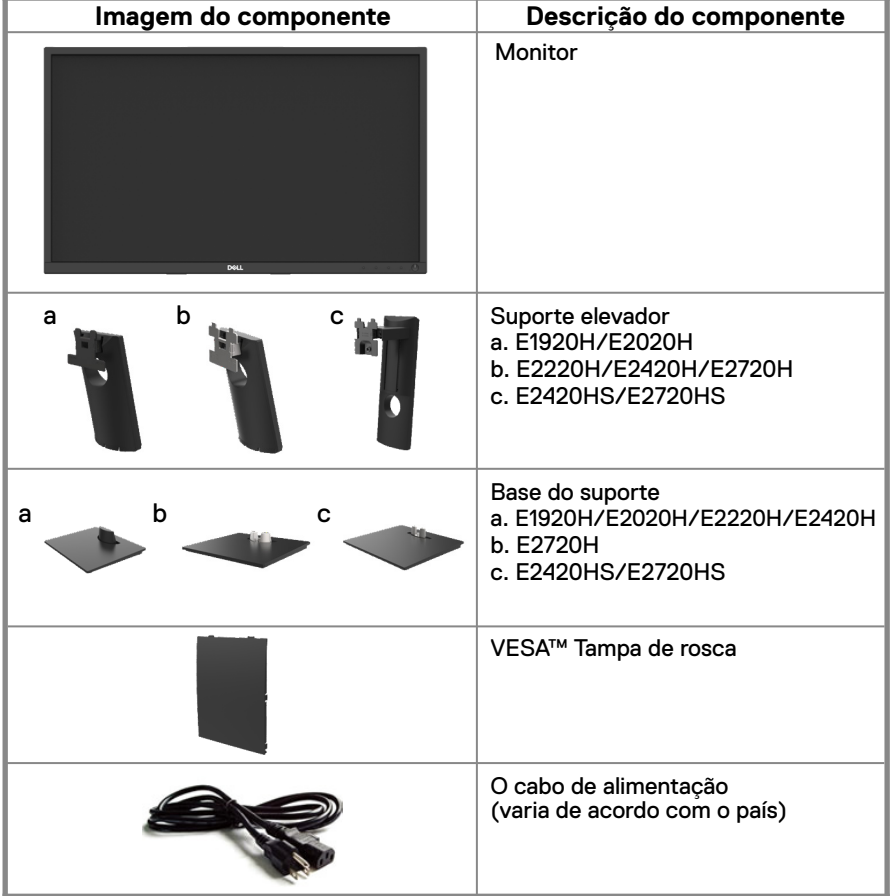

<span id="page-5-0"></span>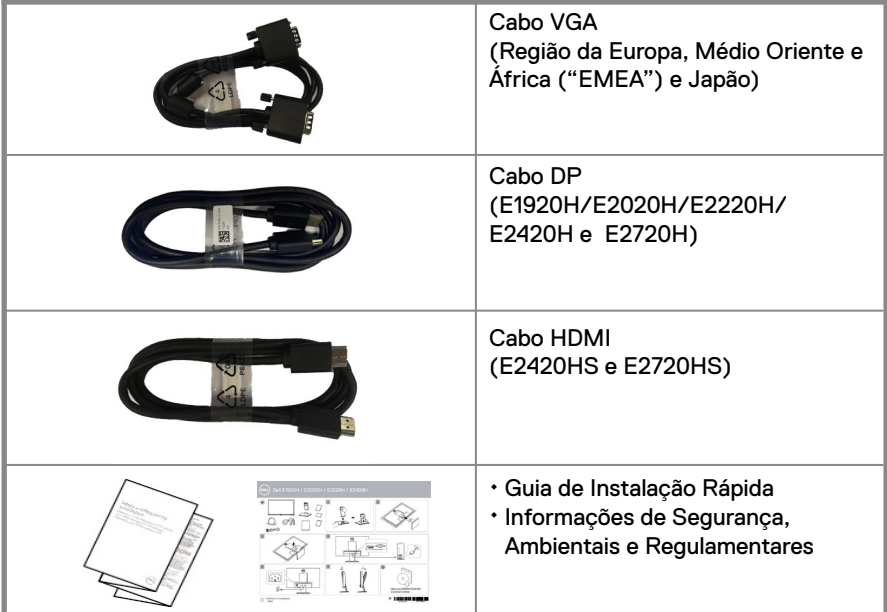

# Recursos do produto

Os monitores de tela plana Dell 1920H/E2020H/E2220H/E2420H/E2420HS/ E2720H/E2720HS possuem uma matriz ativa, TFT (Transístor de Película Fina), Tela de Cristal Líquido (LCD) e Painel com luz de fundo LED. Os recursos do monitor incluem:

- E1920H: Tela de 47,02 cm (18,5 polegadas) de área visível na diagonal (medida na diagonal). Resolução de 1366 x 768, com suporte de tela cheia para resoluções menores.
- E2020H: Tela de 49,53 cm (19,5 polegadas) de área visível na diagonal (medida na diagonal). Resolução de 1600 x 900 com suporte de tela cheia para resoluções menores.
- E2220H: Tela de 54,68 cm (21,5 polegadas) de área visível na diagonal (medida na diagonal). Resolução de 1920 x 1080, com suporte de tela cheia para resoluções menores.
- E2420H/HS: Tela de 60,47 cm (23,8 polegadas) de área visível na diagonal (medida na diagonal). Resolução de 1920 x 1080, com suporte de tela cheia para resoluções menores.
- E2720H/HS: Tela de 68,59 cm (27 polegadas) de área visível na diagonal (medida na diagonal). Resolução de 1920 x 1080, com suporte de tela cheia para resoluções menores.
- E1920H: Ângulos de visão de 65 graus na direção vertical e 90 graus na direção horizontal.
- E2020H/E2220H: Ângulos de visão de 160 graus na direção vertical e 160 graus na direção horizontal.
- E2420H/E2420HS/E2720H/E2720HS: Ângulos de visão amplos de 178 graus nas direções vertical e horizontal.
- E1920H: Relação de contraste dinâmico (600: 1).
- E2020H/E2220H/E2420H/E2420HS/E2720H/E2720HS: Taxa de Contraste Dinâmico (1000: 1).
- Conectividade digital com DisplayPort ou HDMI.
- Funcionalidade de aiuste de altura para o E2420HS e E2720HS.
- Alto-falantes internos duplos para E2420HS e E2720HS.
- <span id="page-6-0"></span>● Compatível com Plug and Play, se suportado pelo seu computador.
- Ajustes de Exibição em Tela (OSD) para facilitar a configuração e otimização da tela.
- 0,3 W de energia de reserva quando nomodo de espera.
- Otimiza o conforto dos olhos com uma tela sem cintilação.
- Possíveis efeitos a longo prazo se a emissão de luz azul do monitor puder causar danos aos olhos, incluindo fadiga ocular digital ou cansaço visual dos olhos. Recurso ComfortView para reduzir o risco de fadiga ocular devido à alta emissão de luz azul.
- Slot de trava de segurança.
- Vidro sem arsênico e sem mercúrio apenas para painel.
- Redução de BFR/PVC (As suas placas de circuito são fabricadas com os laminados sem BFR/PVC).
- Atende aos requisitos de escoamento de correntedas Normas de NFPA 99.
- Tela de exibição com o certificado de TCO.
- Registrando EPEAT onde aplicável. O registro de EPEAT varia de acordo com o país. Veja www.epeat.net para o estado de registro por país.
- Compatível com RoHS.
- Certificado Energy Star<sup>®</sup>.

## **Identificação de recursos e controles**

#### **Vista frontal**

#### **E1920H/E2020H/E2220H/E2420H/E2720H**

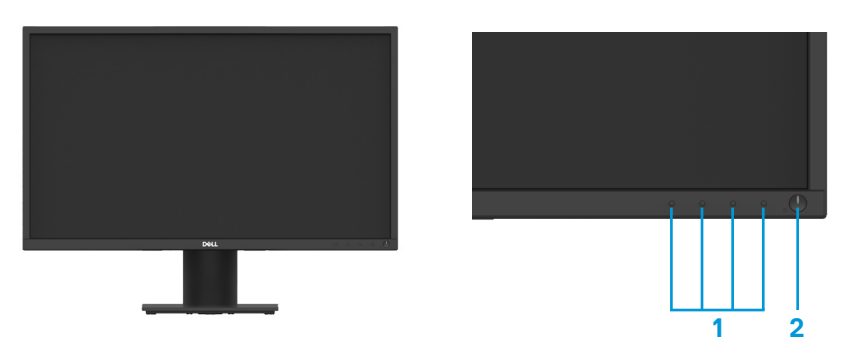

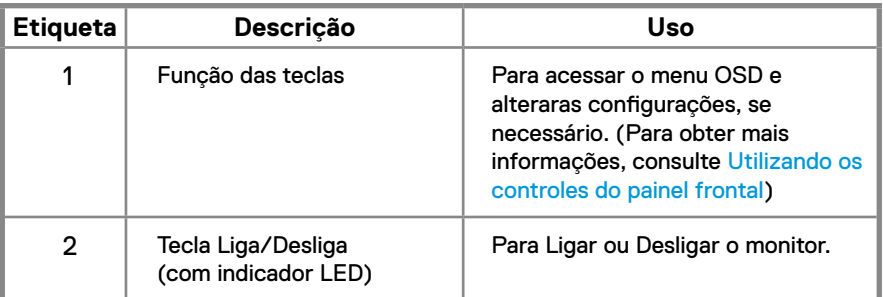

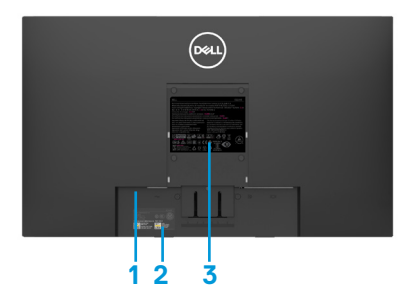

Sem suporte do monitor extending the Com suporte do monitor

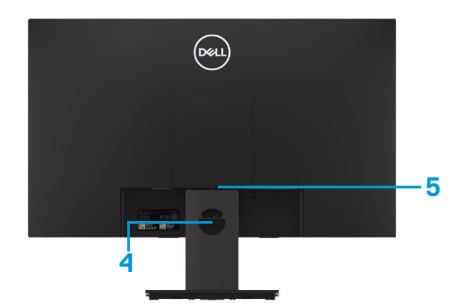

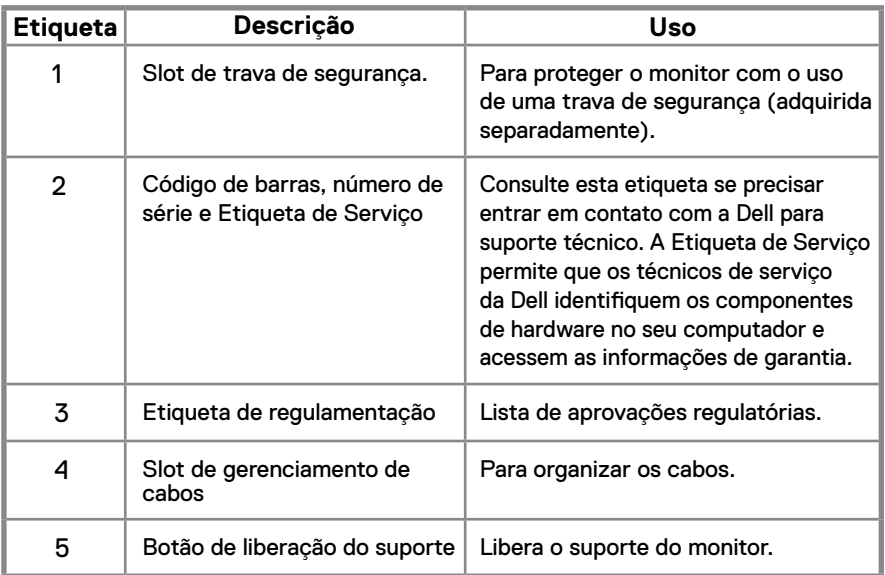

**Vista lateral**

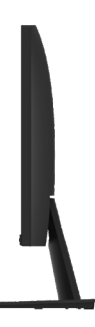

# **Identificação de recursos e controles**

# **Vista frontal**

**E2420HS/E2720HS** 

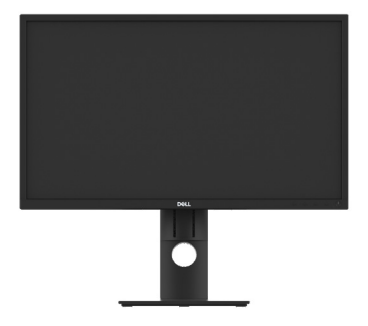

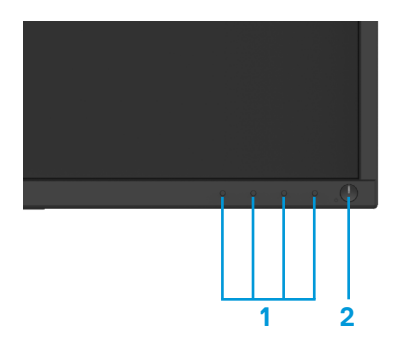

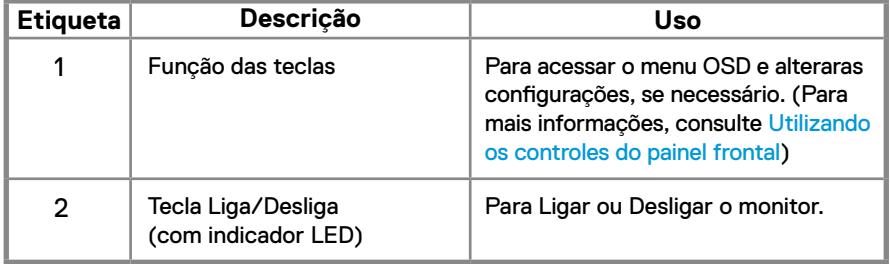

#### **Vista traseira**

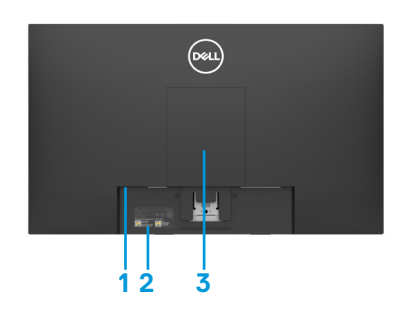

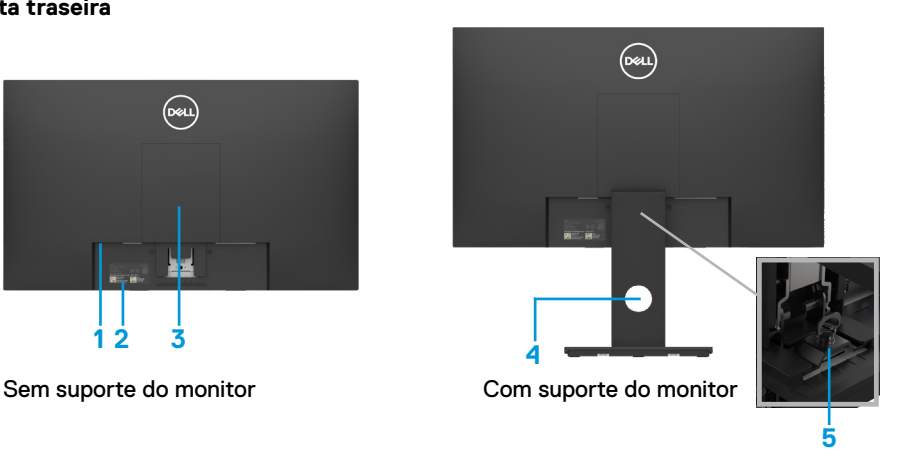

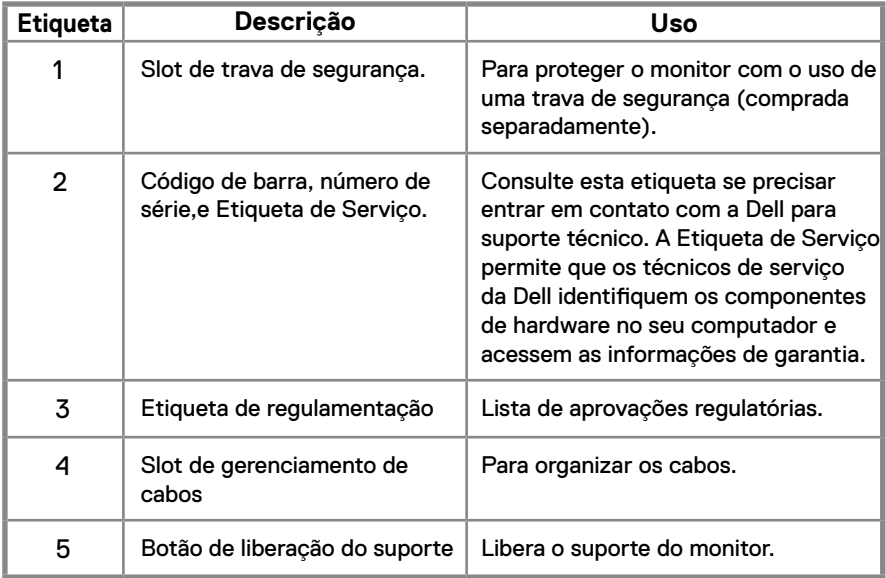

#### **Vista lateral**

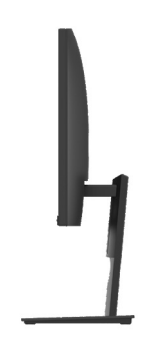

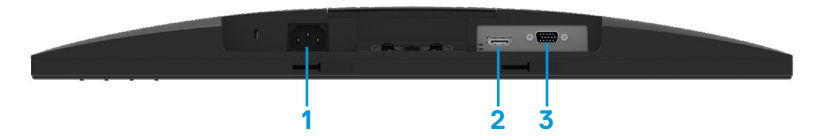

#### **E1920H/E2020H/E2220H/E2420H/E2720H**

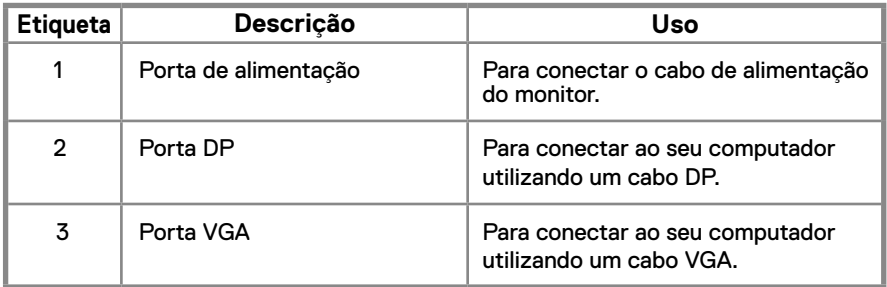

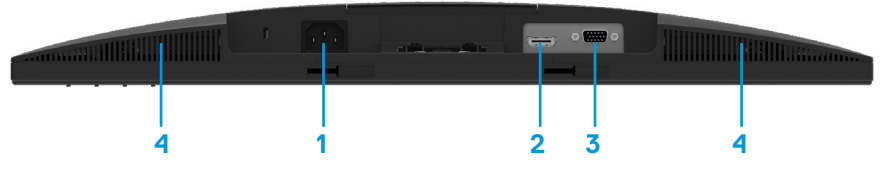

#### **E2420HS/E2720HS**

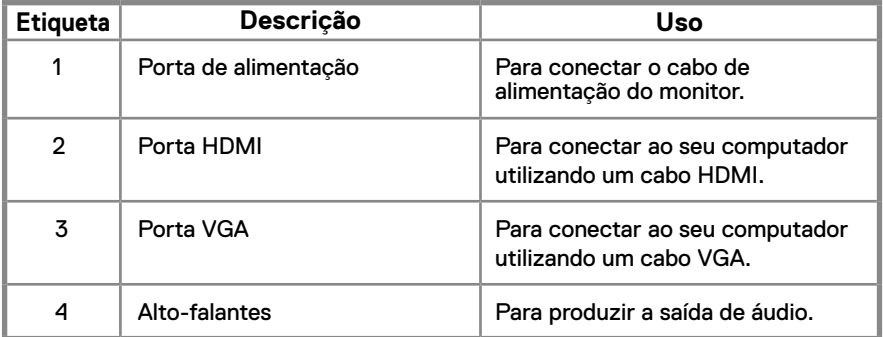

# <span id="page-11-0"></span>**Especificações do monitor**

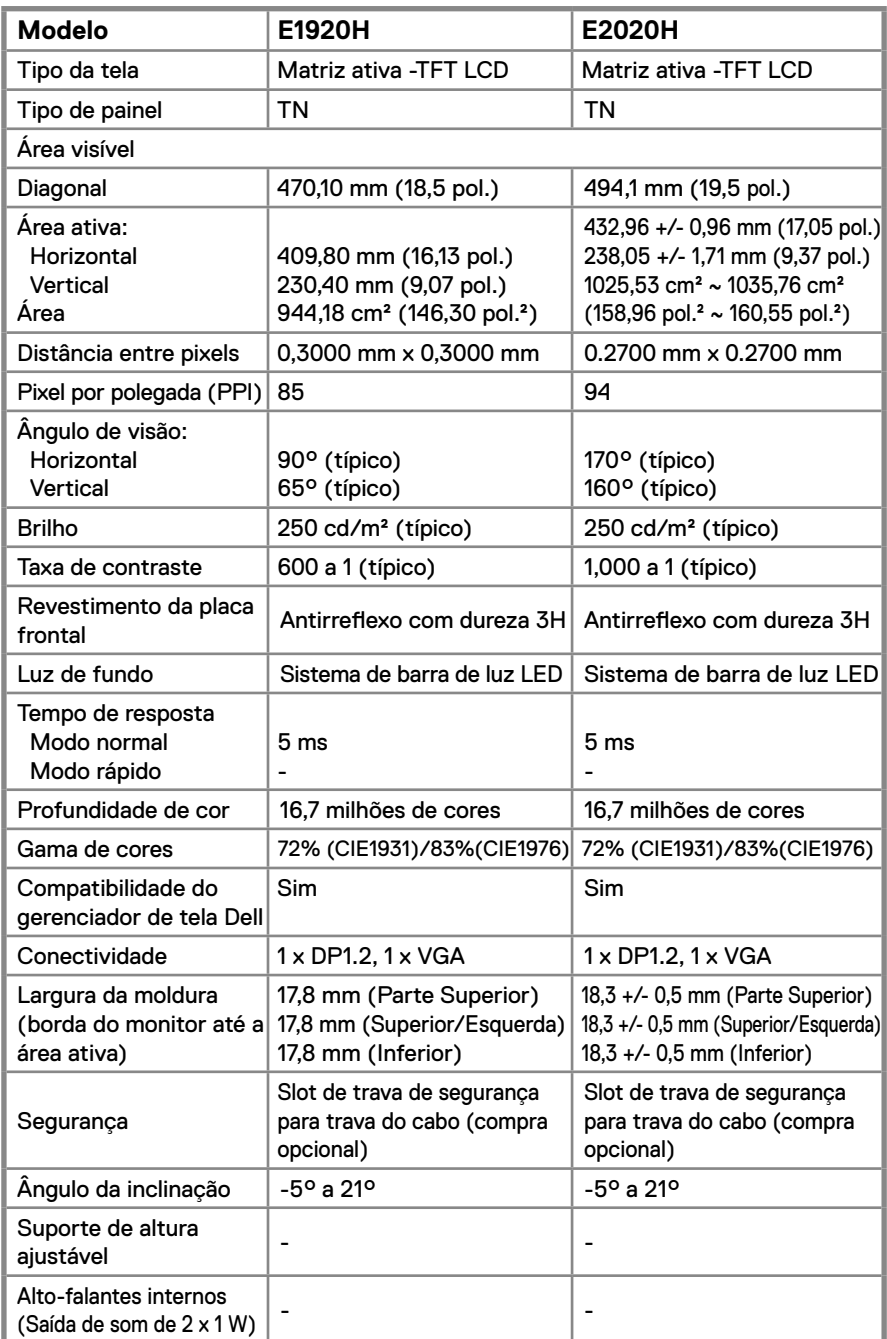

# **Especificações do monitor**

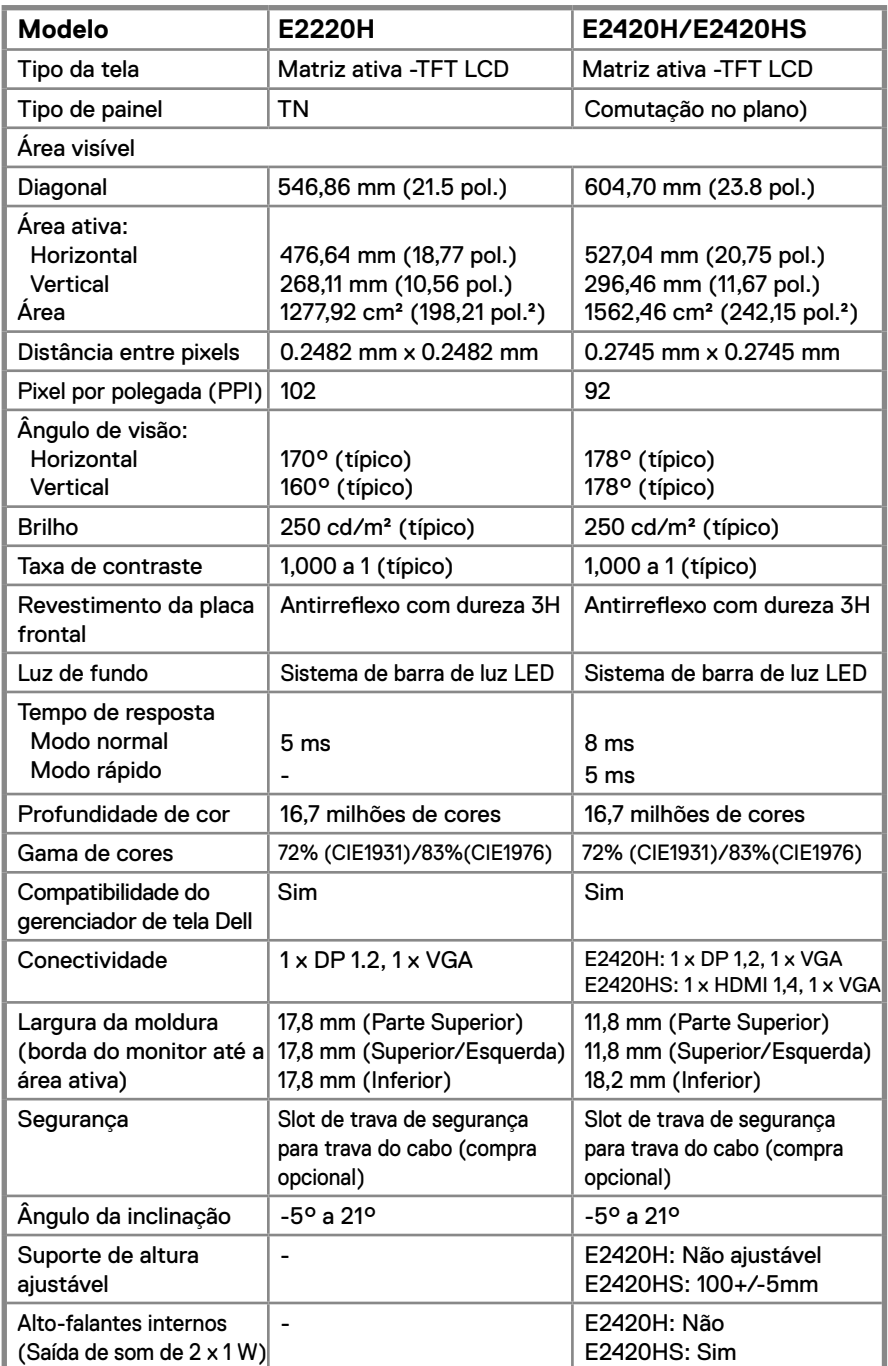

# **Especificações do monitor**

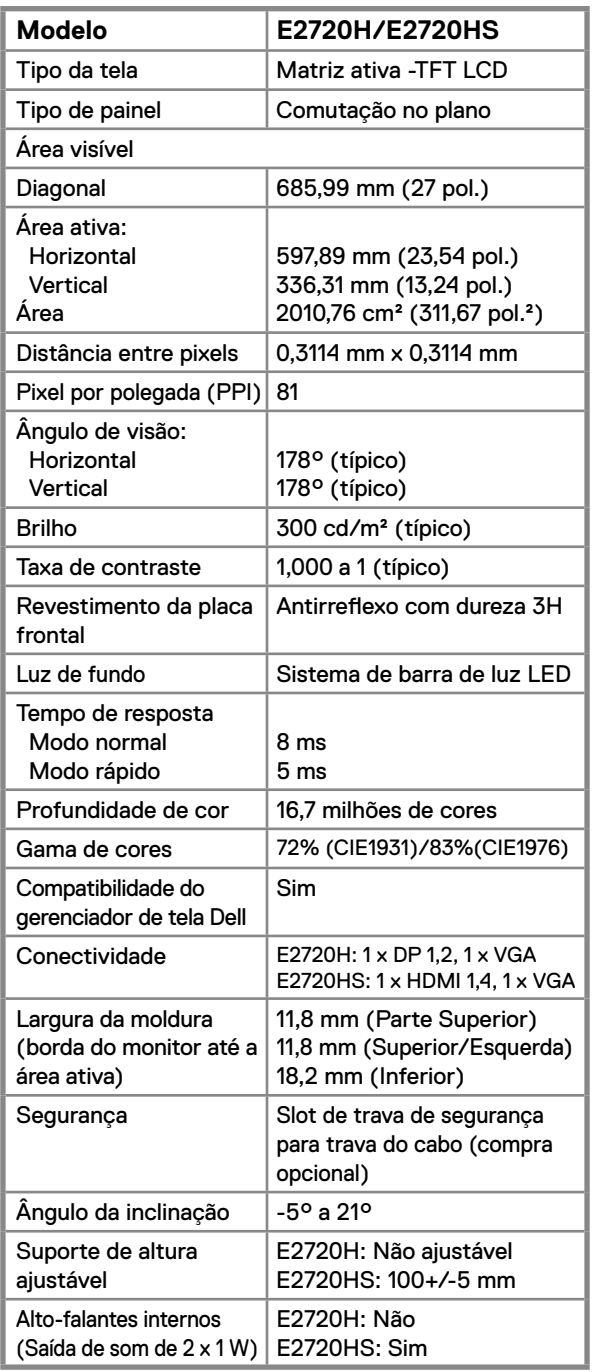

# **Especificações de resolução**

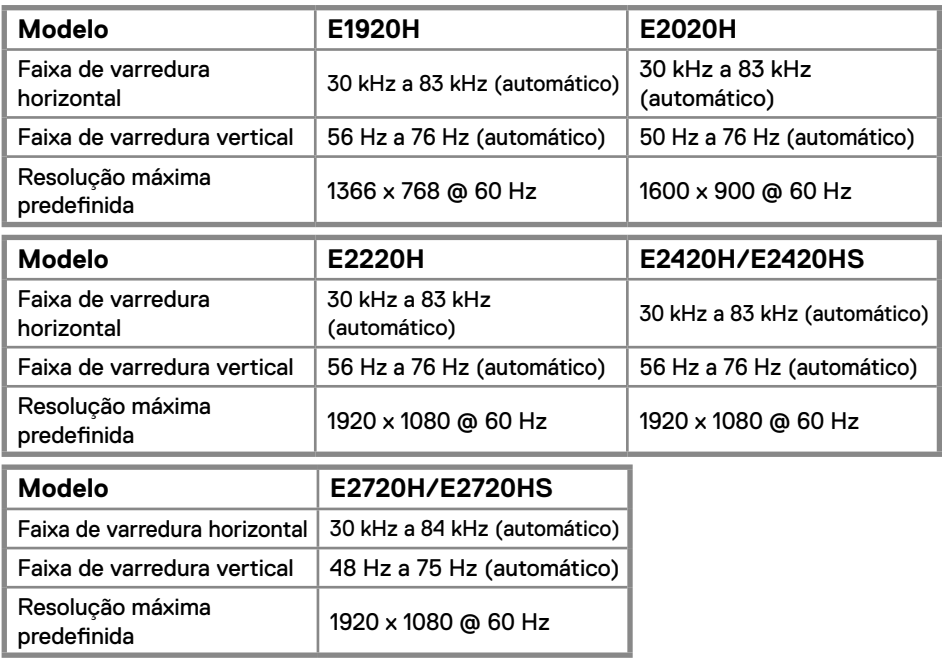

#### **Modos de exibição predefinidos E1920H**

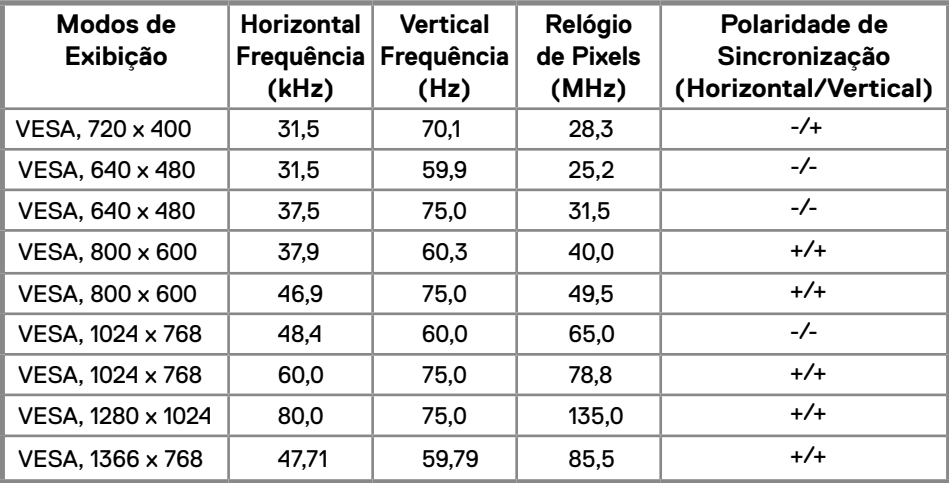

### **Modos de exibição predefinidos E2020H**

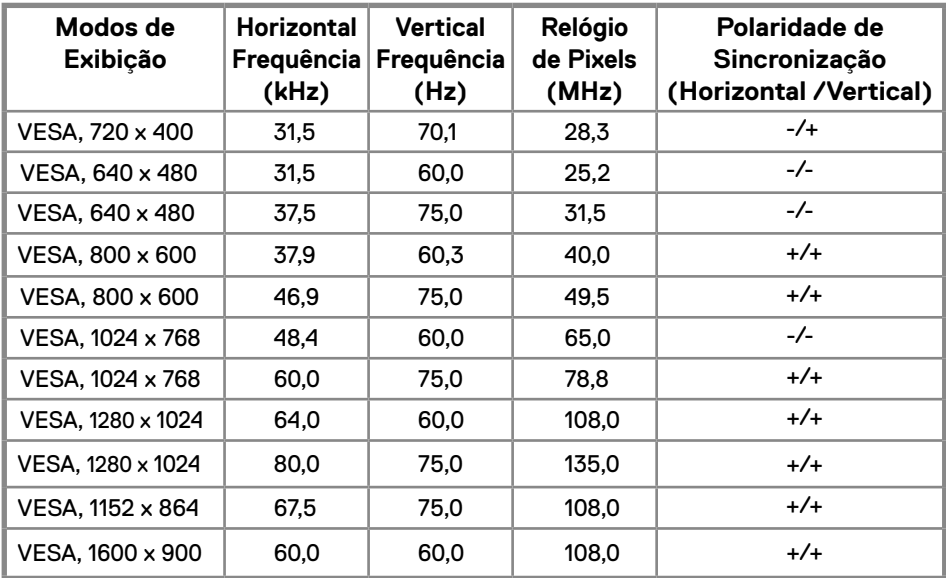

### **E2220H/E2420H/E2420HS/E2720H/E2720HS**

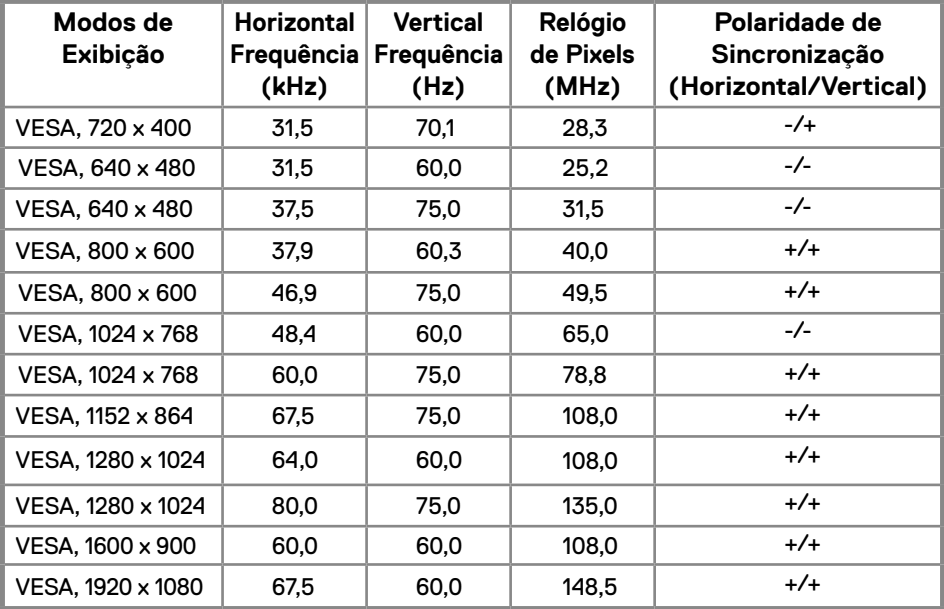

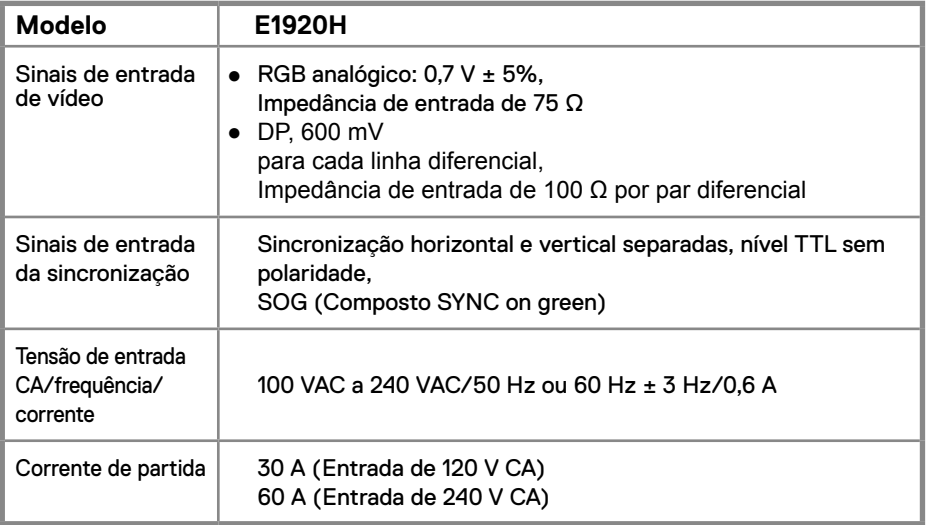

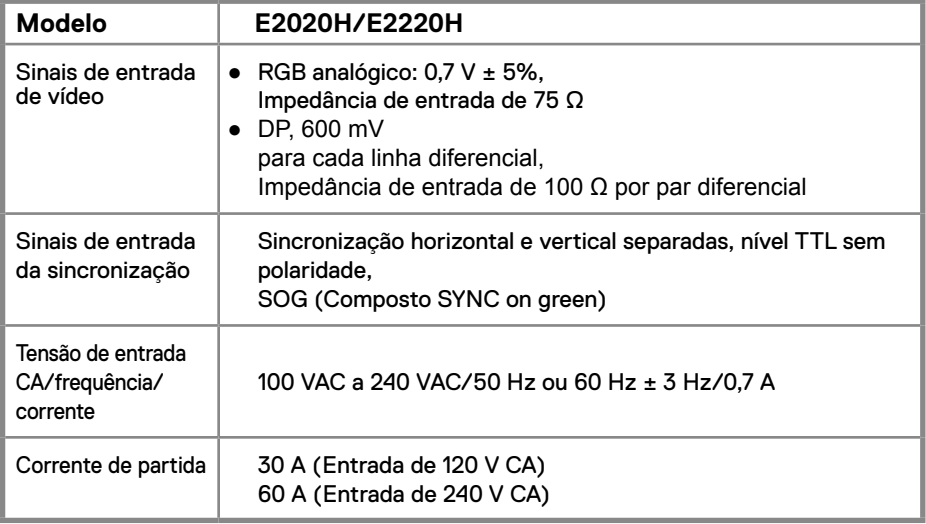

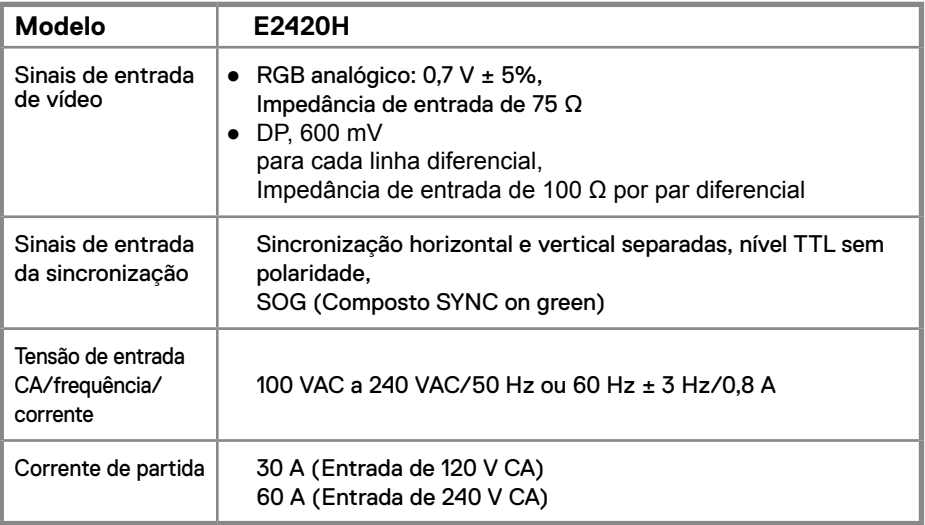

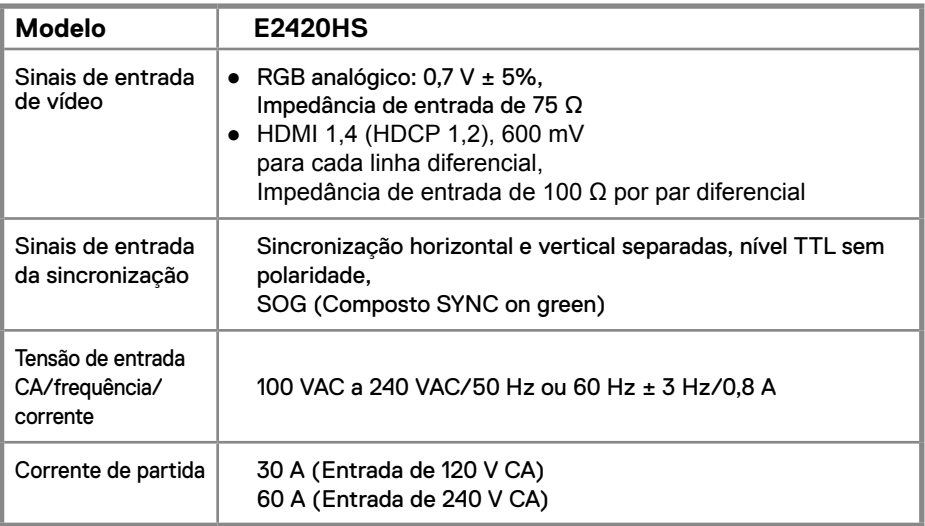

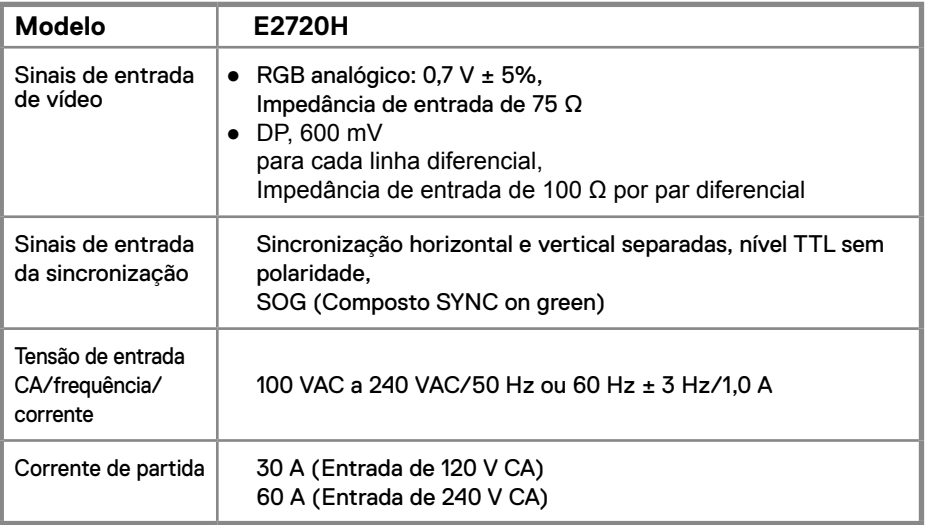

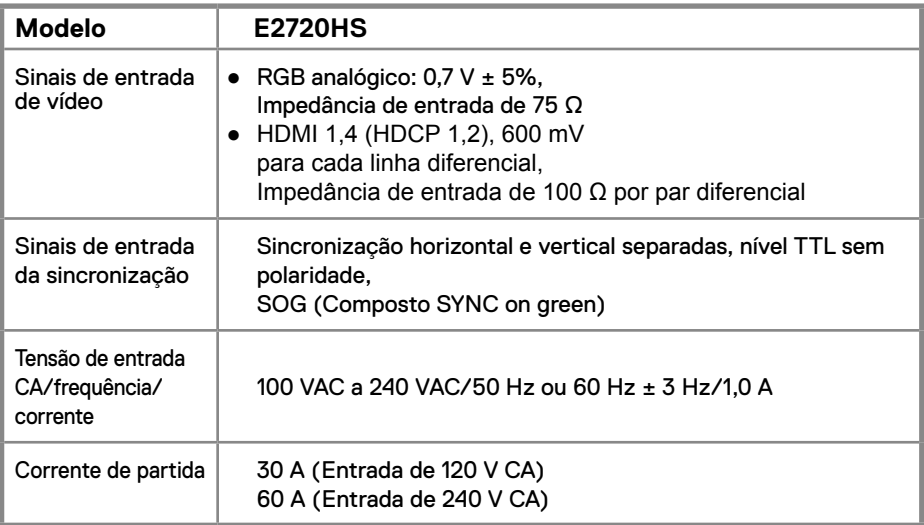

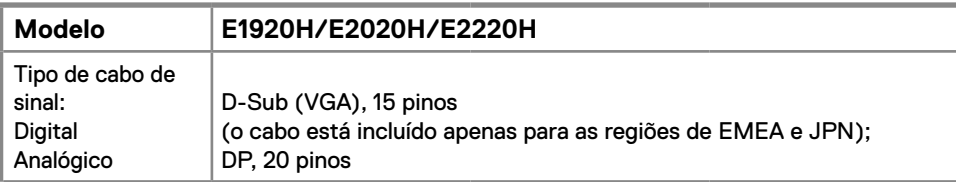

**NOTA:** Os monitores de Dell são projetados para funcionar de maneira ideal com os cabos de vídeo fornecidos com o monitor. Como Dell não tem controle sobre os diferentes fornecedores de cabos do mercado, o tipo de material, conector e processo usado para fabricar esses cabos, Dell não garante o desempenho de vídeo nos cabos que não são enviados com o monitor de Dell.

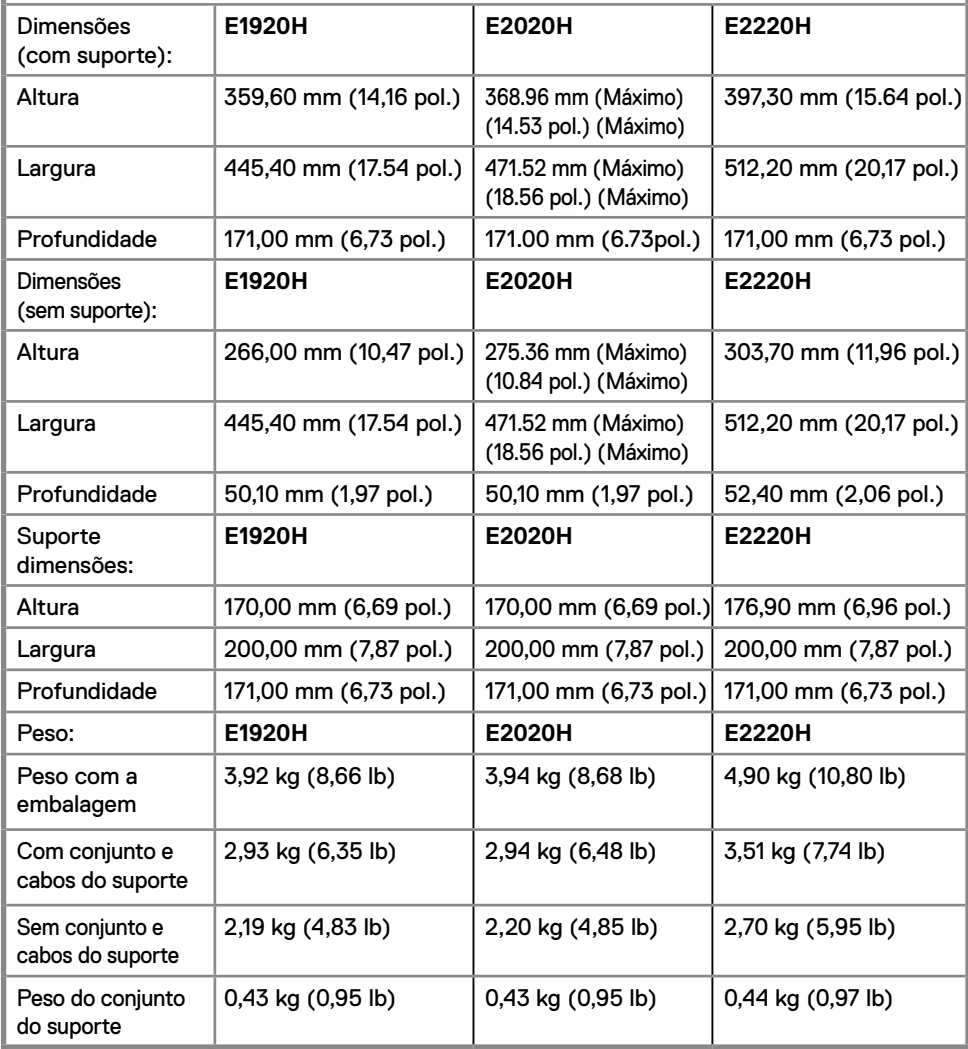

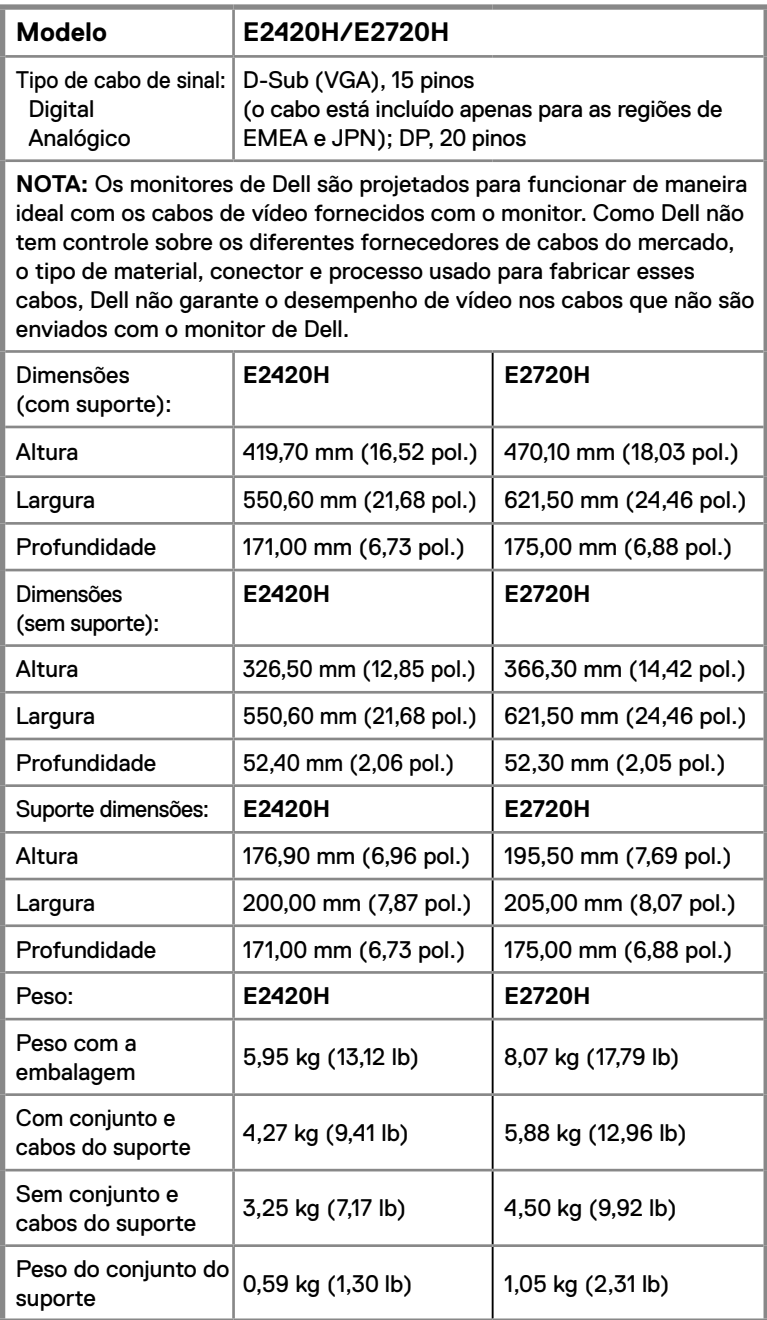

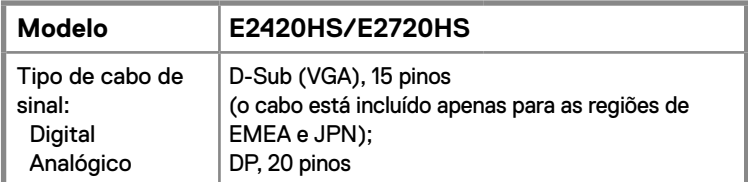

**NOTA:** Os monitores de Dell são projetados para funcionar de maneira ideal com os cabos de vídeo fornecidos com o monitor. Como Dell não tem controle sobre os diferentes fornecedores de cabos do mercado, o tipo de material, conector e processo usado para fabricar esses cabos, Dell não garante o desempenho de vídeo nos cabos que não são enviados com o monitor de Dell.

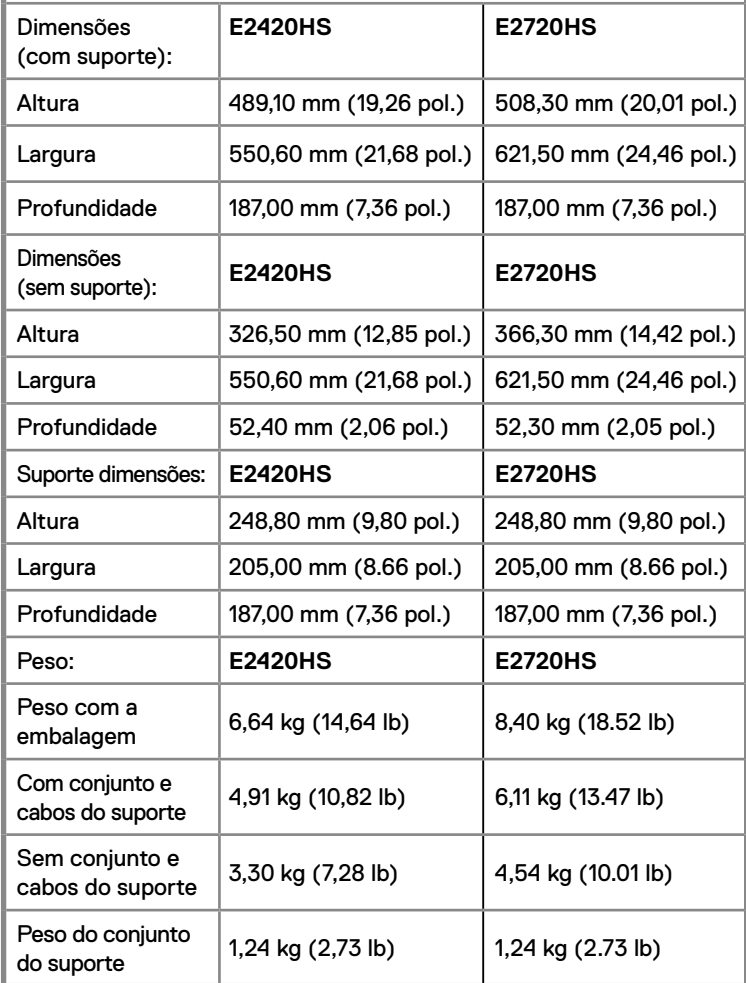

# **Características ambientais**

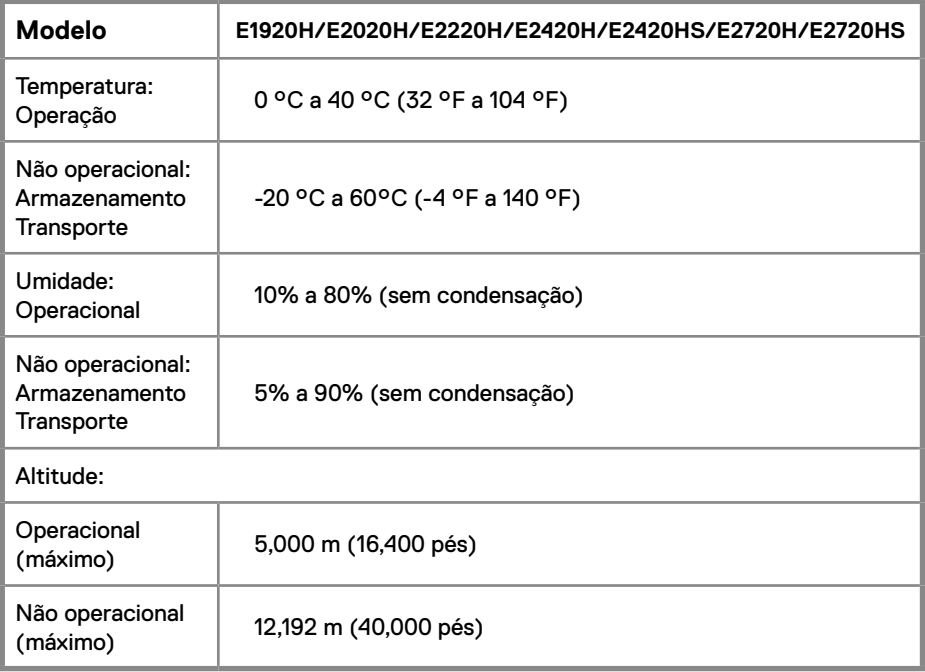

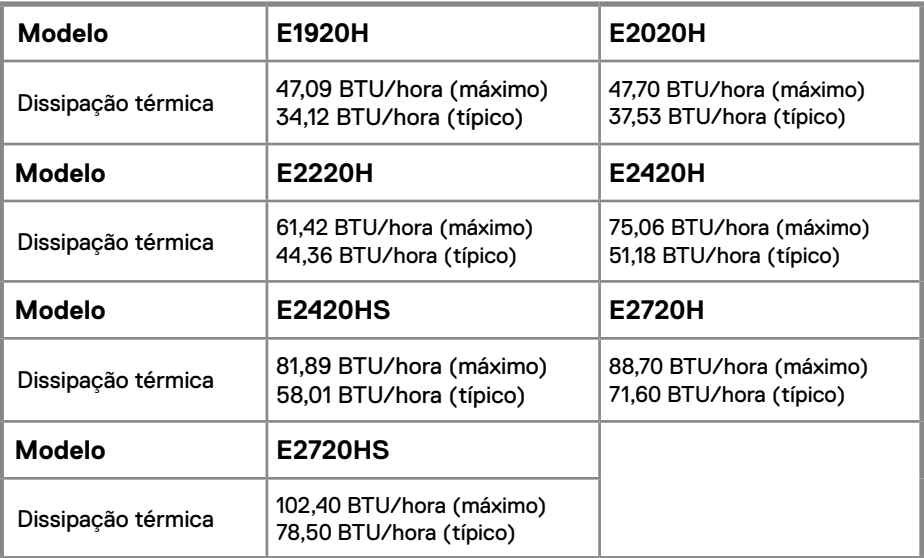

# **Modos de Gerenciamento de Energia**

Se você possui uma placa de vídeo ou software em conformidade com DPM™ da VESA instalado no seu PC, o monitor poderá reduzir automaticamente o consumo de energia quando não estiver em uso. Este é o chamado Modo de *Economia de Energia*. Se o computador detectar uma entrada do teclado, mouse ou de outros dispositivos de entrada, o monitor retoma o funcionamento. A tabela a seguir mostra o consumo de energia e a sinalização desse recurso automático de economia de energia.

### **E1920H**

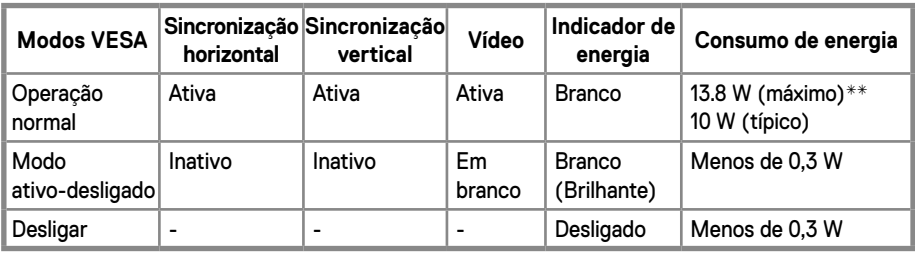

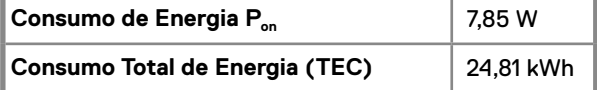

#### **E2020H**

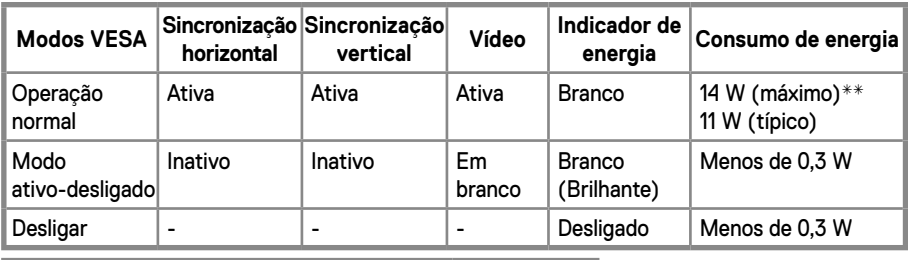

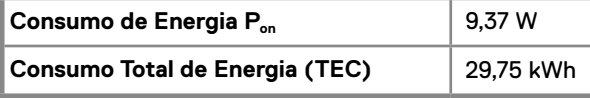

#### **E2220H**

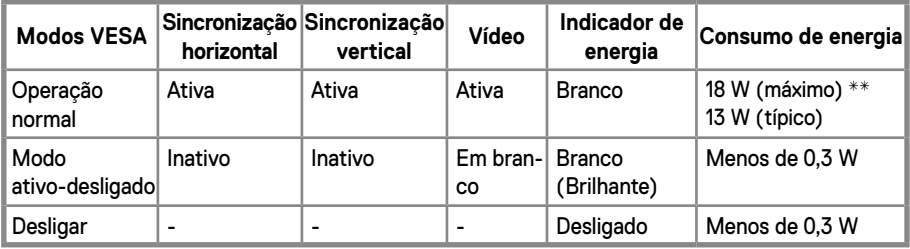

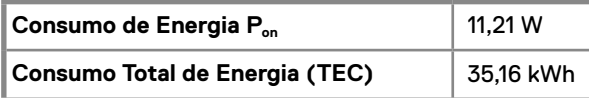

#### **E2420H**

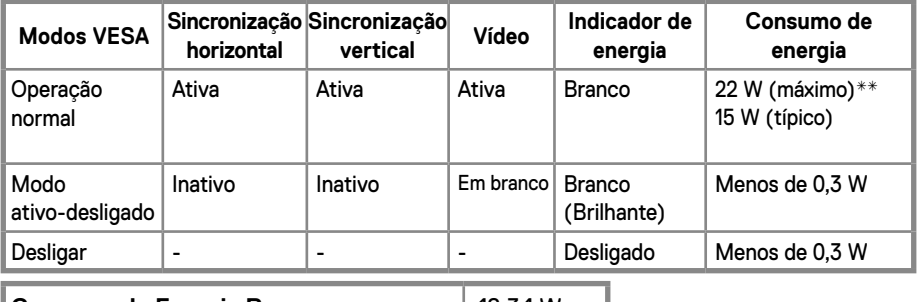

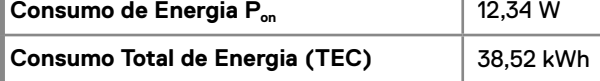

#### **E2420HS**

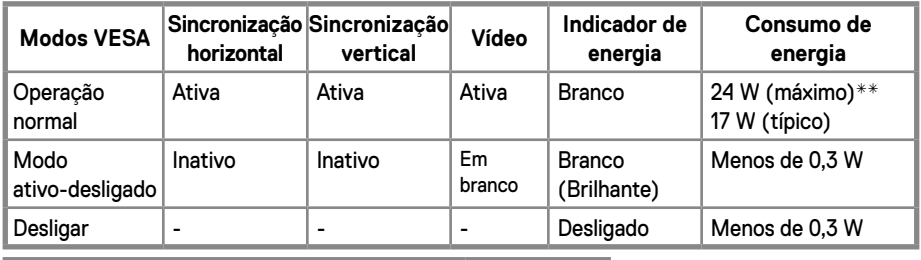

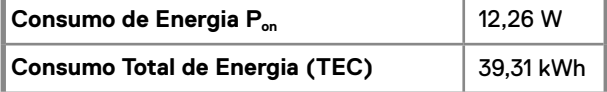

#### **E2720H**

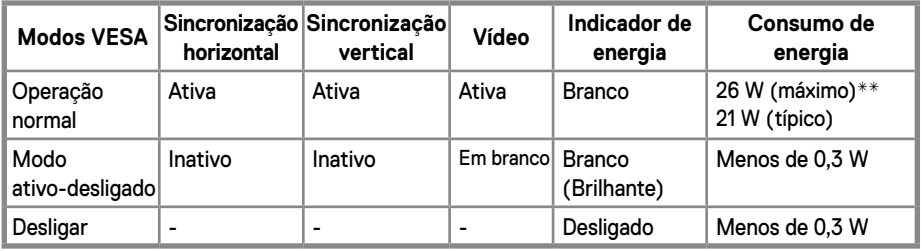

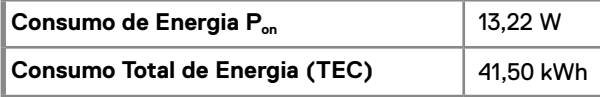

#### **E2720HS**

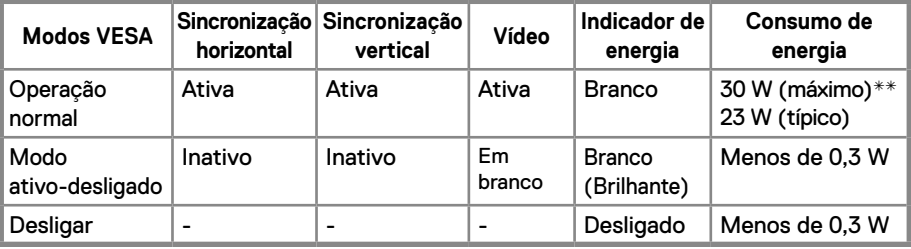

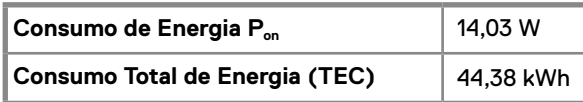

\*\* Consumo máximo de energia com luminância e contraste máximos.

Este documento é apenas informativo e reflete o desempenho do laboratório. Seu produto pode ter um desempenho diferente, dependendo do software, componentes e periféricos que você encomendou e não somos de forma alguma obrigados a atualizar essas informações.

Consequentemente, o cliente não deve confiar nessas informações para tomar decisões sobre tolerâncias elétricas ou quaisquer outras. Nenhuma garantia quanto à precisão ou integridade é expressa ou implícita.

**NOTA: Este monitor é certificado pela ENERGY STAR.**

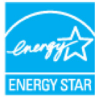

Este produto está qualificado para o ENERGY STAR nas configurações padrão de fábrica, que podem ser restauradas pela função "Redefinição de Fábrica" no menu OSD. Alterar as configurações padrão de fábrica ou ativar outros recursos poderá aumentar o consumo de energia que pode exceder o limite especificado pelo ENERGY STAR.

# **A** NOTA:

P<sub>on</sub>: O consumo de energia do Modo Ligado, conforme definido na versão Energy Star 8,0.

TEC: Consumo Total de Energia em kWh, conforme definido na versão Energy Star 8,0.

A OSD funciona somente no modo de operação normal. Quando qualquer tecla é pressionada no modo Ativo-Desligado, uma das seguintes mensagens será exibida:

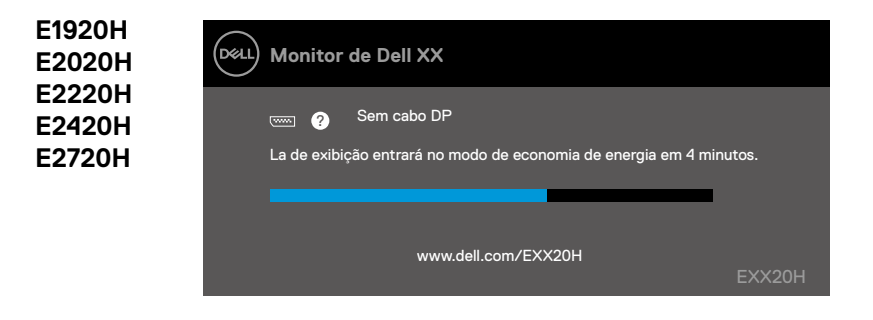

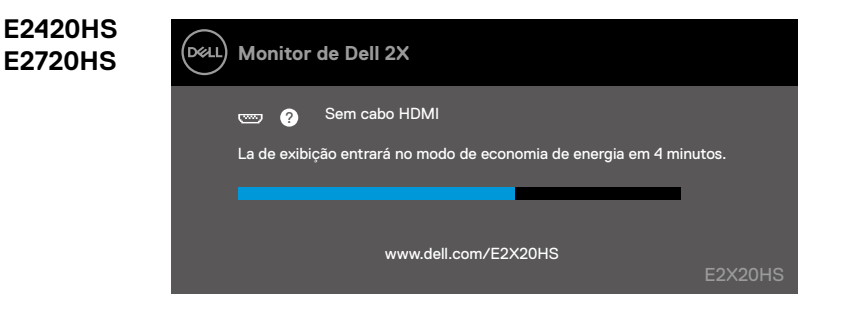

# <span id="page-27-0"></span>**Recurso Plug and Play**

Você pode instalar o monitor em qualquer sistema compatível com Plug and Play. O monitor automaticamente fornece ao sistema do computador seus Dados de Identificação de Exibição Estendida (EDID) utilizando os protocolos de Canal de Dados de Exibição (DDC) para que o sistema possa se configurar e otimizar os ajustes do monitor. A maioria das instalações do monitor é automática; você pode selecionar configurações diferentes, se desejar. Para obter mais informações sobre como alterar as configurações do monitor, consulte [Operação do seu monitor.](#page-40-2)

# **Política de qualidade de monitores LCD e de pixels**

Durante o processo de fabricação do Monitor LCD, é normal que um ou mais pixels se tornem fixos em um estado imutável, que é difícil de serem vistos e não afetam a qualidade ou a usabilidade da tela. Para mais informações sobre a Política de Qualidade de Monitores e de Pixels da Dell, consulte o site de Suporte da Dell em www.dell.com/support/monitors.

# **Diretrizes de manutenção**

#### **Limpeza do seu monitor**

**ADVERTÊNCIA: Antes de limpar o monitor, desconecte o cabo de alimentação do monitor da tomada elétrica.**

**PRECAUÇÃO: Leia e siga as [Instruções de segurança](#page-75-2) de limpar o monitor.**

Para as melhores práticas, siga as instruções na lista abaixo ao desembalar, limpar ou manusear o monitor:

- Para limpar sua tela, umedeça levemente um pano macio e limpo com água. Se possível, use um tecido especial para limpeza de tela ou uma solução adequada para revestimento antiestático. Não use benzina, diluente, amônia, produtos de limpeza abrasivos ou ar comprimido.
- Utilize um pano levemente umedecido para limpar o monitor. Evite o uso Ede Hqualquer tipo de detergente, pois alguns detergentes deixam uma película leitosa sobre o monitor.
- Se você notar um pó branco ao desembalar o monitor, limpe-o com um pano.
- Manuseie seu monitor com cuidado, pois o monitor de cor preta pode ficar riscado.
- Para ajudar a manter a melhor qualidade de imagem em seu monitor, use um protetor de tela que mude dinamicamente e desligue o monitor quando não estiver em uso.

### <span id="page-28-0"></span>**Conexão do suporte**

**NOTA: O suporte não é acoplado quando o monitor é despachado da fábrica.**

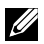

**NOTA: O procedimento a seguir é aplicável ao suporte que é despachando junto com o seu monitor.**

Para acoplar o suporte do monitor:

#### E1920H/E2020H

- 1. Monte o elevador do suporte na base do suporte.
	- a. Coloque a base do suporte do monitor em uma mesa estável.
	- b. Deslize o corpo do suporte do monitor na direção correta para baixo na base do suporte até ouvir um clique.

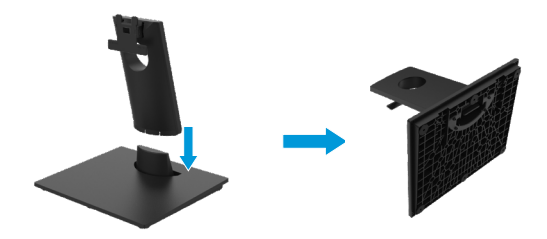

- 2. Fixe o conjunto do suporte no monitor.
	- a. Coloque o monitor em um pano macio ou almofada perto da borda da mesa.
	- b. Alinhe o suporte do conjunto do suporte à ranhura do monitor.
	- c. Insira o suporte na direção do monitor até que ele trave no lugar.
	- d.Coloque a tampa de VESA.

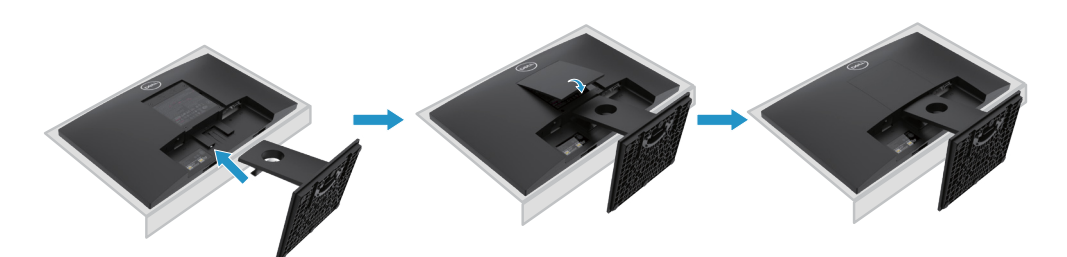

### **Conexão do suporte**

**NOTA: O suporte não é acoplado quando o monitor é despachado da fábrica.**

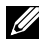

**NOTA: O procedimento a seguir é aplicável ao suporte que é despachando junto com o seu monitor.**

Para acoplar o suporte do monitor:

E2220H

- 1. Monte o elevador do suporte na base do suporte.
	- a. Coloque a base do suporte do monitor em uma mesa estável.
	- b. Deslize o corpo do suporte do monitor na direção correta para baixo na base do suporte até ouvir um clique.

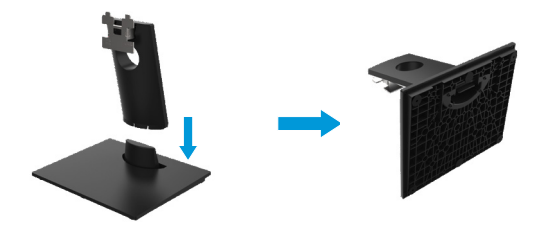

- 2. Fixe o conjunto do suporte no monitor.
	- a. Coloque o monitor em um pano macio ou almofada perto da borda da mesa.
	- b. Alinhe o suporte do conjunto do suporte à ranhura do monitor.
	- c. Insira o suporte na direção do monitor até que ele trave no lugar.
	- d.Coloque a tampa de VESA.

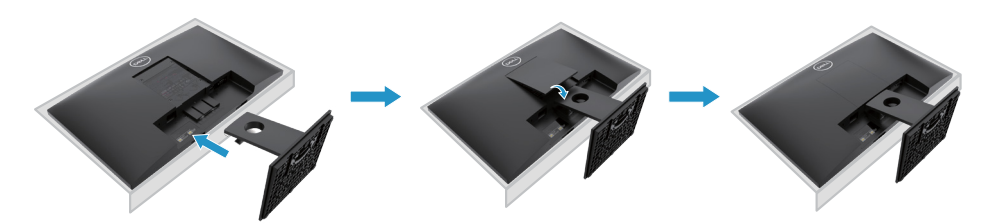

### **Conexão do suporte**

**NOTA: O suporte não é acoplado quando o monitor é despachado da fábrica.**

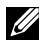

**NOTA: O procedimento a seguir é aplicável ao suporte que é despachando junto com o seu monitor.**

Para acoplar o suporte do monitor:

E2420H

- 1. Monte o elevador do suporte na base do suporte.
	- a. Coloque a base do suporte do monitor em uma mesa estável.
	- b. Deslize o corpo do suporte do monitor na direção correta para baixo na base do suporte até ouvir um clique.

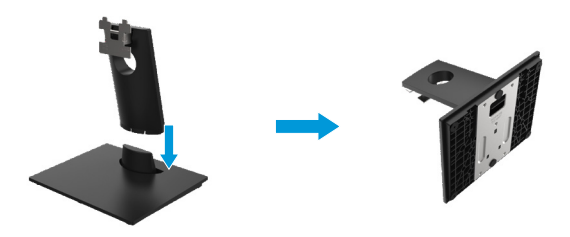

- 2. Fixe o conjunto do suporte no monitor.
	- a. Coloque o monitor em um pano macio ou almofada perto da borda da mesa.
	- b. Alinhe o suporte do conjunto do suporte à ranhura do monitor.
	- c. Insira o suporte na direção do monitor até que ele trave no lugar.
	- d.Coloque a tampa de VESA.

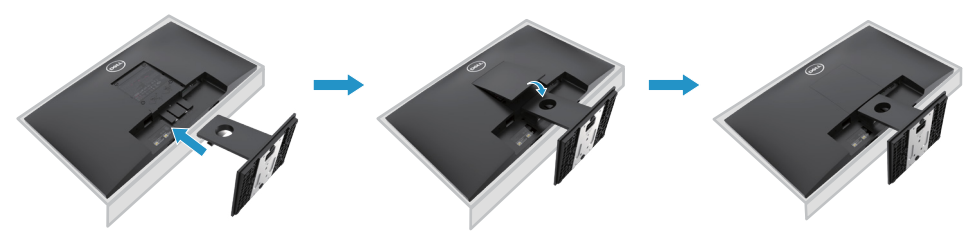

### **Conexão do suporte**

**NOTA: O suporte não é acoplado quando o monitor é despachado da fábrica.**  $\mathbb{Z}^2$ 

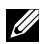

**NOTA: O procedimento a seguir é aplicável ao suporte que é enviado com o seu monitor.**

Para acoplar o suporte do monitor:

E2720H

- 1. Monte o elevador do suporte na base do suporte.
	- a. Coloque a base do suporte do monitor em uma mesa estável.
	- b. Deslize o corpo do suporte do monitor na direção correta para baixo na base do suporte até que ele trave no lugar.
	- c. Aperte o parafuso de aperto no sentido horário até que esteja bem preso.

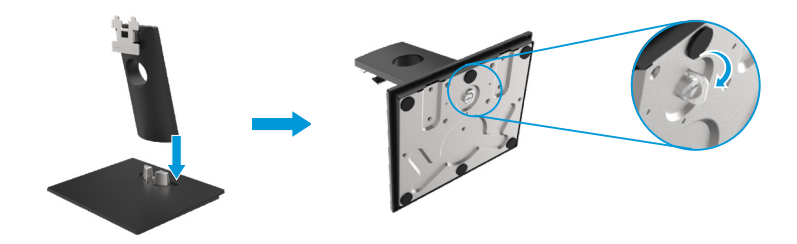

- 2. Fixe o conjunto do suporte no monitor.
	- a. Coloque o monitor em um pano macio ou almofada perto da borda da mesa.
	- b.Alinhe o suporte do conjunto do suporte à ranhura do monitor.
	- c. Insira o suporte na direção do monitor até que ele trave no lugar.
	- d.Coloque a tampa de VESA.

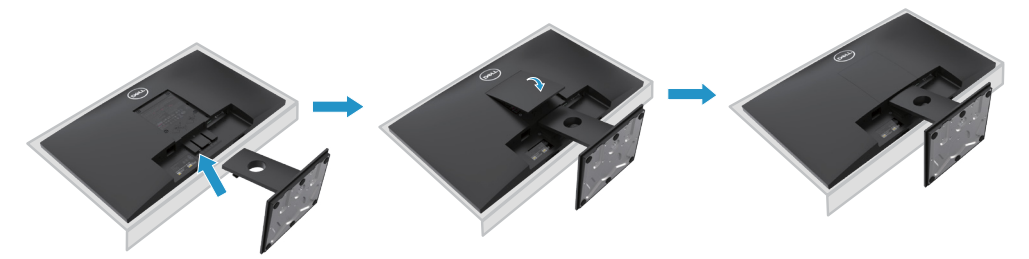

# **Conexão do suporte**

**NOTA: O suporte não é acoplado quando o monitor é despachado da fábrica.**

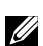

**NOTA: O procedimento a seguir é aplicável ao suporte que é enviado com o seu monitor.**

Para acoplar o suporte do monitor:

#### E2420HS/E2720HS

- 1. Monte o elevador do suporte na base do suporte.
	- a. Coloque a base do suporte do monitor em uma mesa estável.
	- b. Deslize o corpo do suporte do monitor na direção correta para baixo na base do suporte até que ele trave no lugar.
	- c. Aperte o parafuso de aperto no sentido horário até que esteja bem preso.

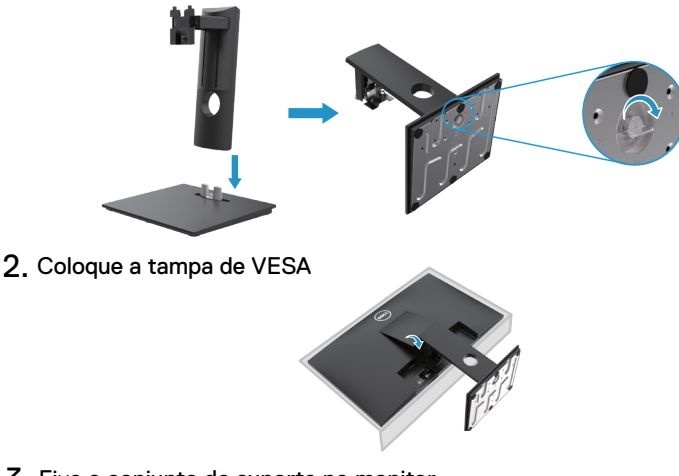

- 3. Fixe o conjunto do suporte no monitor.
	- a. Coloque o monitor em um pano macio ou almofada perto da borda da mesa.
	- b. Alinhe o suporte do conjunto do suporte à ranhura do monitor.
	- c. Insira o suporte na direção do monitor completamente.
	- d. Aperte o parafuso de aperto no sentido horário até que esteja bem preso.

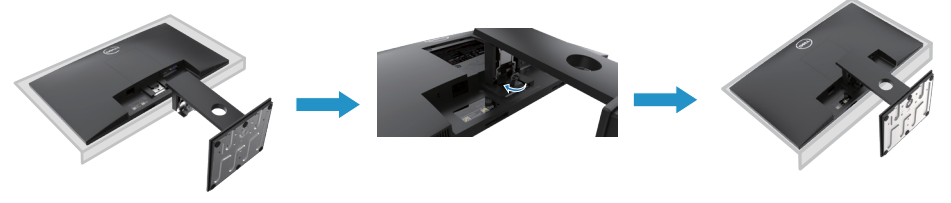

# <span id="page-33-0"></span>**Conexão do seu monitor**

**ADVERTÊNCIA: Antes de começar qualquer procedimento desta seção, siga as [Instruções de segurança.](#page-75-2)**

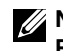

**NOTA: Não conecte todos os cabos ao computador ao mesmo tempo. Recomenda-se rotear os cabos pelo slot de gerenciamento de cabos antes de conectá-los ao monitor.**

**NOTA: Os monitores de Dell são projetados para funcionar de maneira ideal com os cabos da caixa de entrada fornecidos por Dell. Dell não garante a qualidade e o desempenho de vídeo ao usar os cabos que não são de Dell.**

Para conectar seu monitor ao computador:

- 1. Desligue o computador e desconecte o cabo de alimentação.
- 2. Conecte o cabo DP ou HDMI ou VGA do seu monitor ao computador.

# **Conexão do cabo DP/VGA**

# **E1920H/E2020H/E2220H/E2420H/E2720H**

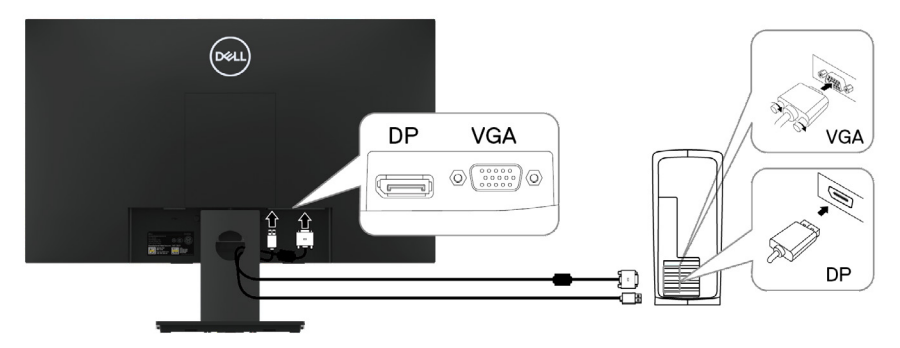

# **Conexão do cabo HDMI/VGA**

# **E2420HS/E2720HS**

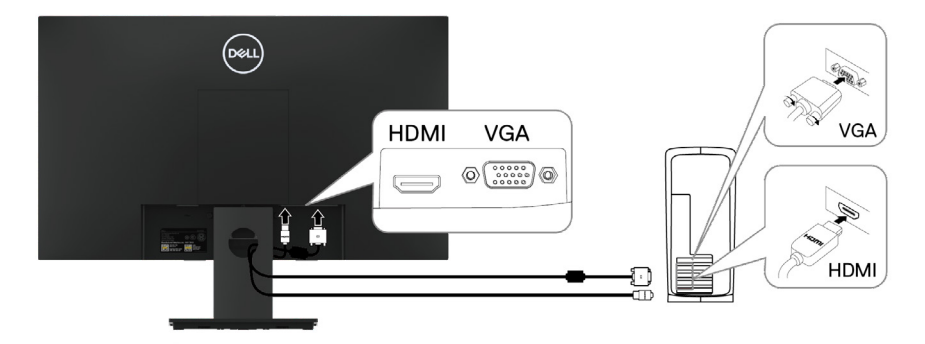

# <span id="page-34-0"></span>**Organização de cabos**

Utilize o slot de gerenciamento de cabos para rotear os cabos conectados ao seu monitor.

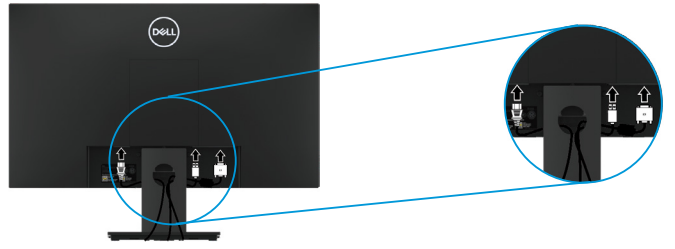

# **Remoção do suporte**

**NOTA: Para evitar riscos na tela ao remover o suporte, certifique-se que o monitor esteja colocado sobre uma superfície macia e limpa.**

**NOTA: O procedimento a seguir é aplicável ao suporte que é despachando junto com o seu monitor.**

Para remover o suporte:

#### E1920H/E2020H

- 1. a. Coloque o monitor em um pano macio ao longo da mesa.
	- b. Remova a tampa de VESA para acessar o botão de liberação.

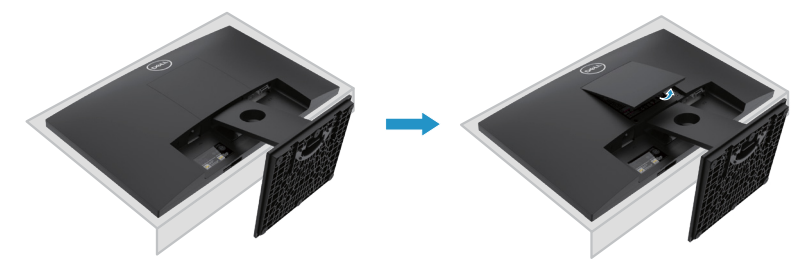

- 2. a. Use uma chave de fenda longa e fina para empurrar a trava de liberação localizada num orifício logo acima do suporte.
	- b. Quando liberar a trava, remova a base do monitor.
	- c. Pressione a trava da lingueta de liberação rápida na parte inferior da base para separar a base do elevador do suporte.

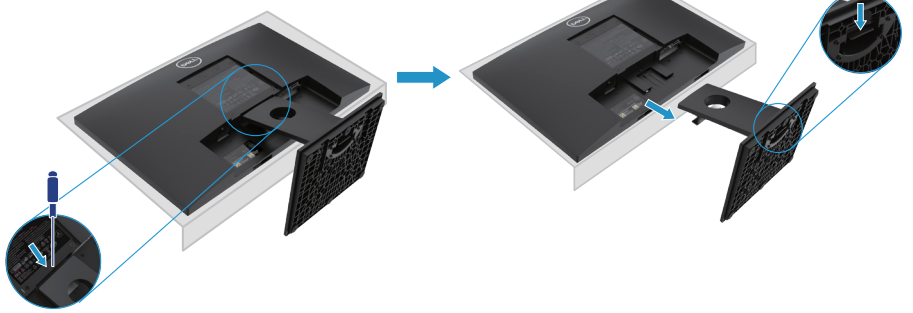

# **Removendo o suporte**

**NOTA: Para evitar as arranhões na tela ao remover o suporte, verifique se o monitor está colocado em uma superfície macia e limpa.**

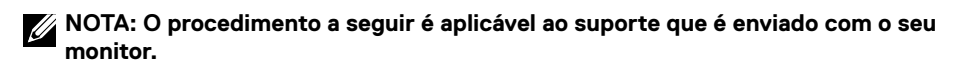

Para remover o suporte:

#### E2220H

- **1.** a. Coloque o monitor em um pano macio ao longo da mesa.
	- b. Remova a tampa de VESA para acessar o botão de liberação.

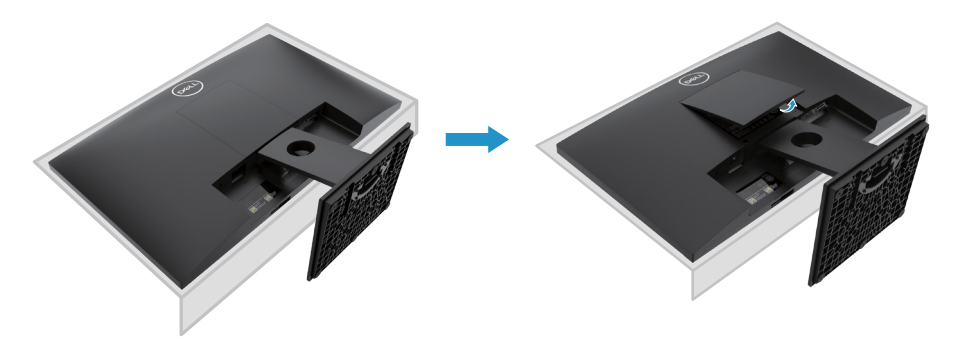

- **2.** a. Use uma chave de fenda longa e fina para empurrar a trava de liberação localizada num orifício logo acima do suporte.
	- b. Quando liberar a trava, remova a base do monitor.
	- c. Pressione a trava da lingueta de liberação rápida na parte inferior da base para separar a base do elevador do suporte.

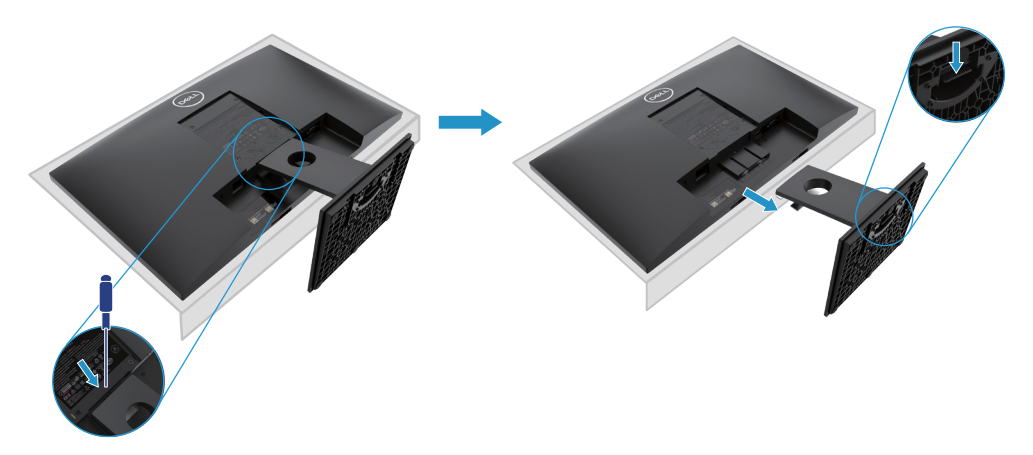
### **Removendo o suporte**

**NOTA: Para evitar as arranhões na tela ao remover o suporte, verifique se o monitor está colocado em uma superfície macia e limpa.**

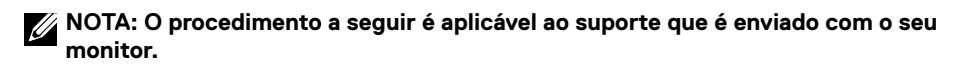

Para remover o suporte:

#### E2420H

- **1.** a. Coloque o monitor em um pano macio ao longo da mesa.
	- b. Remova a tampa de VESA para acessar o botão de liberação.

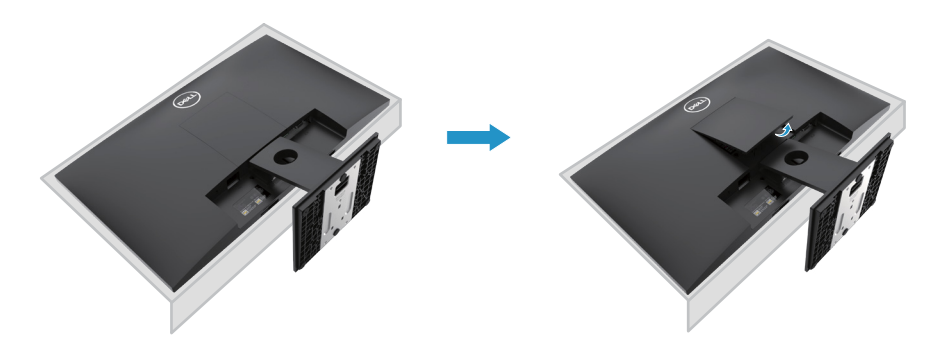

- **2.** a. Use uma chave de fenda longa e fina para empurrar a trava de liberação localizada num orifício logo acima do suporte.
	- b. Quando liberar a trava, remova a base do monitor.
	- c. Pressione a trava da lingueta de liberação rápida na parte inferior da base para separar a base do elevador do suporte.

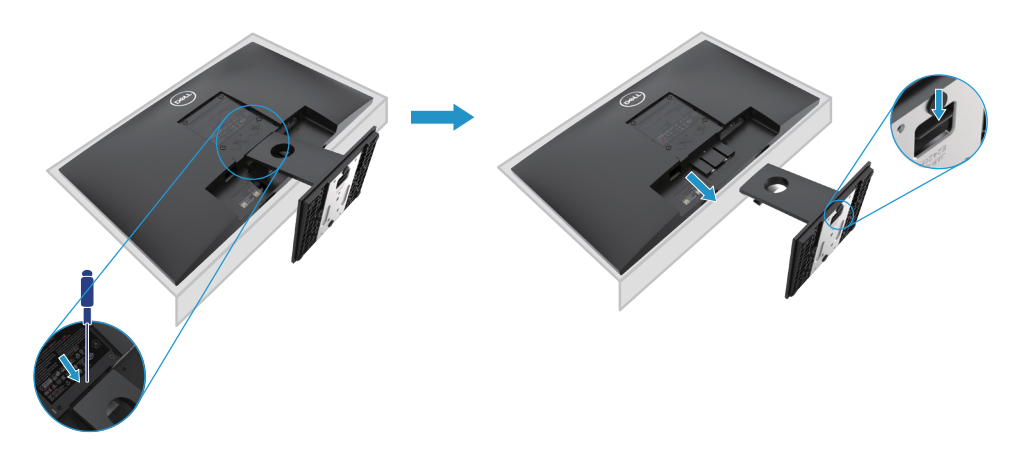

### **Removendo o suporte**

**NOTA: Para evitar as arranhões na tela ao remover o suporte, verifique se o monitor está colocado em uma superfície macia e limpa.**

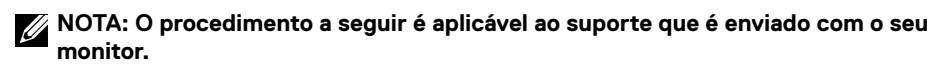

Para remover o suporte:

E2720H

- **1.** a. Coloque o monitor em um pano macio ao longo da mesa.
	- b. Remova a tampa de VESA para acessar o botão de liberação.

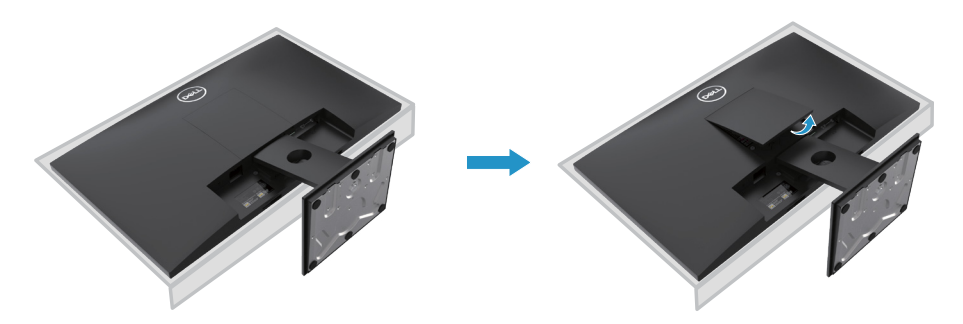

- **2.** a. Use uma chave de fenda longa e fina para empurrar a trava de liberação localizada num orifício logo acima do suporte.
	- b. Quando liberar a trava, remova a base do monitor.
	- c. Pressione a trava da lingueta de liberação rápida na parte inferior da base para separar a base do elevador do suporte.

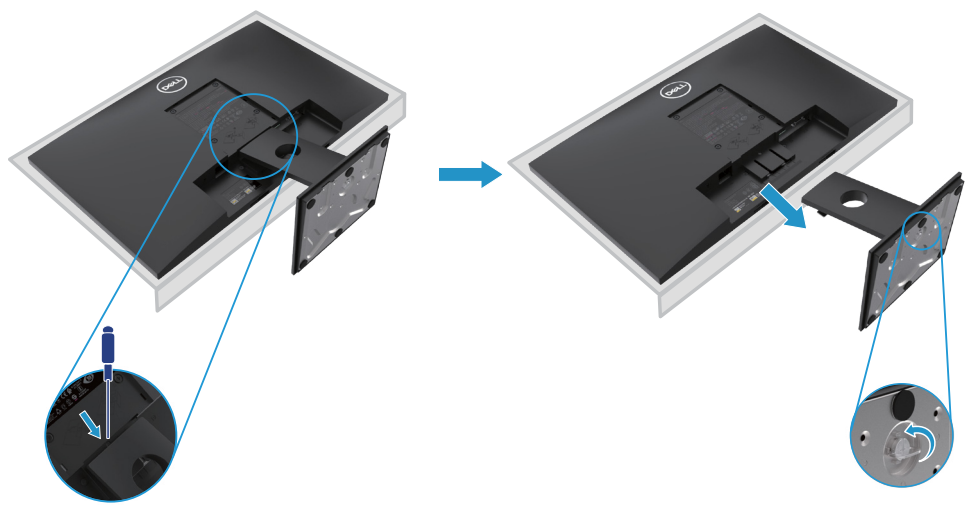

#### **Removendo o suporte**

**NOTA: Para evitar as arranhões na tela ao remover o suporte, verifique se o monitor está colocado em uma superfície macia e limpa.**

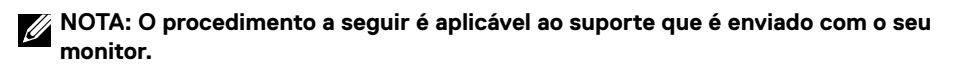

Para remover o suporte:

E2420HS/E2720HS

- **1.** a. Coloque o monitor em um pano macio ao longo da mesa.
	- b. Desaparafuse o parafuso no suporte de inclinação totalmente.

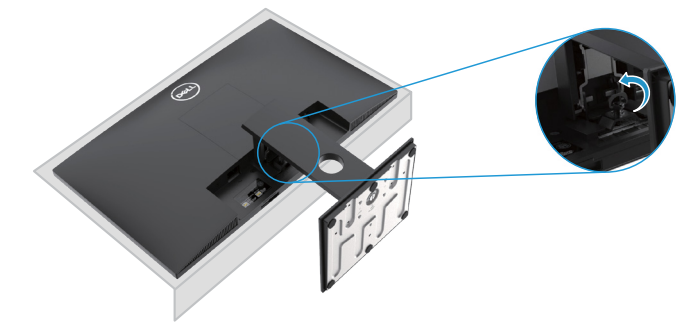

**2.** Deslize o suporte para fora do monitor completamente.

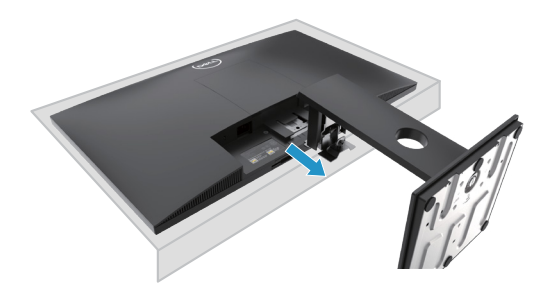

**3.** Desaperte o parafuso de aperto da base do suporte totalmente para remover a base do elevador.

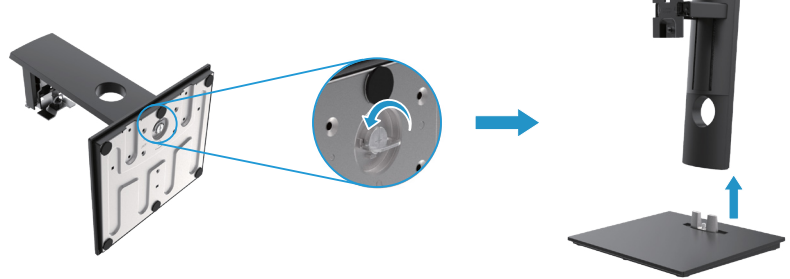

### **Montagem na parede (Opcional)**

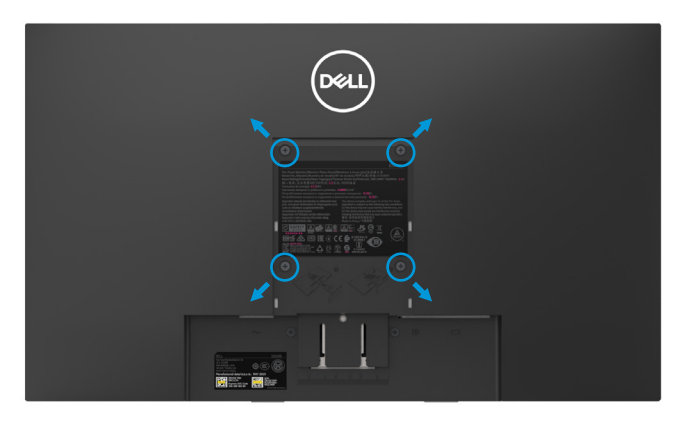

(Dimensão do parafuso: M4 x 10 mm). Consulte as instruções que acompanham o equipamento de montagem da base compatível de VESA.

- **1.** Coloque o painel do monitor em um pano macio ou almofada numa mesa plana e estável.
- **2.** Remova o suporte.
- **3.** Use uma chave de fenda para remover os quatro parafusos que prendem a tampa plástica.
- **4.** Coloque o suporte de montagem do equipamewnto de montagem na parede para LCD.
- **5.** Monte LCD na parede, seguindo as instruções que acompanham o equipamento de montagem da base.
- NOTA: Para uso somente com os suportes de montagem na parede listados pela UL ou CSA ou GS com capacidade mínima de carga/peso de 8,76 kg (19,31 lb) para E1920H, 8,80 kg (19,40 lb) para E2020H, 10,80 kg (23,80 lb) para E2220H, 13,00 kg (28,66 lb) para E2420H, 13,20 kg (29,10 lb) para E2420HS, 18,00 kg (39,68 lb) para E2720H, 18,16 kg (40,04 lb) para E2720HS.

# **Operação do seu monitor**

### **Ligar o monitor**

Pressione a tecla para ligar o monitor. **E1920H/E2020H/E2220H/E2420H/E2720H**

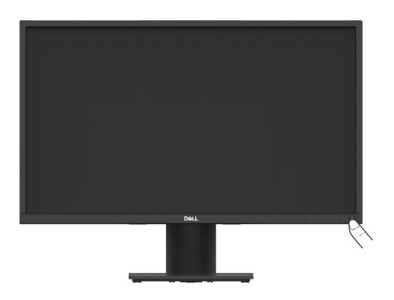

### **Utilizando os controles do painel frontal**

Utilize as teclas de controle na borda inferior do monitor para ajustar a imagem que está sendo exibida.

**E1920H/E2020H/E2220H/E2420H/E2720H**

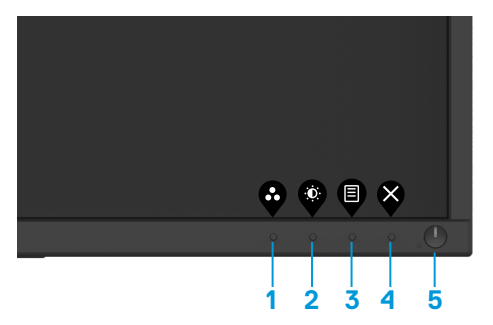

A tabela a seguir descreve as teclas de controle:

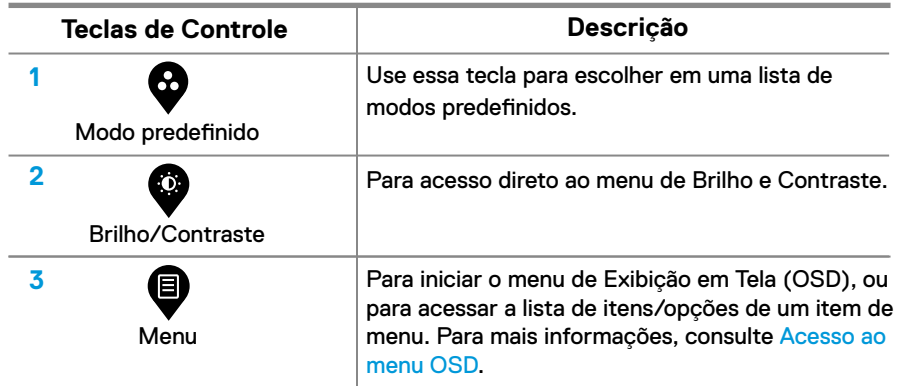

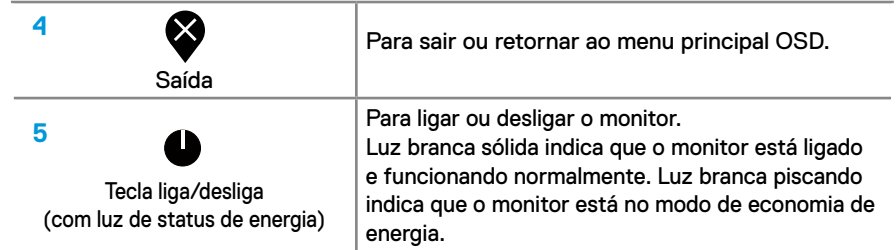

# **Ligar o monitor**

Pressione a tecla para ligar o monitor. **E2420HS/E2720HS**

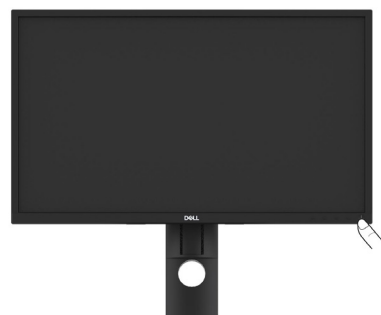

# **Utilização dos controles do painel frontal**

Utilize as teclas de controle na borda inferior do monitor para ajustar a imagem que está sendo exibida.

**E2420HS/E2720HS**

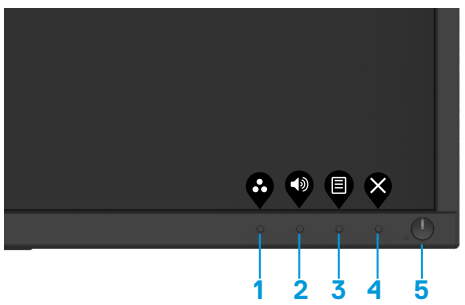

A tabela a seguir descreve as teclas de controle:

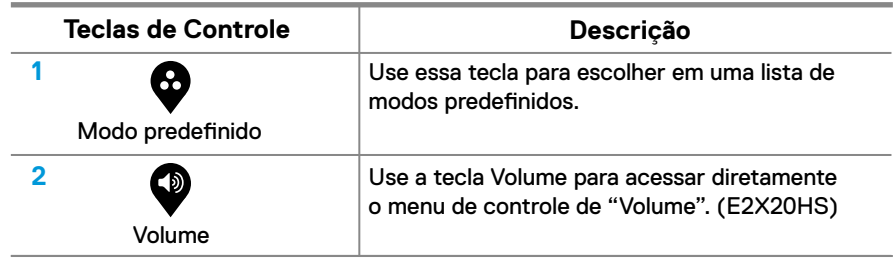

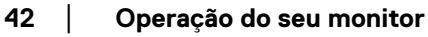

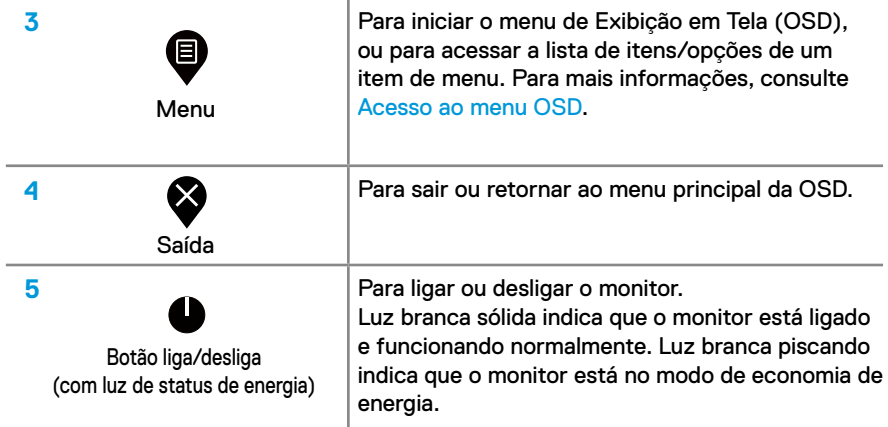

### **Controles OSD**

Use os botões na borda inferior do monitor para ajustar as configurações de imagem.

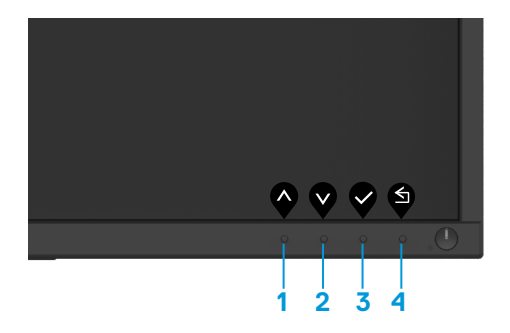

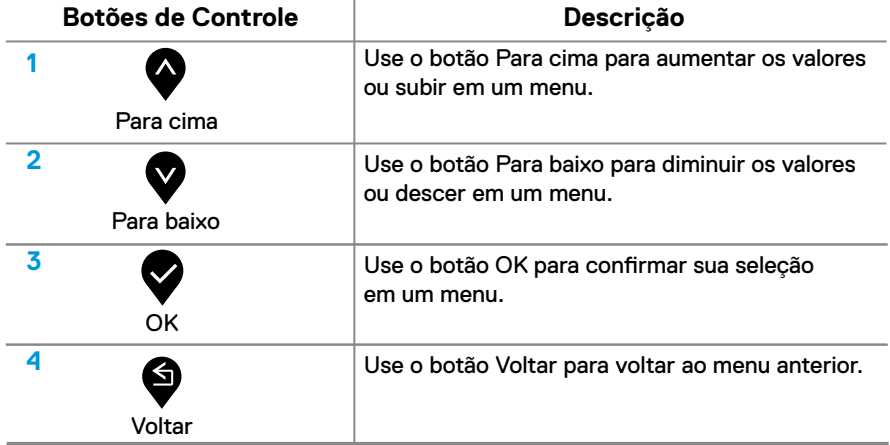

### **Uso do menu de Exibição em Tela (OSD)**

#### <span id="page-43-0"></span>**Acesso ao menu OSD**

**NOTA: Quaisquer alterações feitas serão salvas automaticamente quando você muda para outro item de menu, sai do menu OSD ou aguarda até que o menu OSD feche automaticamente.**

1. Pressione o  $\bullet$  botão para exibir o menu OSD principal.

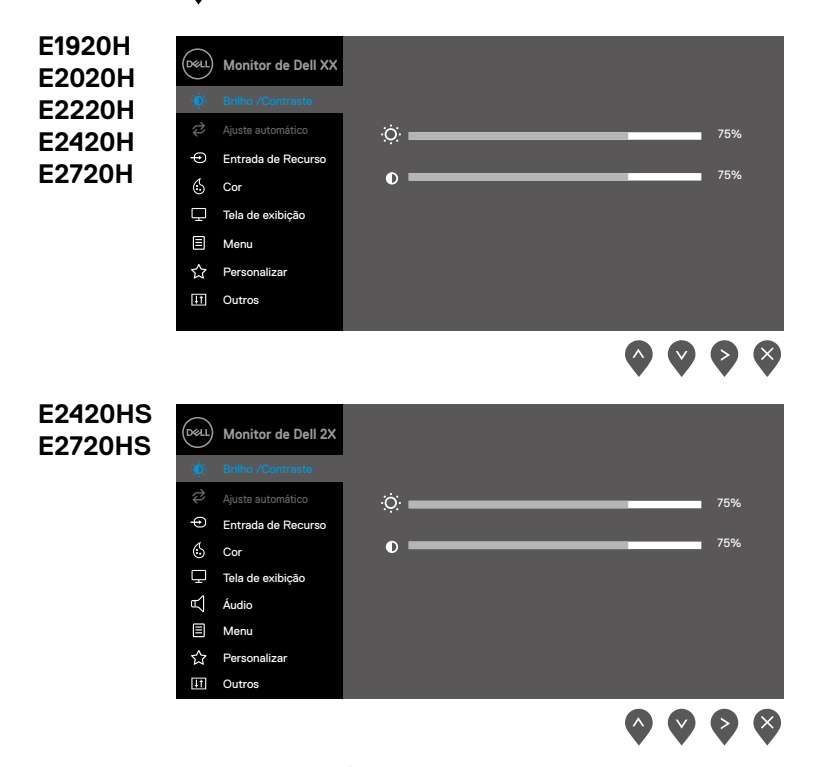

- **2.** Pressione os botões  $\bullet \bullet \bullet$  para deslocar-se entre as opções de configuração. Ao deslocar-se de um ícone para outro, o nome da opção é realçado.
- **3.** Pressione o botão **vez** uma vez para ativar a opção realçada.
- 4. Pressione o botão  $\bullet$  e  $\bullet$  para selecionar o parâmetro desejado.
- **5.** Pressione  $\bullet$  e depois use os botões  $\bullet$  e  $\bullet$  , de acordo com os indicadores no menu, para fazer as suas alterações.
- **6.** Selecione o botão **o** para retornar ao menu principal.

#### **44** │ **Operação do seu monitor**

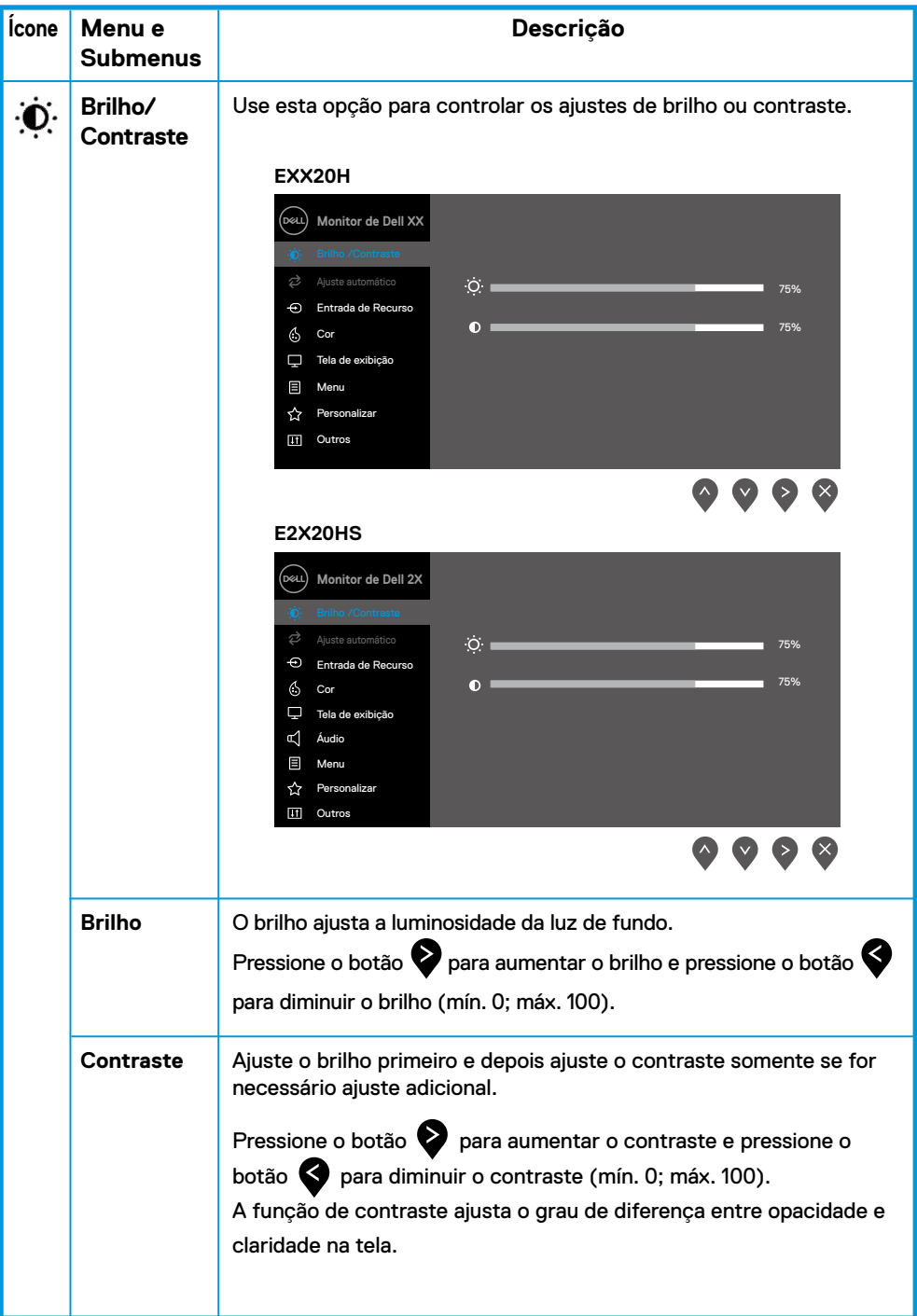

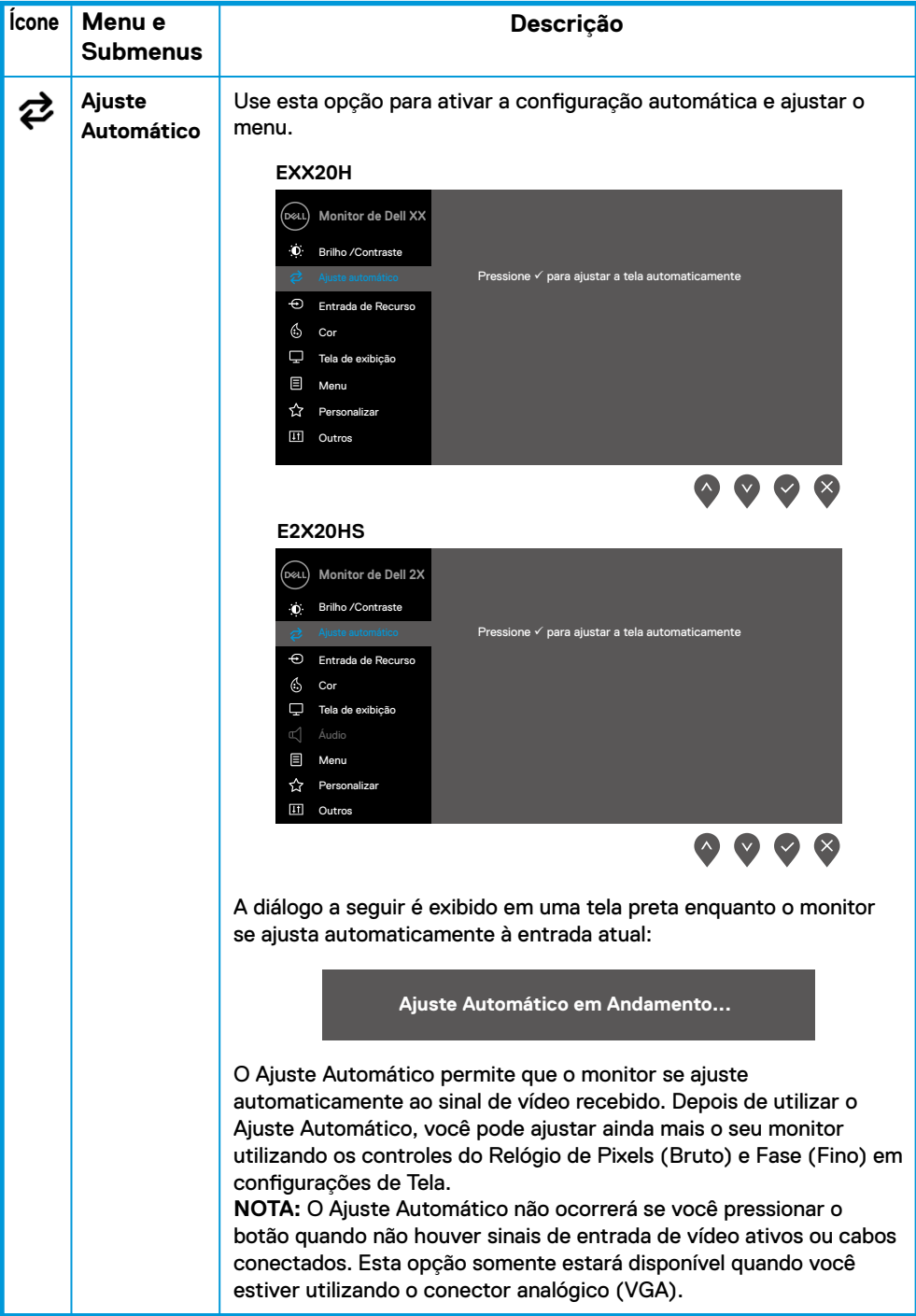

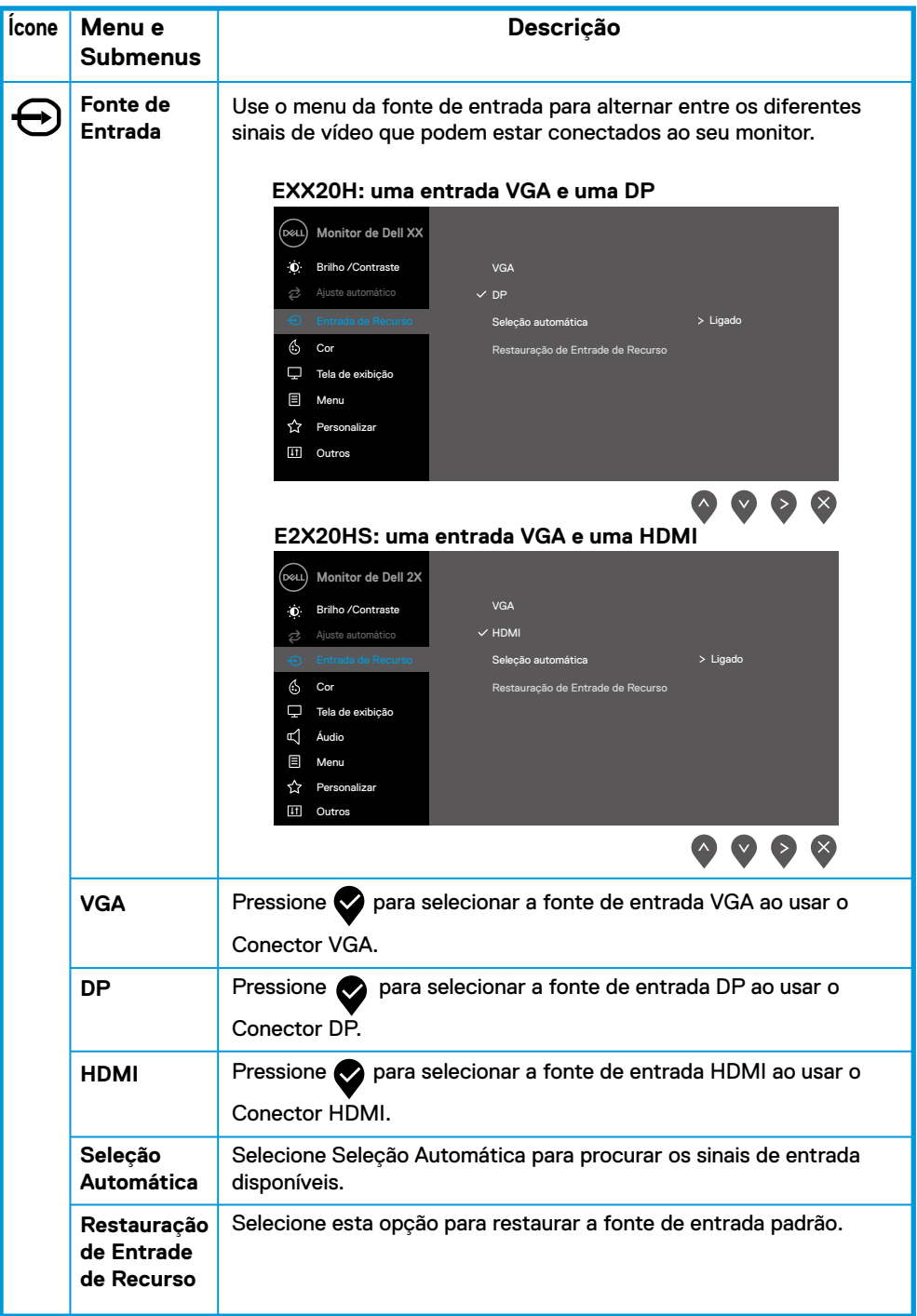

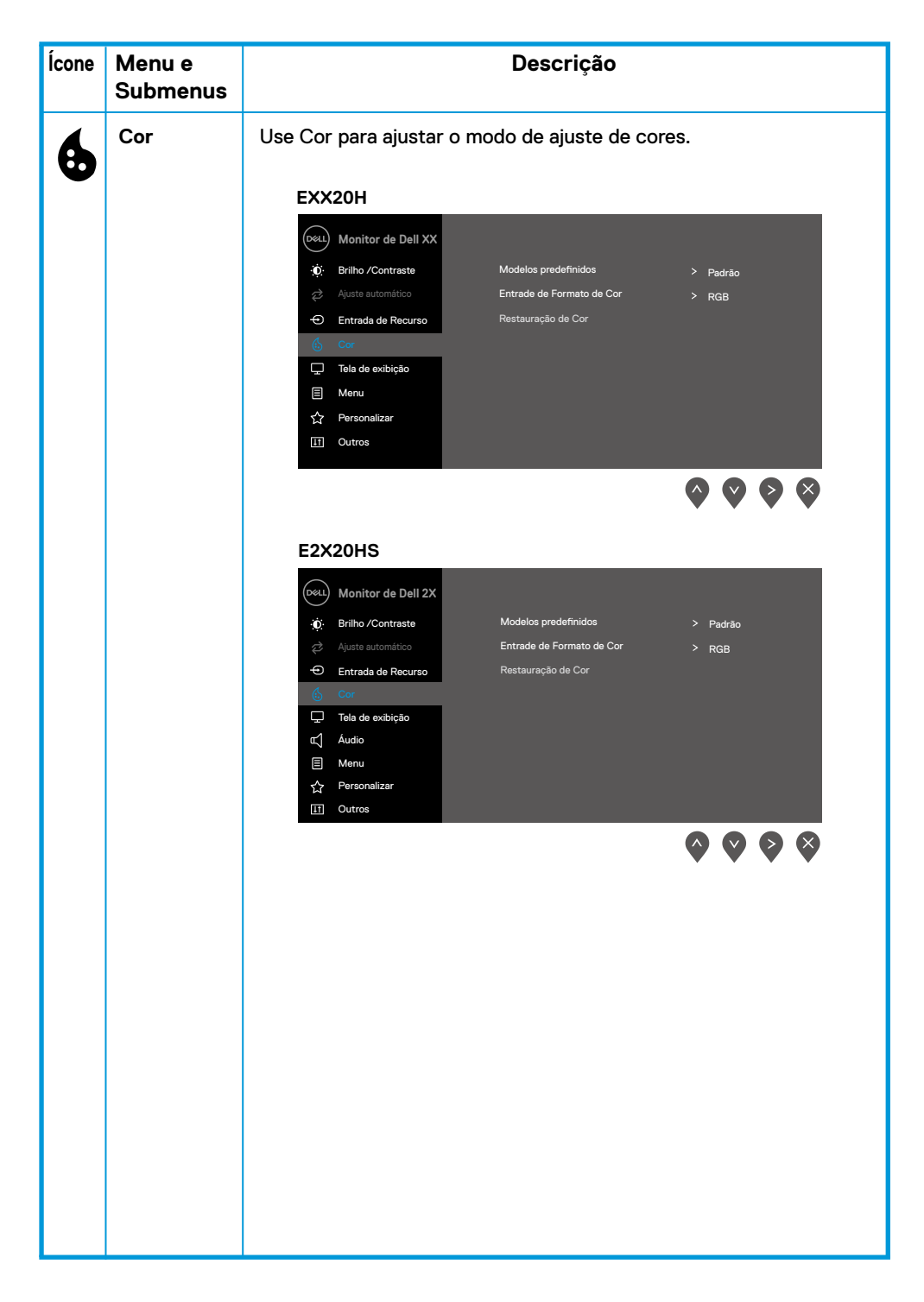

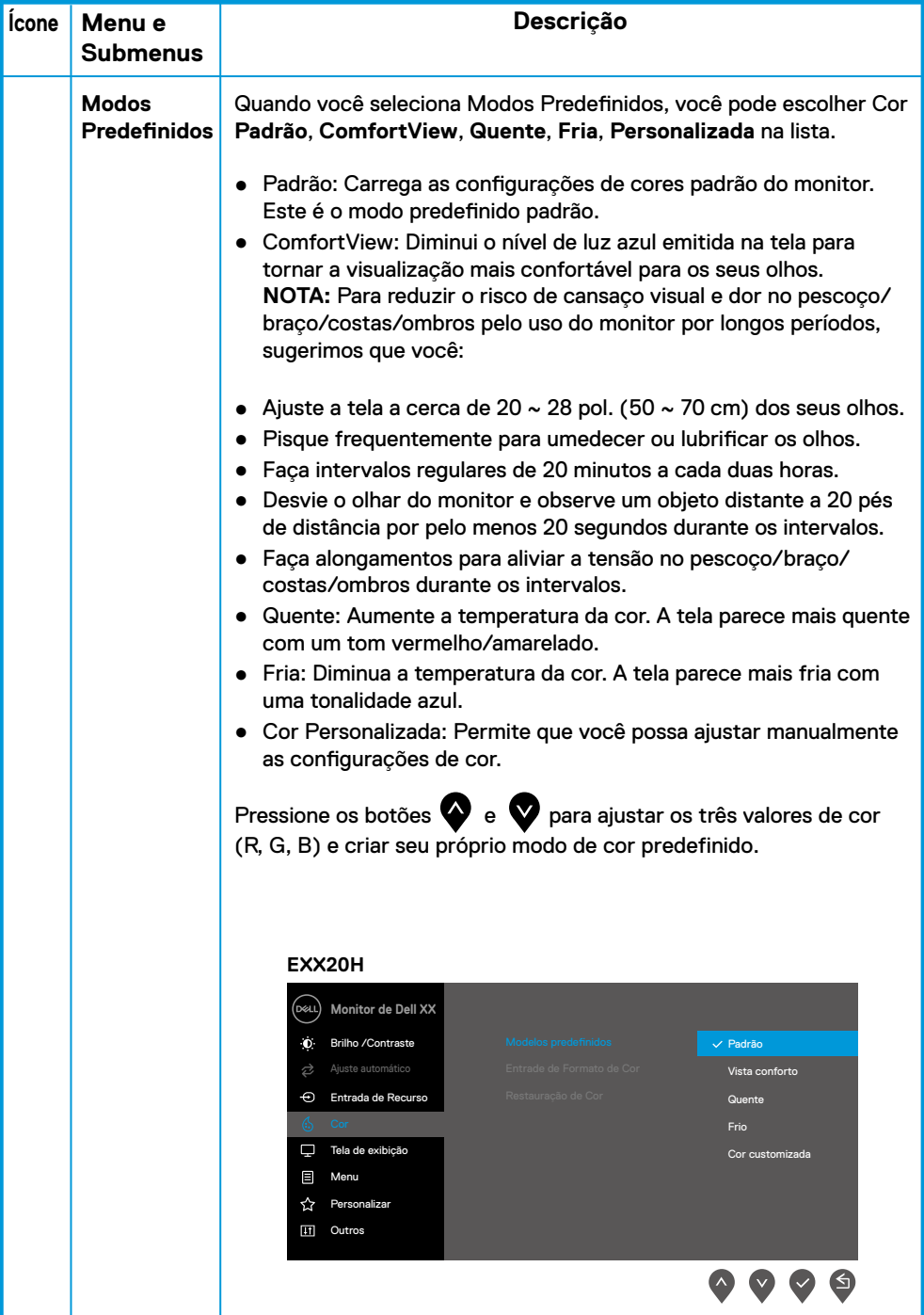

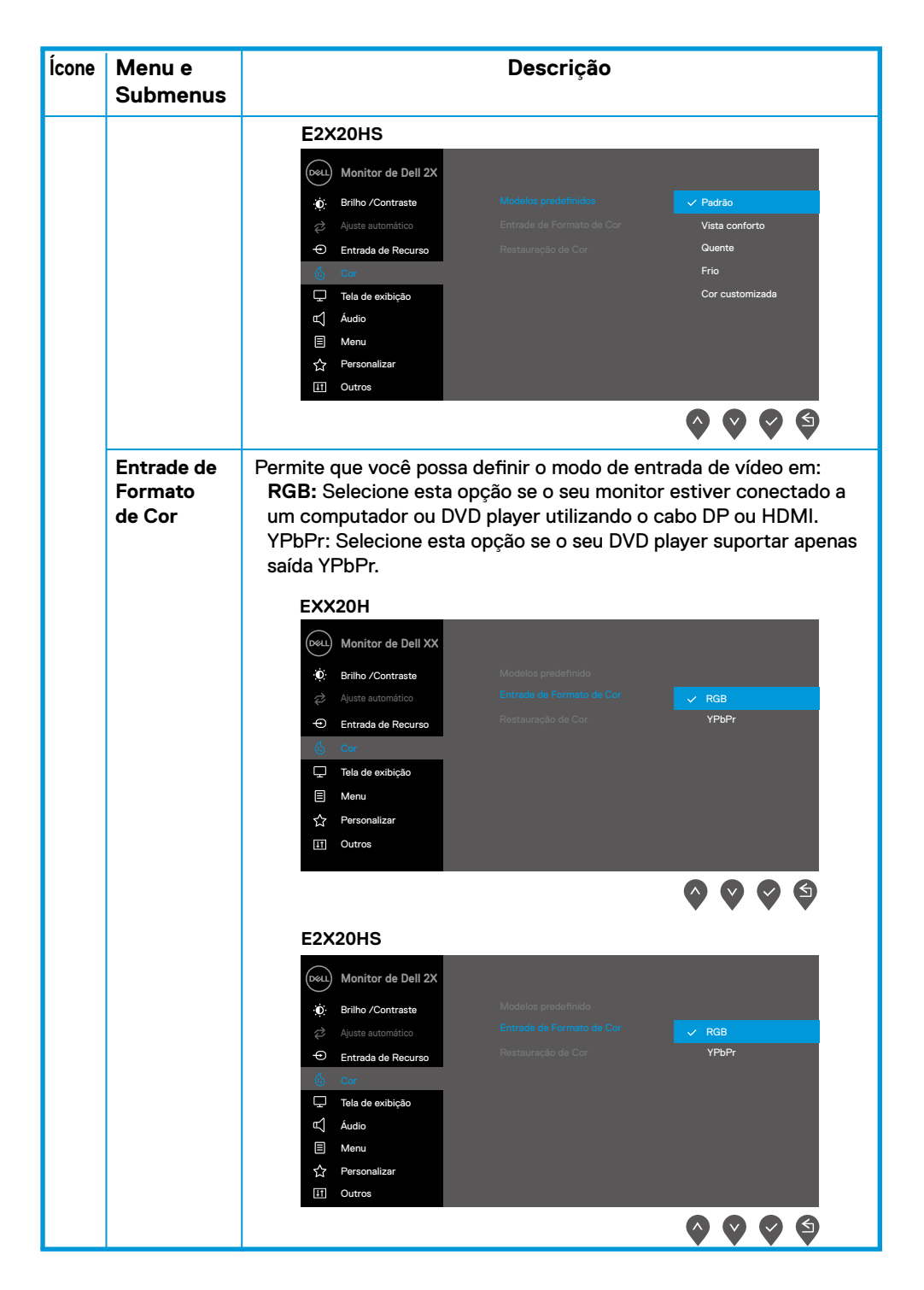

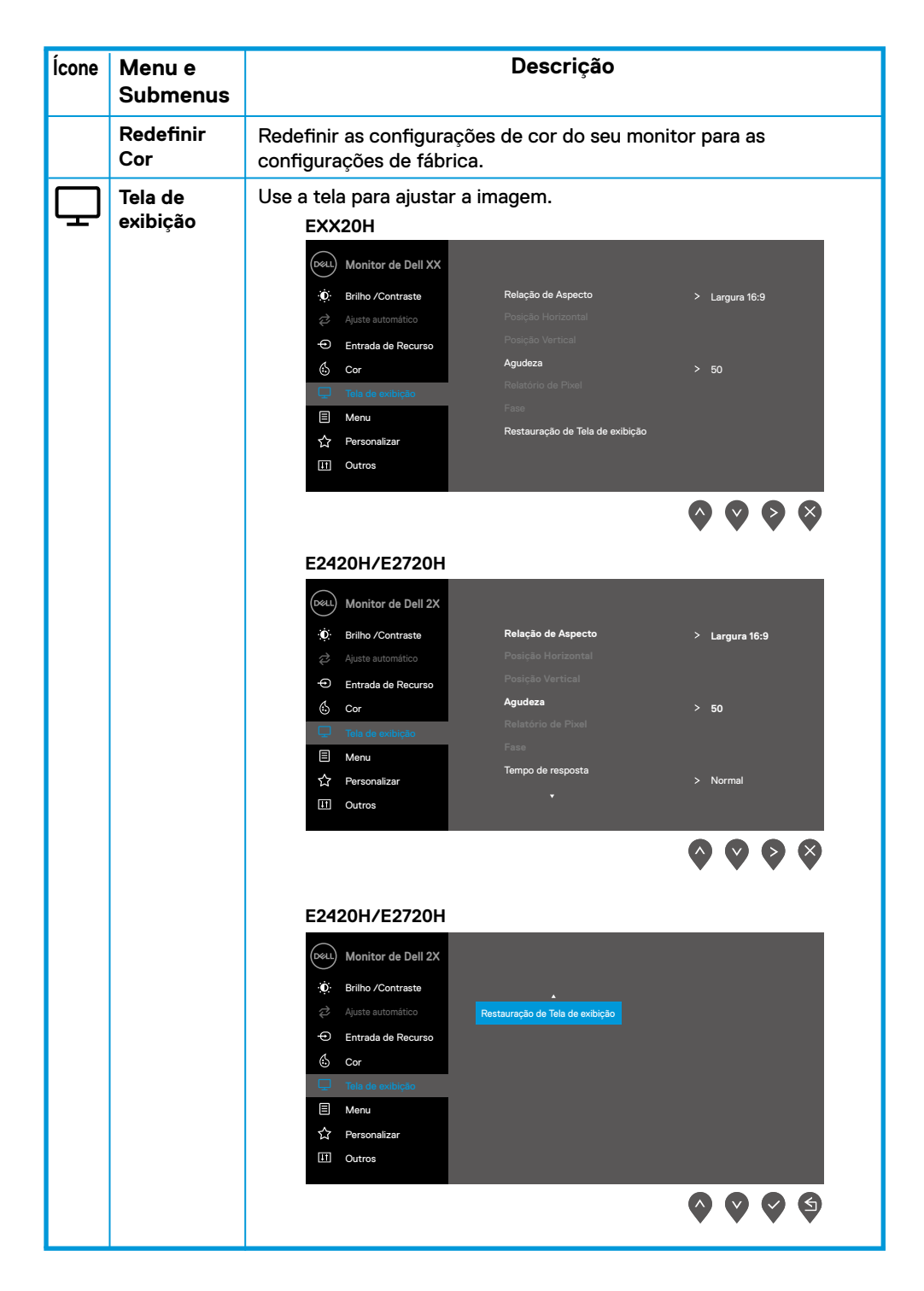

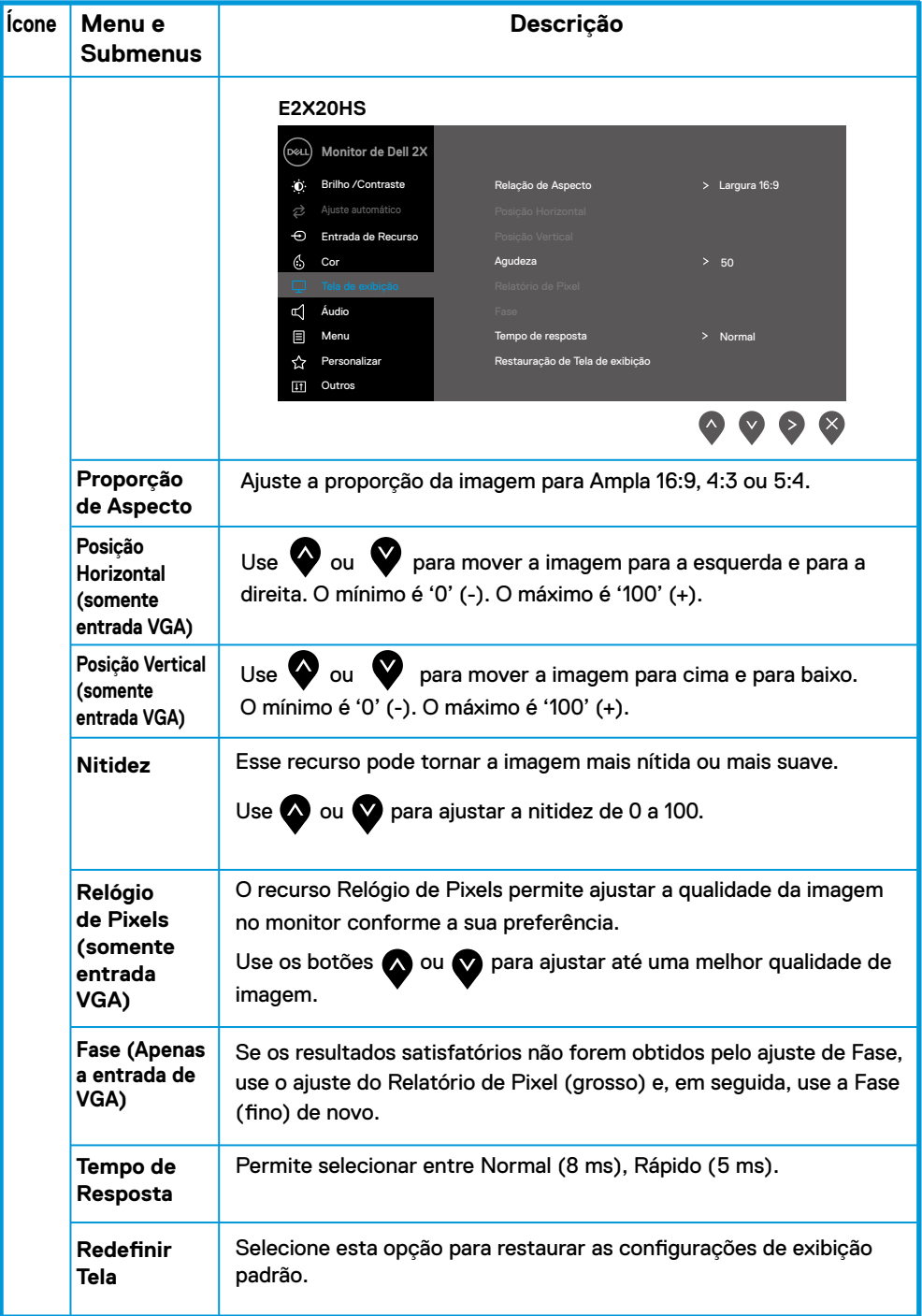

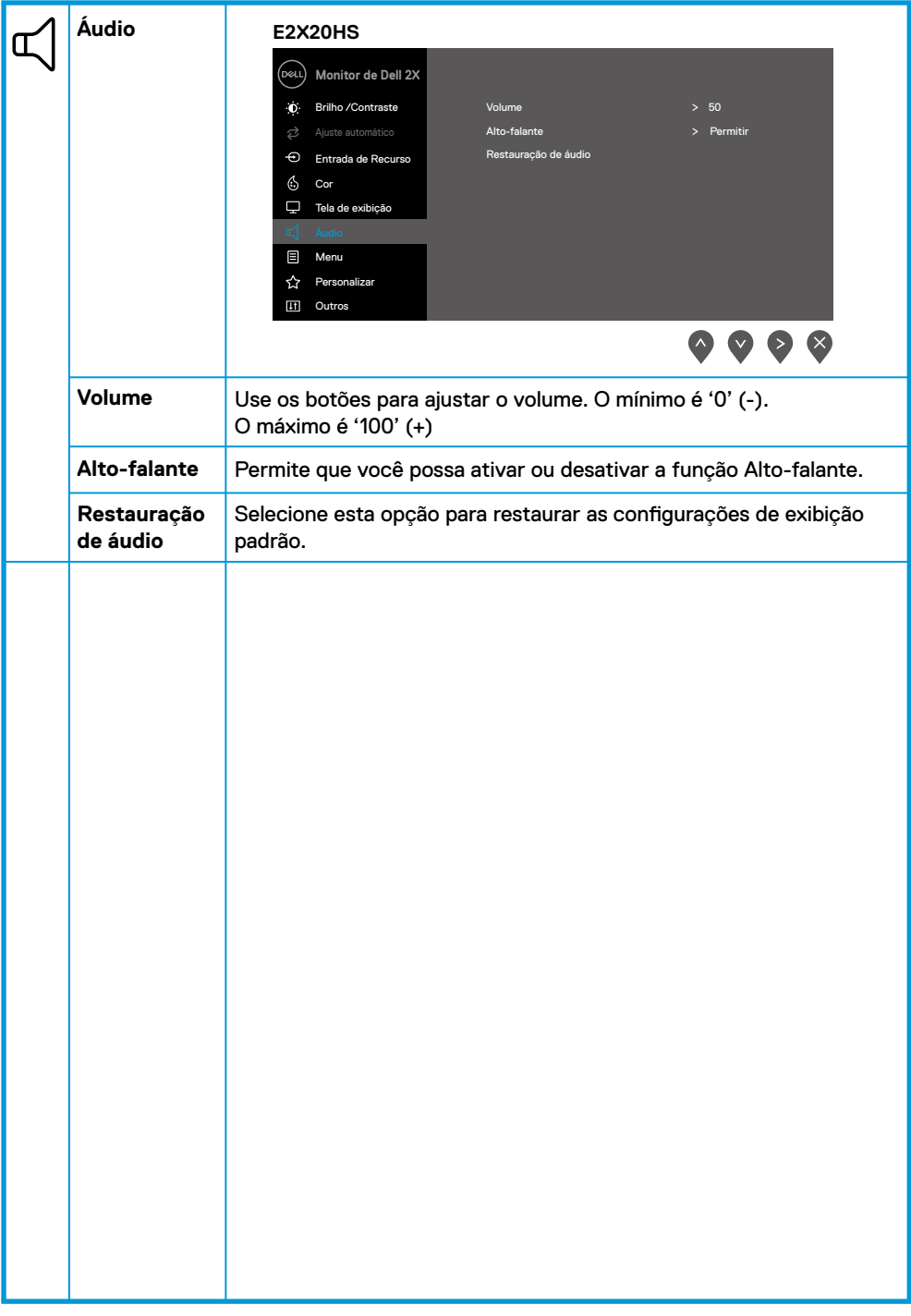

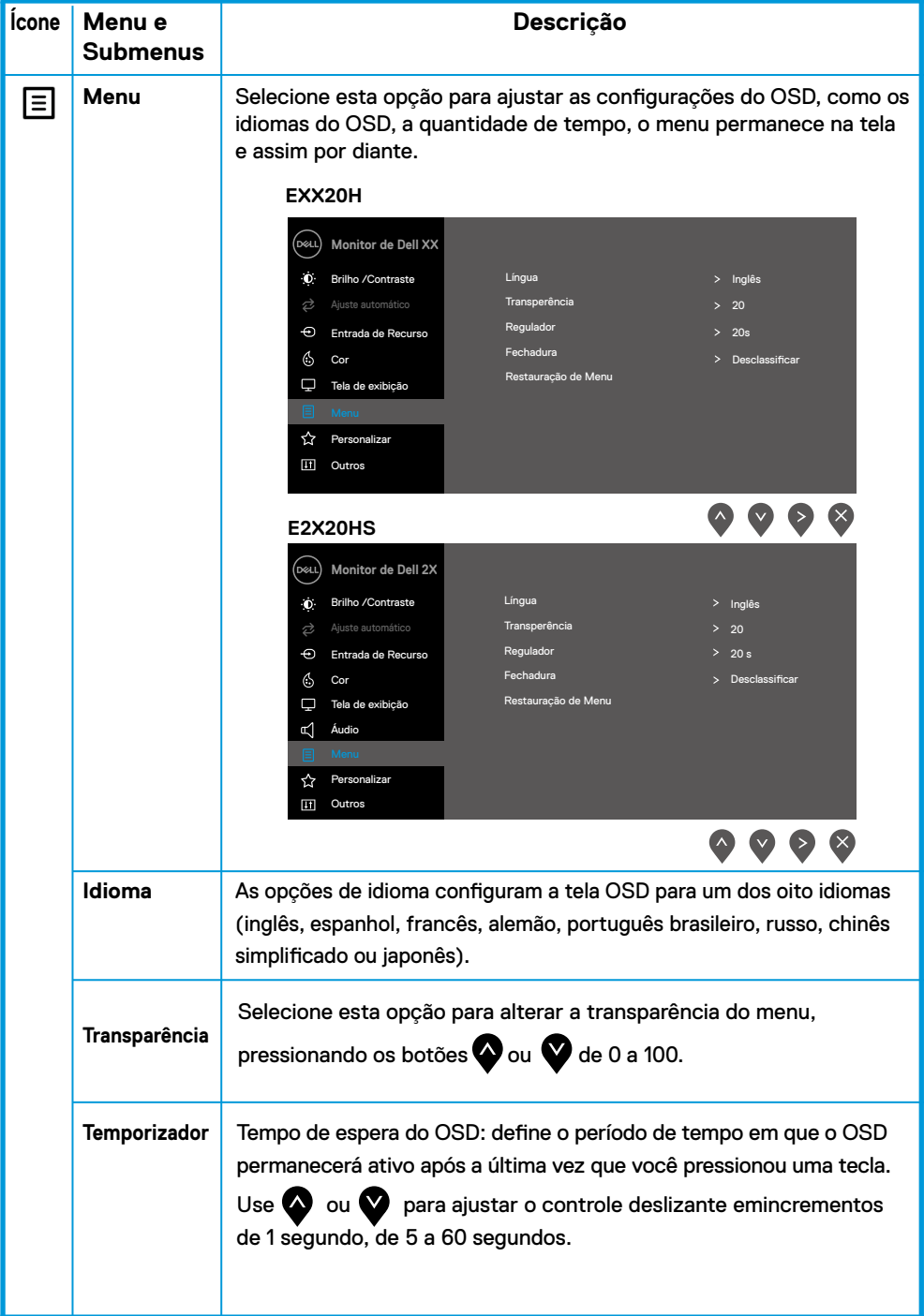

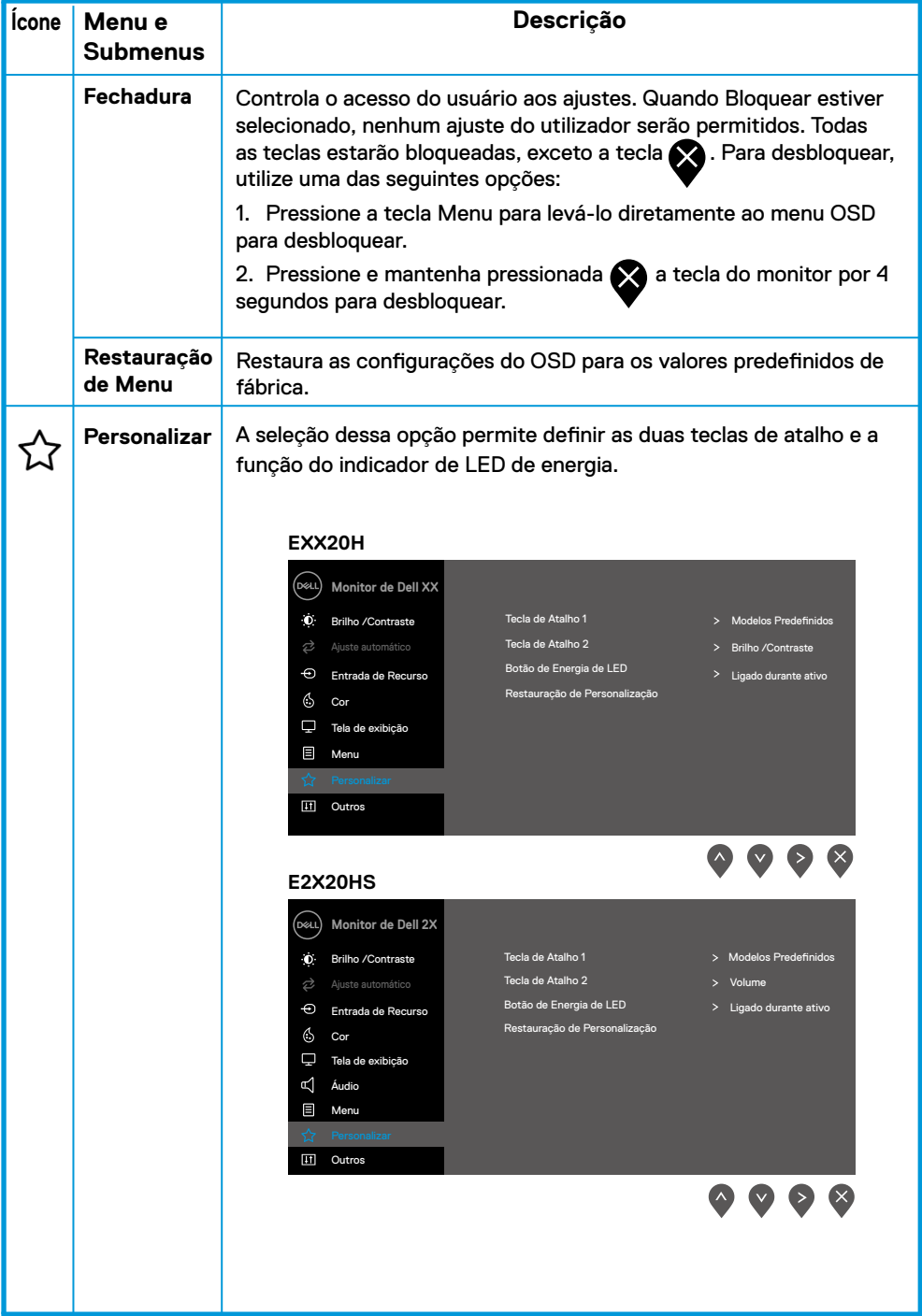

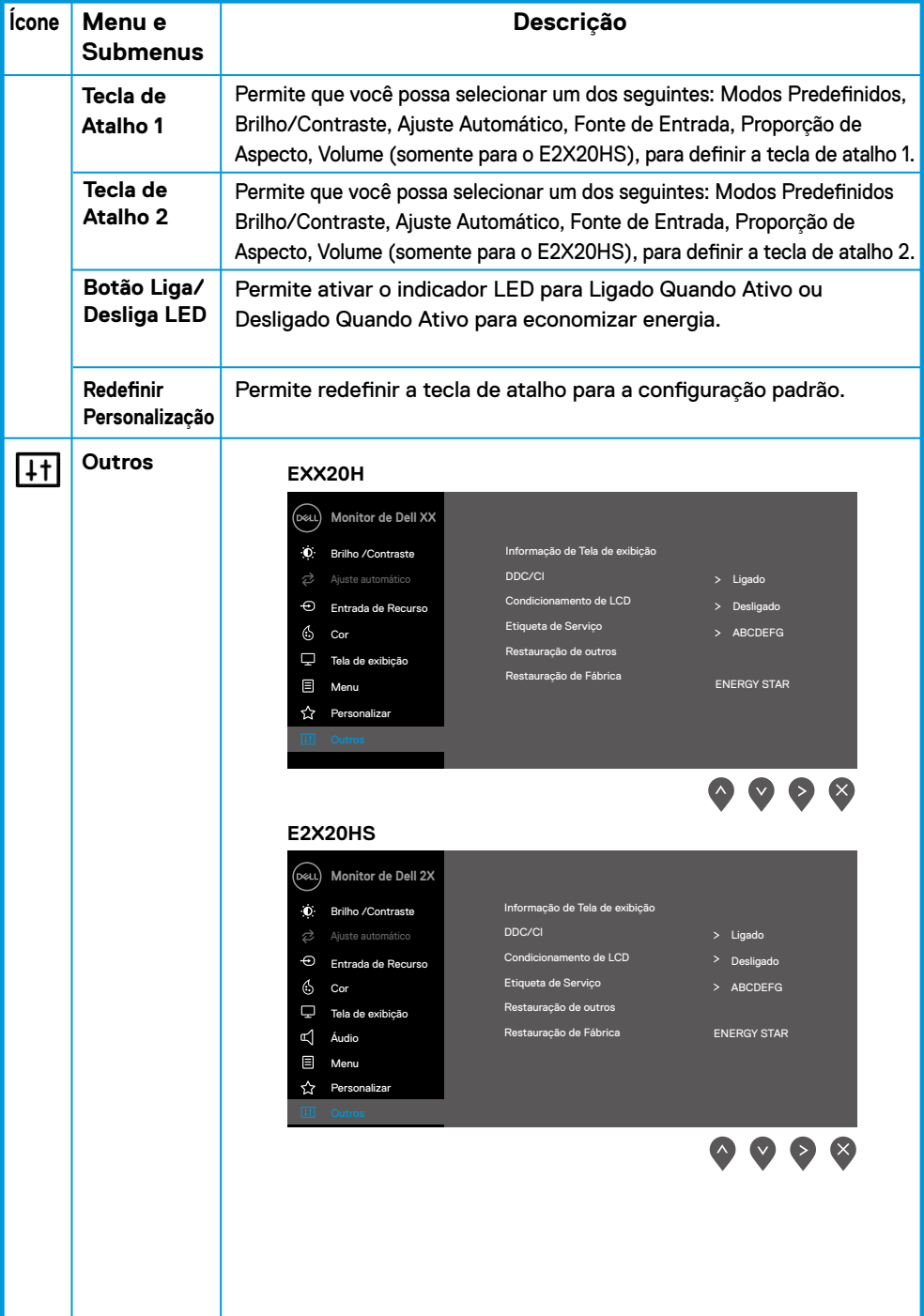

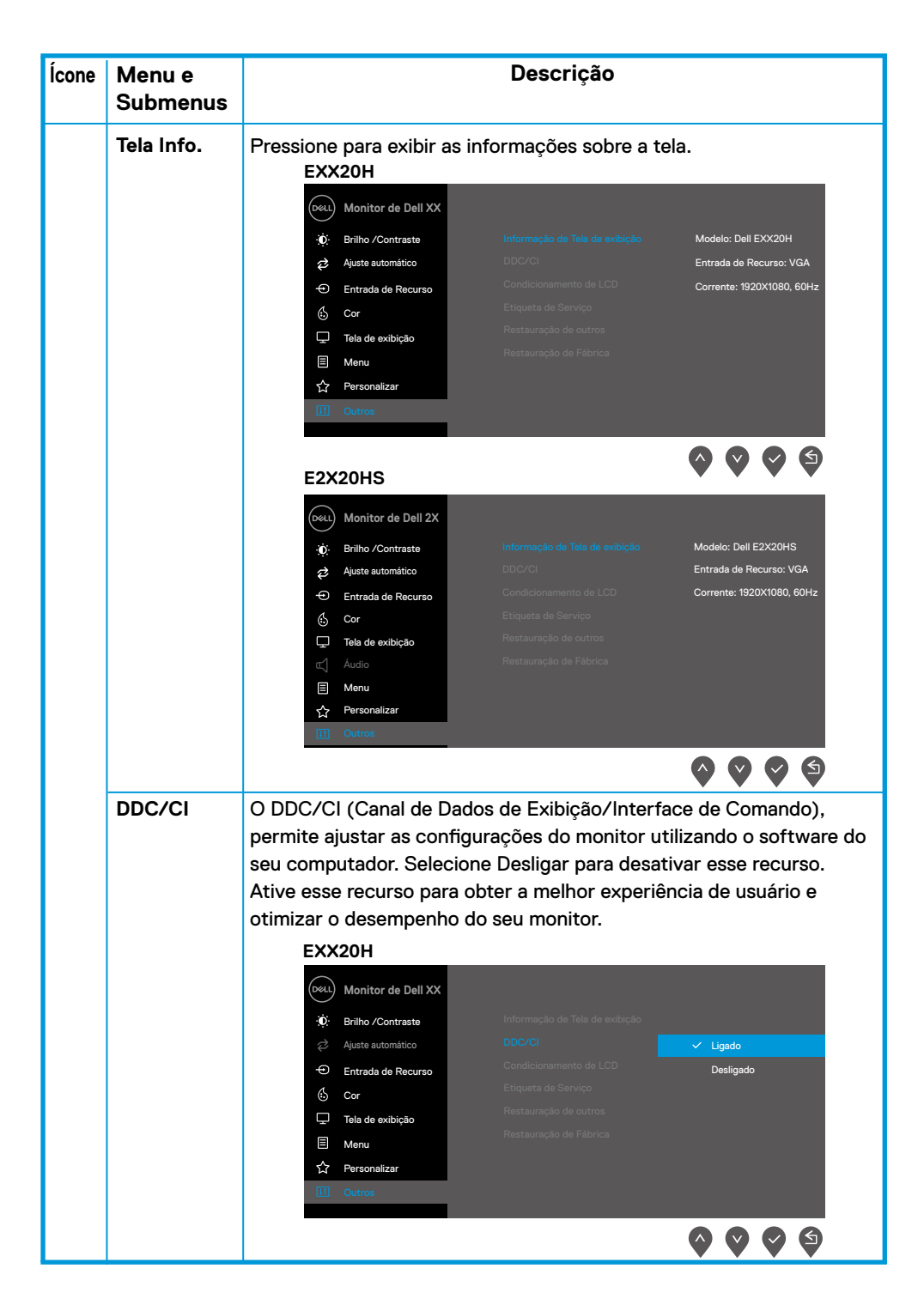

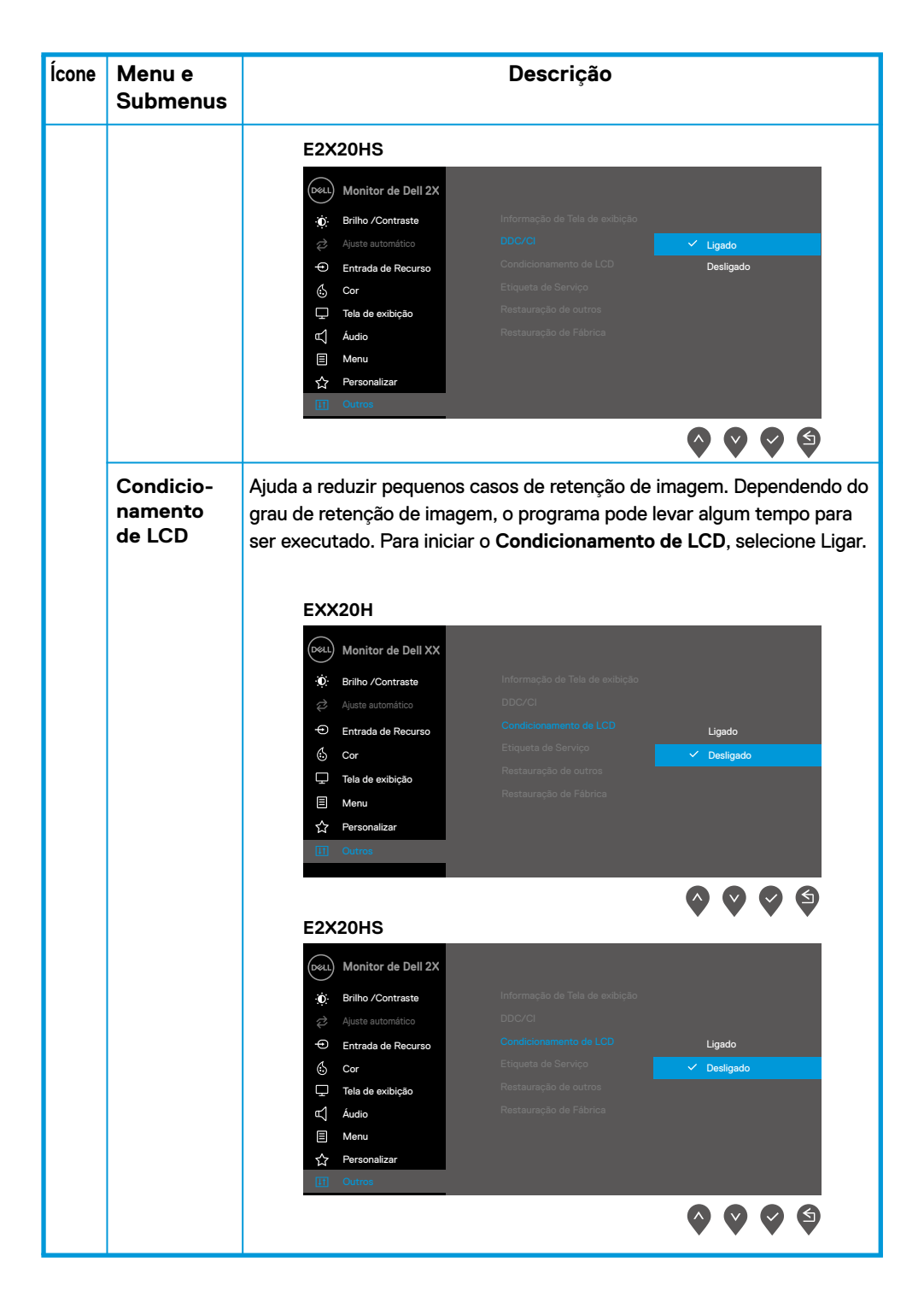

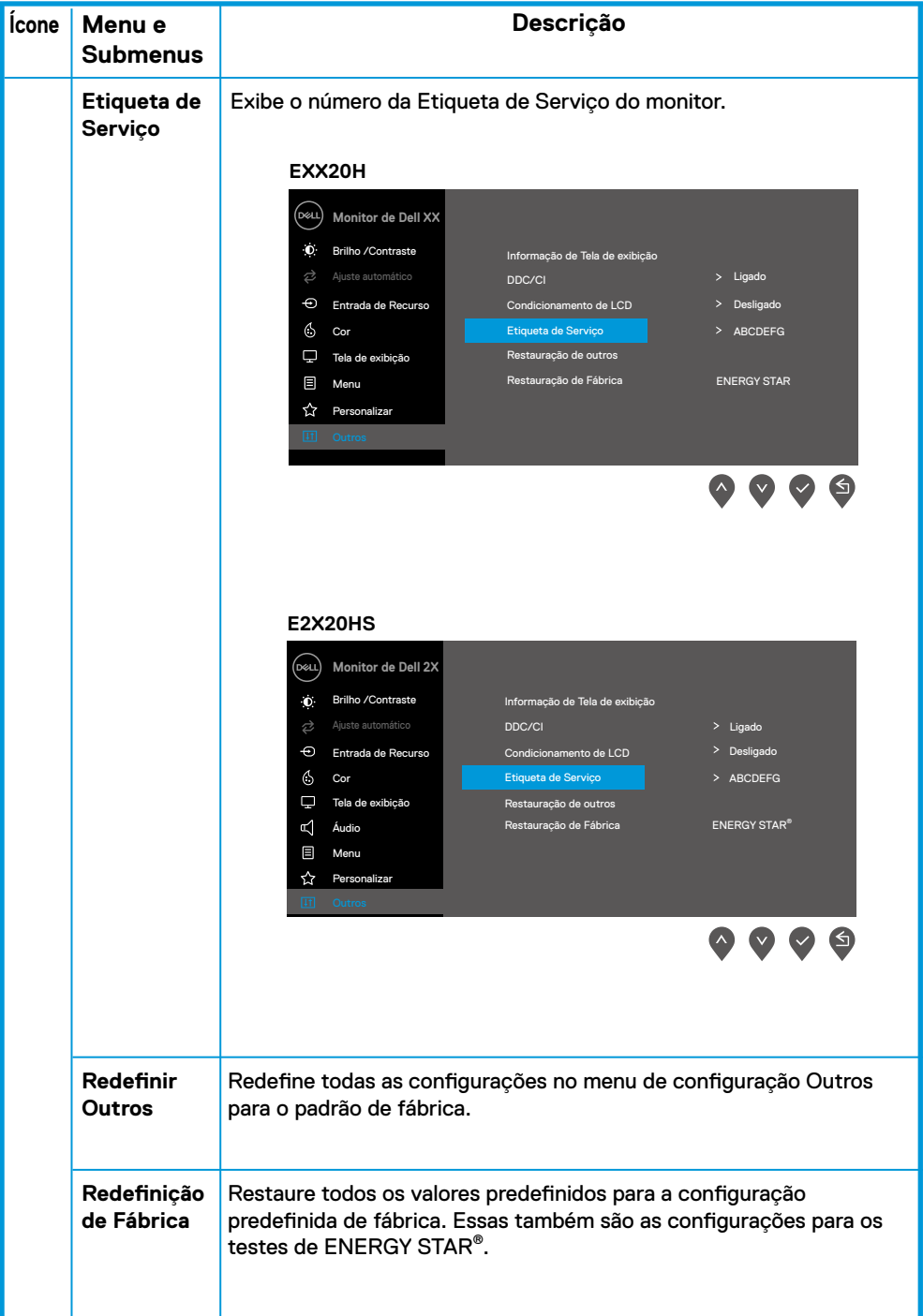

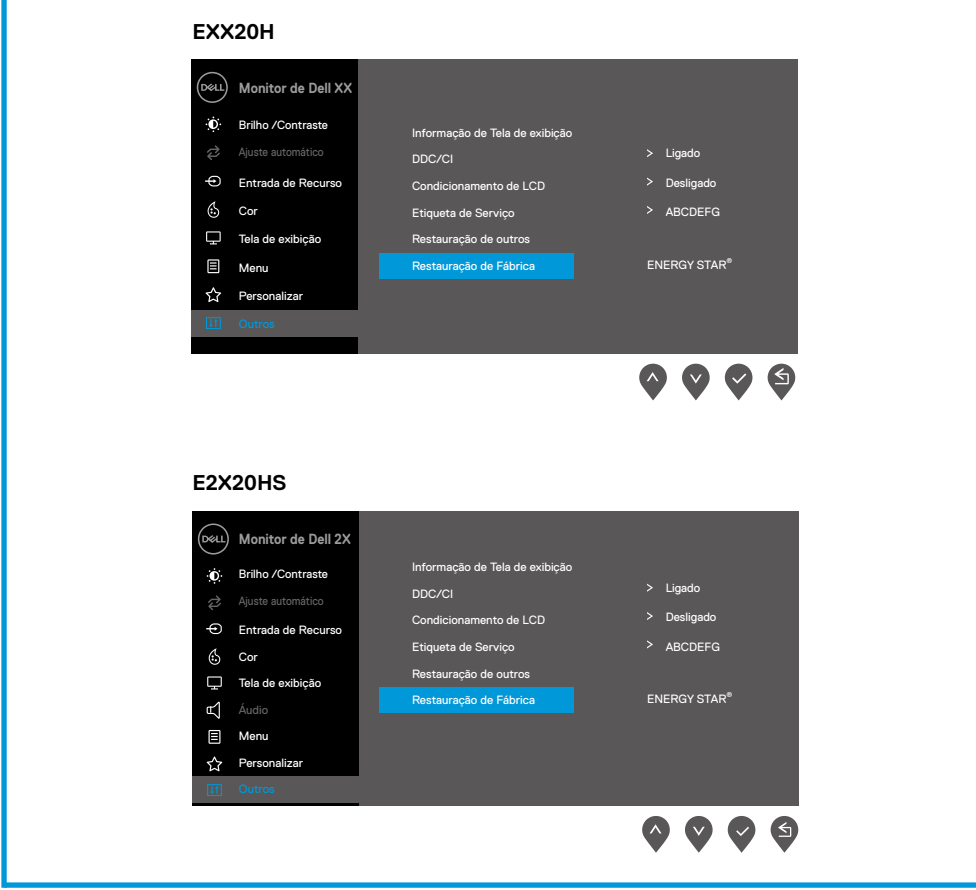

Antes que a função DDC/CI seja desativada, a seguinte mensagem é exibida.

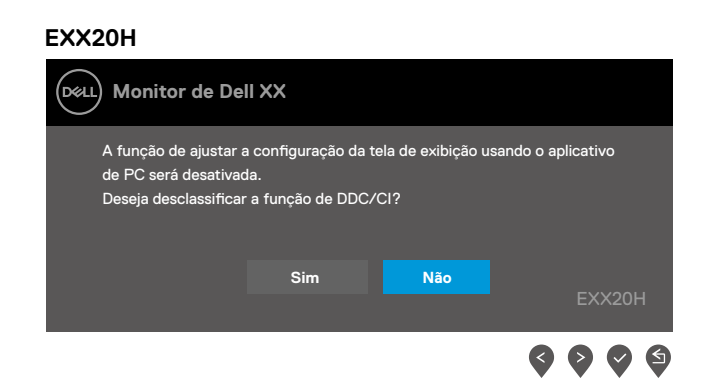

#### **E2X20HS**

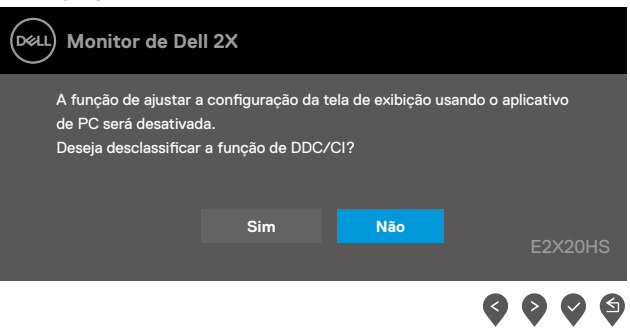

Quando o monitor entra no Modo de Economia de Energia, a seguinte mensagem é exibida.

#### **EXX20H**

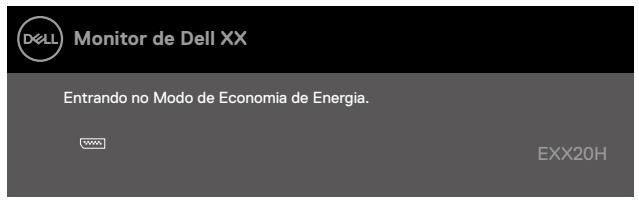

#### **E2X20HS**

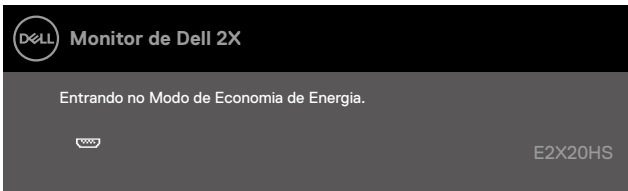

Se o cabo VGA ou DP ou HDMI não estiver conectado, será exibida uma caixa de diálogo flutuante, como mostrado abaixo. O monitor entrará no Modo de Economia de Energia após 4 minutos, se for deixado nesse estado.

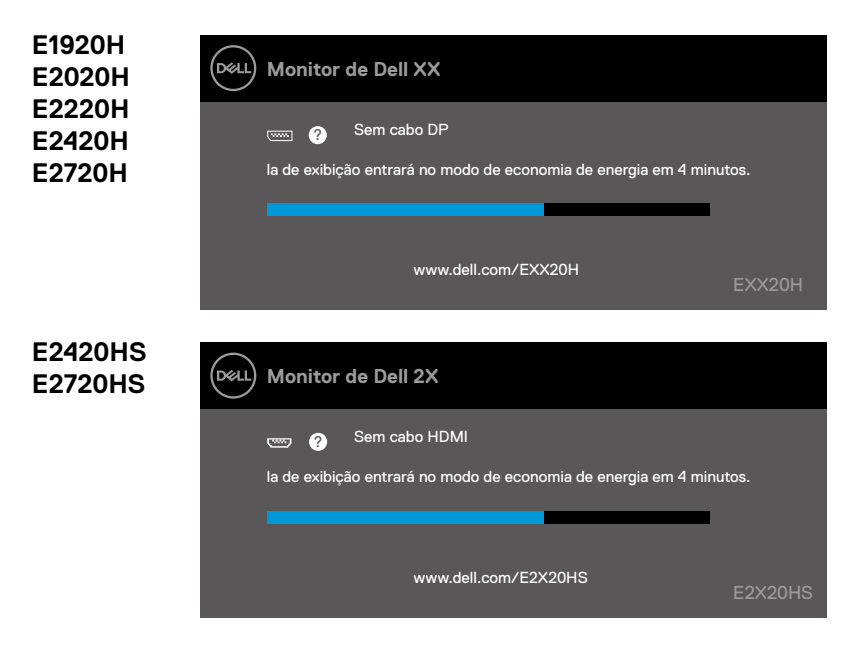

Consulte [Solução de Problemas](#page-69-0) para mais informação.

### **Instalação do seu monitor**

#### **E1920H**

#### **Configuração da resolução da tela para 1366 x 768**

Para obter o melhor desempenho, defina a resolução da tela para 1366 x 768 pixels executando as seguintes etapas:

#### **No Windows 7:**

- **1.** Clique com o botão direito na área de trabalho e clique em **Resolução de Tela**.
- **2.** Clique no menu suspenso da **Resolução de Tela** e selecione 1366 x 768.
- **3.** Clique em **OK**.

#### **No Windows 8 ou Windows 8.1:**

- **1.** Selecione o bloco Área de trabalho para alternar para a área de trabalho clássica.
- **2.** Clique com o botão direito na área de trabalho e clique em **Resolução de Tela**.
- **3.** Clique no menu suspenso da Resolução de Tela e selecione 1366 x 768.
- **4.** Clique em OK.

#### **No Windows 10:**

- **1.** Clique com o botão direito na área de trabalho e clique em **Configurações de Tela**.
- **2.** Clique em **Configurações de Tela Avançadas**.
- **3.** Clique no menu suspenso em **Resolução** e selecione 1366 x 768.
- **4.** Clique em **Aplicar**.

Se você não vê a resolução recomendada como uma opção, talvez seja necessário atualizar o driver gráfico. Use um dos métodos a seguir para atualizar o driver gráfico:

#### **Dell Computer**

- **1.** Acesse www.dell.com/support, digite o número da sua etiqueta de serviço e baixe o driver mais recente para a sua placa de vídeo.
- **2.** Depois de instalar os drivers do seu adaptador gráfico, tente definir a resolução para 1366 x 768 novamente.

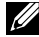

**ZA NOTA: Se você não conseguir definir a resolução para 1366 x 768 entre em contato com a Dell para obter informações sobre um adaptador gráfico compatível com essas resoluções.**

### **Computador Não Dell**

#### **No Windows 7:**

- **1.** Clique com o botão direito na área de trabalho e clique em **Personalização**.
- **2.** Clique em **Configurações de Tela**.
- **3.** Clique em **Configurações Avançadas**.
- **4.** Identifique o fornecedor do seu controlador gráfico pela descrição na parte superior da janela (por ex., NVIDIA, AMD, Intel, etc.).
- **5.** Consulte o site do fornecedor da placa gráfica para obter o driver atualizado (por exemplo, www.AMD.com ou www.NVIDIA.com).
- **6.** Depois de instalar os drivers do seu adaptador gráfico, tente definir a resolução para 1366 x 768 novamente.

#### **No Windows 8 ou Windows 8.1:**

- **1.** Selecione o bloco Área de trabalho para alternar para a área de trabalho clássica.
- **2.** Clique com o botão direito na área de trabalho e clique em **Personalização**.
- **3.** Clique em Alterar **Configurações de Tela**.
- **4.** Clique em **Configurações Avançadas**.
- **5.** Identifique o fornecedor do seu controlador gráfico pela descrição na parte superior da ianela (por ex., NVIDIA, AMD, Intel, etc.).
- **6.** Consulte o site do fornecedor da placa gráfica para obter o driver atualizado (por exemplo, www.AMD.com ou www.NVIDIA.com).
- **7.** Depois de instalar os drivers do seu adaptador gráfico, tente definir a resolução para 1366 x 768 novamente.

#### **No Windows 10:**

- **1.** Clique com o botão direito na área de trabalho e clique em **Configurações de Tela**.
- **2.** Clique em **configurações de tela avançadas**.
- **3.** Clique em Exibir **propriedades do adaptador**.
- **4.** Identifique o fornecedor do seu controlador gráfico pela descrição na parte superior da janela (por ex. NVIDIA, AMD, Intel, etc.).
- **5.** Consulte o site do fornecedor da placa gráfica para obter o driver atualizado (por exemplo, www.AMD.com ou www.NVIDIA.com).
- **6.** Depois de instalar os drivers do seu adaptador gráfico, tente definir a resolução para 1366 x 768 novamente.

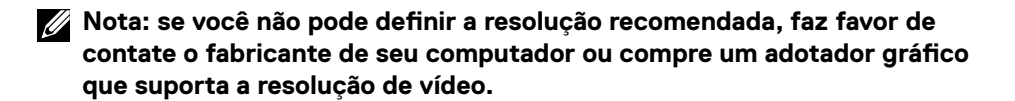

### **Configuração do seu monitor**

#### **E2020H**

#### **Configuração da resolução da tela para 1600 x 900**

Para obter o melhor desempenho, defina a resolução da tela para 1600 x 900 pixels executando as seguintes etapas:

#### **No Windows 7:**

- **1.** Clique com o botão direito na área de trabalho e clique em **Resolução de Tela**.
- **2.** Clique no menu suspenso da **Resolução de Tela** e selecione 1600 x 900.
- **3.** Clique em **OK**.

#### **No Windows 8 ou Windows 8.1:**

- **1.** Selecione o bloco Área de trabalho para alternar para a área de trabalho clássica.
- **2.** Clique com o botão direito na área de trabalho e clique em **Resolução de Tela**.
- **3.** Clique no menu suspenso da Resolução de Tela e selecione 1600 x 900.
- **4.** Clique em OK.

#### **No Windows 10:**

- **1.** Clique com o botão direito na área de trabalho e clique em **Configurações de Tela**.
- **2.** Clique em **Configurações de Tela Avançadas**.
- **3.** Clique no menu suspenso em **Resolução** e selecione 1600 x 900.
- **4.** Clique em **Aplicar**.

Se você não vê a resolução recomendada como uma opção, talvez seja necessário atualizar o driver gráfico. Use um dos métodos a seguir para atualizar o driver gráfico:

#### **Dell Computer**

- **1.** Acesse www.dell.com/support, digite o número da sua etiqueta de serviço e baixe o driver mais recente para a sua placa de vídeo.
- **2.** Depois de instalar os drivers do seu adaptador gráfico, tente definir a resolução para 1600 x 900 novamente.

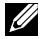

**NOTA: Se você não conseguir definir a resolução para 1600 x 900, entre em contato com a Dell para obter informações sobre um adaptador gráfico compatível com essas resoluções.**

### **Computador Não Dell**

#### **No Windows 7:**

- **1.** Clique com o botão direito na área de trabalho e clique em **Personalização**.
- **2.** Clique em **Configurações de Tela**.
- **3.** Clique em **Configurações Avançadas**.
- **4.** Identifique o fornecedor do seu controlador gráfico pela descrição na parte superior da janela (por ex., NVIDIA, AMD, Intel, etc.).
- **5.** Consulte o site do fornecedor da placa gráfica para obter o driver atualizado (por exemplo, www.AMD.com ou www.NVIDIA.com).
- **6.** Depois de instalar os drivers do seu adaptador gráfico, tente definir a resolução para 1600 x 900 novamente.

#### **No Windows 8 ou Windows 8.1:**

- **1.** Selecione o bloco Área de trabalho para alternar para a área de trabalho clássica.
- **2.** Clique com o botão direito na área de trabalho e clique em **Personalização**.
- **3.** Clique em Alterar **Configurações de Tela**.
- **4.** Clique em **Configurações Avançadas**.
- **5.** Identifique o fornecedor do seu controlador gráfico pela descrição na parte superior da ianela (por ex., NVIDIA, AMD, Intel, etc.).
- **6.** Consulte o site do fornecedor da placa gráfica para obter o driver atualizado (por exemplo, www.AMD.com ou www.NVIDIA.com).
- **7.** Depois de instalar os drivers do seu adaptador gráfico, tente definir a resolução para 1600 x 900 novamente.

#### **No Windows 10:**

- **1.** Clique com o botão direito na área de trabalho e clique em **Configurações de Tela**.
- **2.** Clique em **configurações de tela avançadas**.
- **3.** Clique em **Exibir propriedades do adaptador**.
- **4.** Identifique o fornecedor do seu controlador gráfico pela descrição na parte superior da janela (por ex. NVIDIA, AMD, Intel, etc.).
- **5.** Consulte o site do fornecedor da placa gráfica para obter o driver atualizado (por exemplo, www.AMD.com ou www.NVIDIA.com).
- **6.** Depois de instalar os drivers do seu adaptador gráfico, tente definir a resolução para 1600 x 900 novamente.

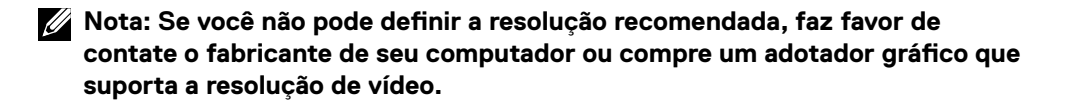

### **Configuração do seu monitor**

### **E2220H/E2420H/E2420HS/E2720H/E2720HS**

### **Configuração da resolução da tela para 1920 x 1080**

Para obter o melhor desempenho, defina a resolução da tela para **1920 x 1080** pixels executando as seguintes etapas:

### **No Windows 7:**

- **1.** Clique com o botão direito na área de trabalho e clique em **Resolução de Tela**.
- **2.** Clique no menu suspenso da **Resolução de Tela** e selecione 1920 x 1080.
- **3.** Clique em **OK**.

### **No Windows 8 ou Windows 8.1:**

- **1.** Selecione o bloco Área de trabalho para alternar para a área de trabalho clássica.
- **2.** Clique com o botão direito na área de trabalho e clique em **Resolução de Tela**.
- **3.** Clique no menu suspenso da Resolução de Tela e selecione 1920 x 1080.
- **4.** Clique em OK.

### **No Windows 10:**

- **1.** Clique com o botão direito na área de trabalho e clique em **Configurações de Tela**.
- **2.** Clique em **Configurações de Tela Avançadas**.
- **3.** Clique no menu suspenso em **Resolução** e selecione 1920 x 1080
- **4.** Clique em **Aplicar**.

Se você não vê a resolução recomendada como uma opção, talvez seja necessário atualizar o driver gráfico. Use um dos métodos a seguir para atualizar o driver gráfico:

#### **Dell Computer**

- **1.** Acesse www.dell.com/support, digite o número da sua etiqueta de serviço e baixe o driver mais recente para a sua placa de vídeo.
- **2.** Depois de instalar os drivers do seu adaptador gráfico, tente definir a resolução para 1920 x 1080 novamente.

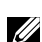

**NOTA: Se você não conseguir definir a resolução para 1920 x 1080 entre em contato com a Dell para obter informações sobre um adaptador gráfico compatível com essas resoluções.**

### **Computador Não Dell**

#### **No Windows 7:**

- **1.** Clique com o botão direito na área de trabalho e clique em **Personalização**.
- **2.** Clique em **Configurações de Tela**.
- **3.** Clique em **Configurações Avançadas**.
- **4.** Identifique o fornecedor do seu controlador gráfico pela descrição na parte superior da ianela (por ex., NVIDIA, AMD, Intel, etc.).
- **5.** Consulte o site do fornecedor da placa gráfica para obter o driver atualizado (por exemplo, www.AMD.com ou www.NVIDIA.com).
- **6.** Depois de instalar os drivers do seu adaptador gráfico, tente definir a resolução para 1920 x 1080 novamente.

#### **No Windows 8 ou Windows 8.1:**

- **1.** Selecione o bloco Área de trabalho para alternar para a área de trabalho clássica.
- **2.** Clique com o botão direito na área de trabalho e clique em **Personalização**.
- **3.** Clique em **Alterar Configurações de Tela**.
- **4.** Clique em **Configurações Avançadas**.
- **5.** Identifique o fornecedor do seu controlador gráfico pela descrição na parte superior da janela (por ex., NVIDIA, AMD, Intel, etc.).
- **6.** Consulte o site do fornecedor da placa gráfica para obter o driver atualizado (por exemplo, www.AMD.com ou www.NVIDIA.com).
- **7.** Depois de instalar os drivers do seu adaptador gráfico, tente definir a resolução para 1920 x 1080 novamente.

#### **No Windows 10:**

- **1.** Clique com o botão direito na área de trabalho e clique em **Configurações de Tela**.
- **2.** Clique em **configurações de tela avançadas**.
- **3.** Clique em **Exibir propriedades do adaptador**.
- **4.** Identifique o fornecedor do seu controlador gráfico pela descrição na parte superior da janela (por ex. NVIDIA, AMD, Intel, etc.).
- **5.** Consulte o site do fornecedor da placa gráfica para obter o driver atualizado (por exemplo, www.AMD.com ou www.NVIDIA.com).
- **6.** Depois de instalar os drivers do seu adaptador gráfico, tente definir a resolução para 1920 x 1080 novamente.

**Nota: Se você não pode definir a resolução recomendada, faz favor de contate o fabricante de seu computador ou compre um adotador gráfico que suporta a resolução de vídeo.**

# **Uso da inclinação**

Você pode inclinar o monitor para obter o ângulo de visualização mais confortável.

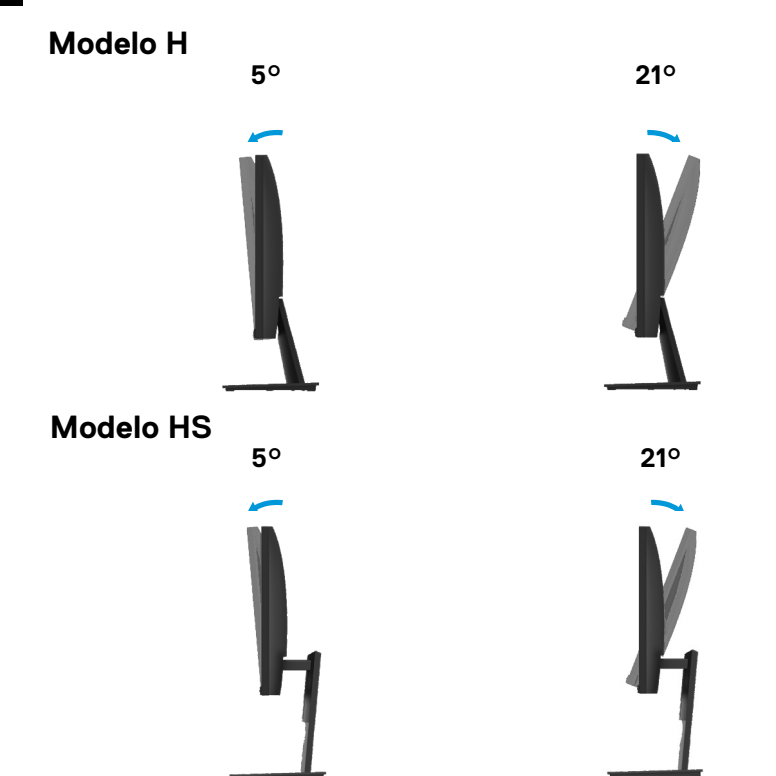

### **NOTA: O suporte não é acoplado quando o monitor é despachado da fábrica.**

### **Usando o ajuste de altura**

Você pode ajustar a altura do monitor para o ângulo de visualização mais confortável.

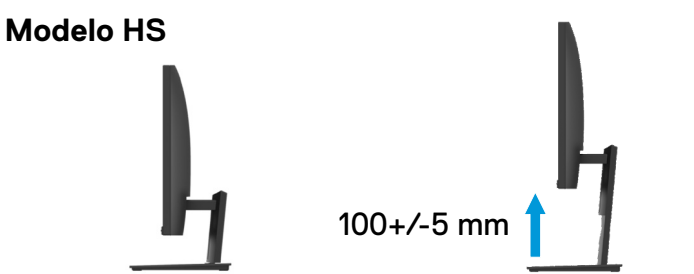

# <span id="page-69-0"></span>**Solução de Problemas**

# **ADVERTÊNCIA:** Antes de começar qualquer procedimento desta seção, siga as [Instruções de segurança](#page-75-0).

#### **Autoteste**

Seu monitor oferece um recurso de autoteste que lhe permite verificar se o monitor está funcionando adequadamente. Se o seu monitor e computador estiverem conectados corretamente, mas a tela do monitor permanecer escura, execute o autoteste do monitor realizando as seguintes etapas:

- **1.** Ligue o computador e o monitor.
- **2.** Desconecte todos os cabos de vídeo do monitor. Dessa forma, o computador não precisa ser envolvido.
- **3.** Ligue o monitor.

Se o monitor estiver funcionando corretamente, ele detectará que não há sinal e será exibida uma das mensagens a seguir. Enquanto estiver no modo de autoteste, o LED de energia permanece branco.

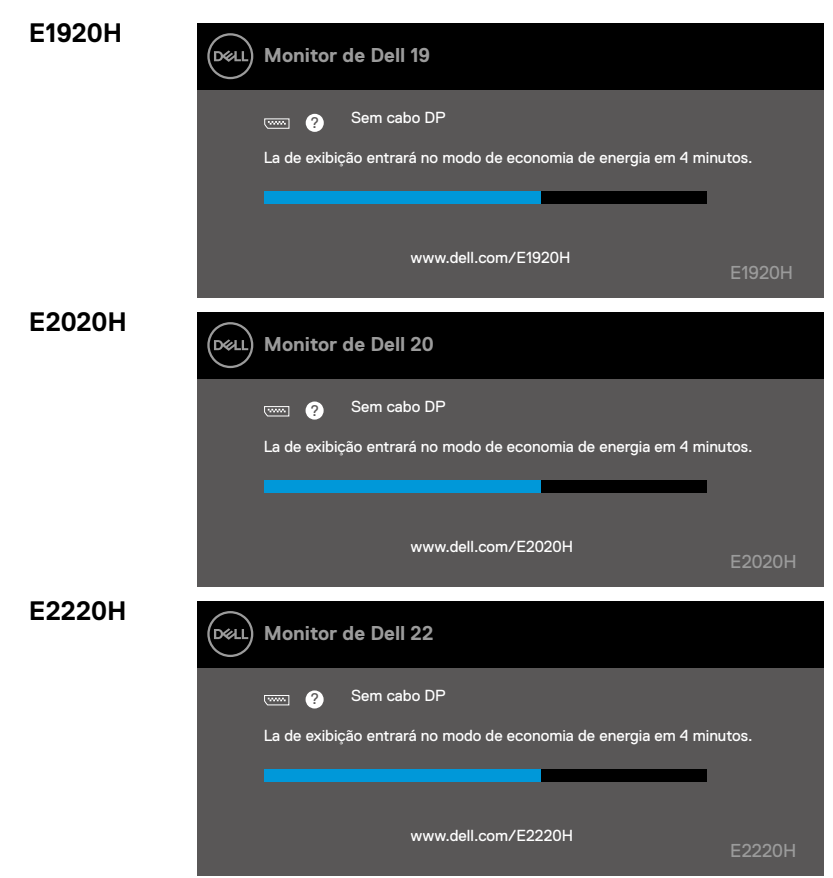

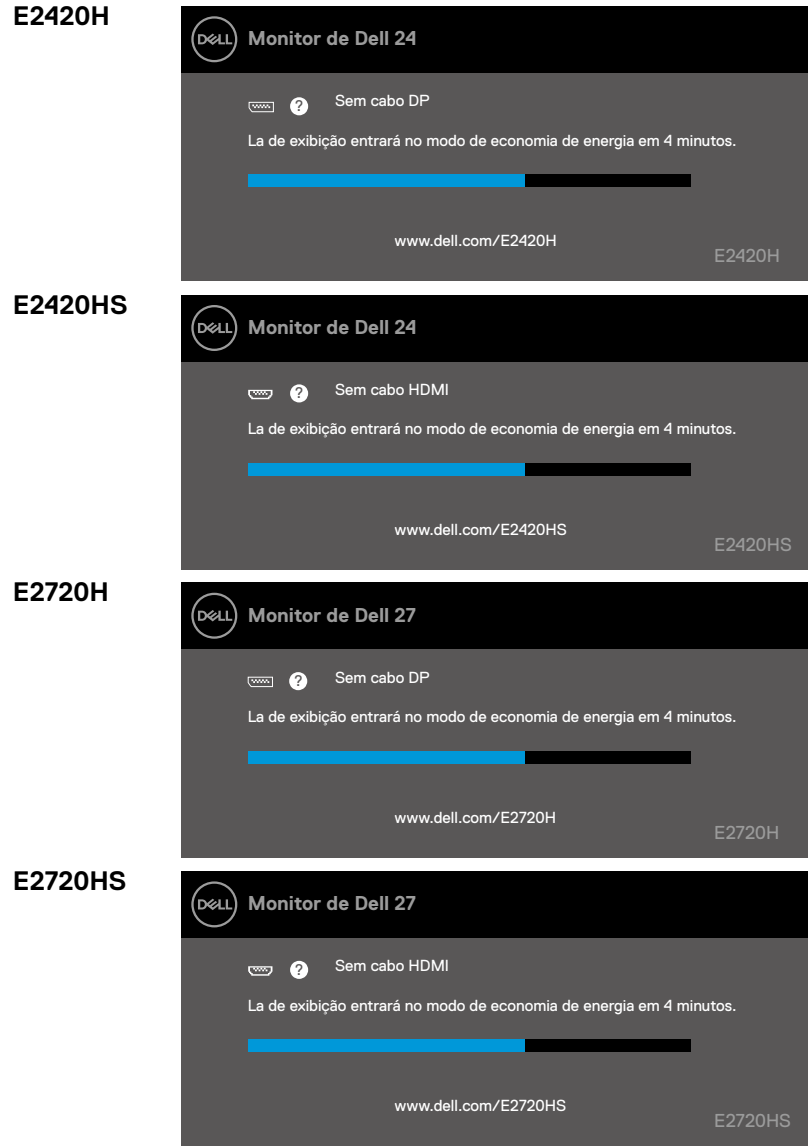

**NOTA: Esta caixa também aparece durante a operação normal, quando o cabo de vídeo estiver desconectado ou danificado.**

**4.** Desligue o monitor e reconecte o cabo de vídeo; depois ligue o computador e o monitor.

Se o seu monitor permanecer escuro depois de reconectar os cabos, verifique seu controlador de vídeo e o computador.

### **Diagnóstico integrado**

Seu monitor possui uma ferramenta de diagnóstico integrado que o ajuda a determinar se alguma anormalidade na tela que você está tendo é um problema inerente do monitor, do computador, ou da placa de vídeo.

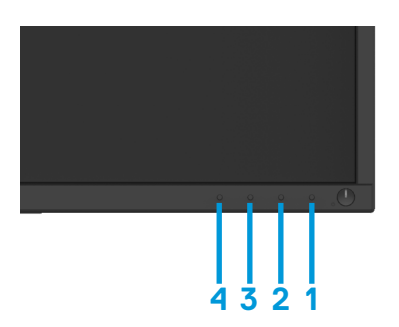

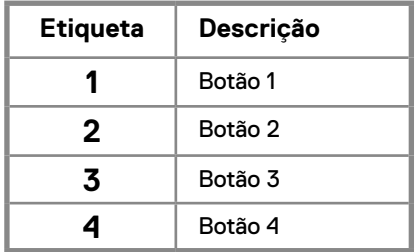

#### **Para executar o diagnóstico interno:**

- **1.** Verifique se a tela está limpa (sem partículas de poeira na superfície da tela).
- **2.** Pressione e segure o botão 1 por cerca de 4 segundos e aguarde um menu de pop-up.
- **3.** Pressione o botão 3 ou 4 para selecionar a ferramenta de diagnóstico e confirme com o botão 2. Um padrão de teste cinza aparece no início do programa de diagnóstico.
- **4.** Seja cuidadosa inspecione a tela para anormalidades.
- **5.** Pressione o botão 4 para alterar os padrões de teste.
- **6.** Repita as etapas 4 e 5 para inspecionar as telas vermelha, verde, azul, preta, branca e de texto.
- **7.** Pressione o botão 4 para finalizar o programa de diagnóstico
### **Problemas comuns**

A tabela a seguir contém informações gerais sobre os problemas comuns do monitor que você pode encontrar e as possíveis soluções:

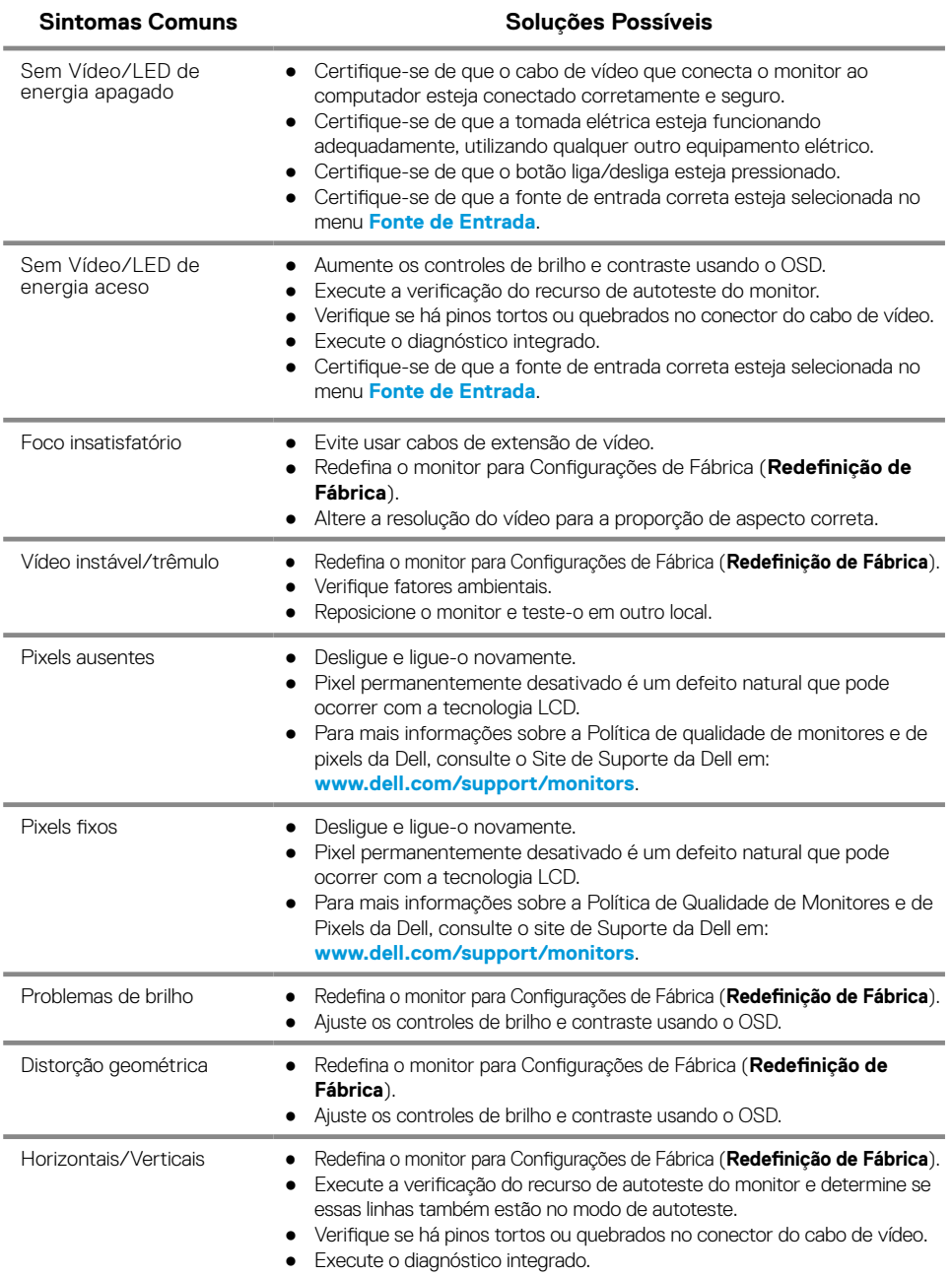

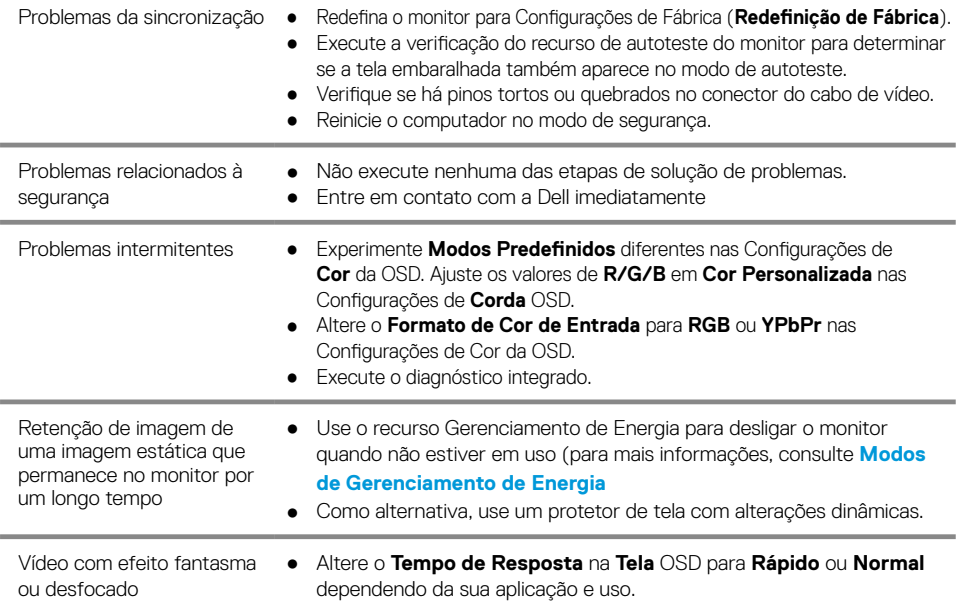

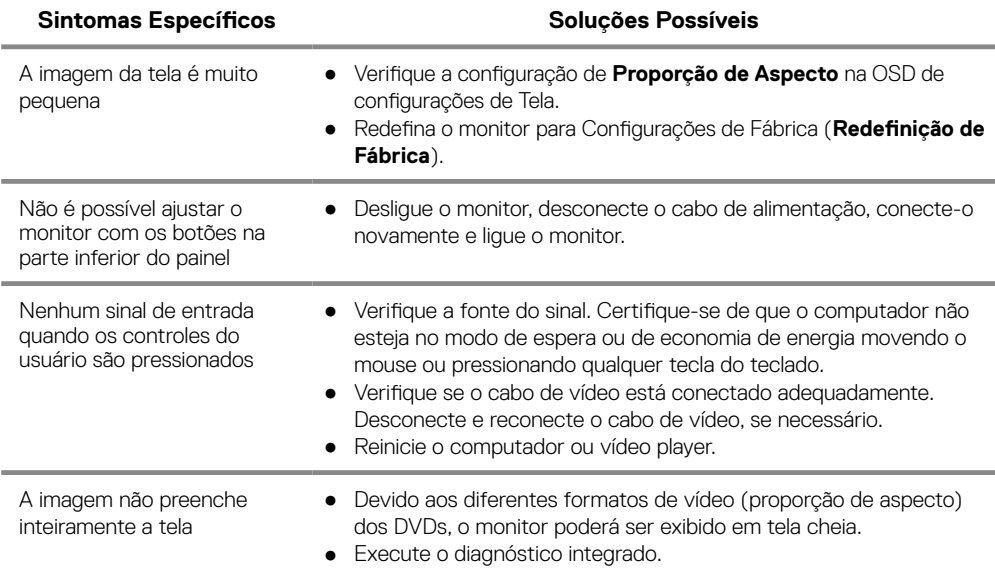

### **Instruções de segurança**

**ADVERTÊNCIA: O uso de controles, ajustes ou procedimentos diferentes dos especificados nesta documentação poderá resultar em exposição a choques, riscos elétricos e/ou mecânicos.**

**Para obter informações sobre as instruções de segurança, consulte o Guia de informações do Produto.**

## **Avisos da FCC (Somente nos EUA) e Outras Informações Regulatórias**

Para avisos da FCC e outras informações regulatórias, consulte o site de conformidade regulatória localizado em www.dell.com/regulatory\_compliance.

#### **Como entrar em contato com a Dell**

Para clientes nos Estados Unidos, ligar para 800-WWW-DELL (800-999-3355).

**NOTA: Se você não tiver uma conexão ativa com a Internet, você poderá encontrar informações de contato na fatura de compra, nota de embalagem, guia de remessa, ou no catálogo de produtos da Dell.**

**A Dell oferece várias opções de suporte e serviço online e por telefone. A disponibilidade varia de acordo com o país e o produto, e alguns serviços podem não estar disponíveis na sua região.**

Para obter o conteúdo de suporte do Monitor on-line:

**1.** Visite www.dell.com/support/monitors.

Para entrar em contato com a Dell para assuntos de vendas, suporte técnico ou atendimento ao cliente:

- **1.** Visite www.dell.com/support.
- **2.** Verifique seu país ou região no menu suspenso Escolha Um País/Região na parte inferior da página.
- **3.** Clique em Fale Conosco no lado esquerdo da página.
- **4.** Selecione o link de serviço ou suporte apropriado com base na sua necessidade.
- **5.** Escolha a forma de contatar a Dell que seja mais conveniente para você.

## **Atribuições dos pinos**

Conector D-Sub de 15 pinos

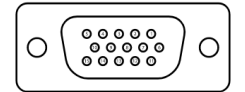

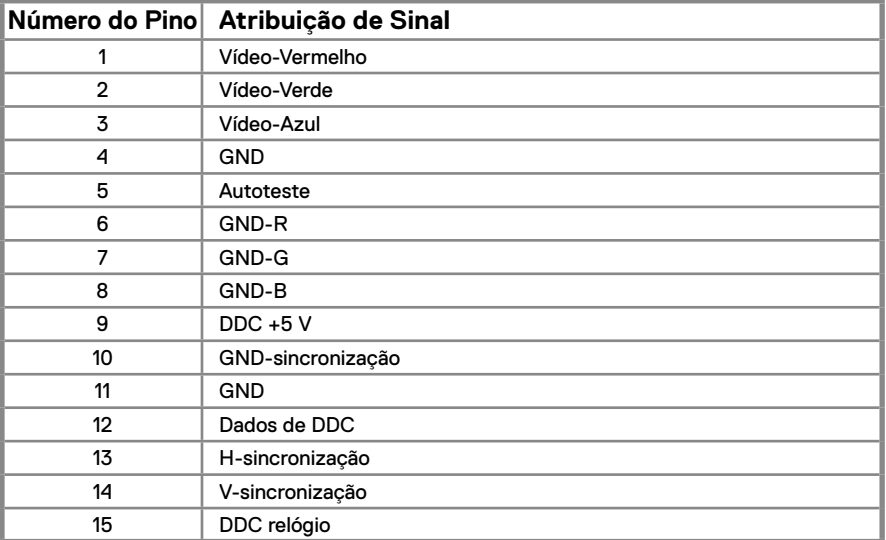

# **Atribuições dos pinos**

Conector DP de 20 pinos

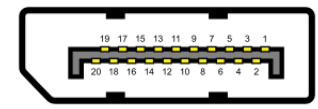

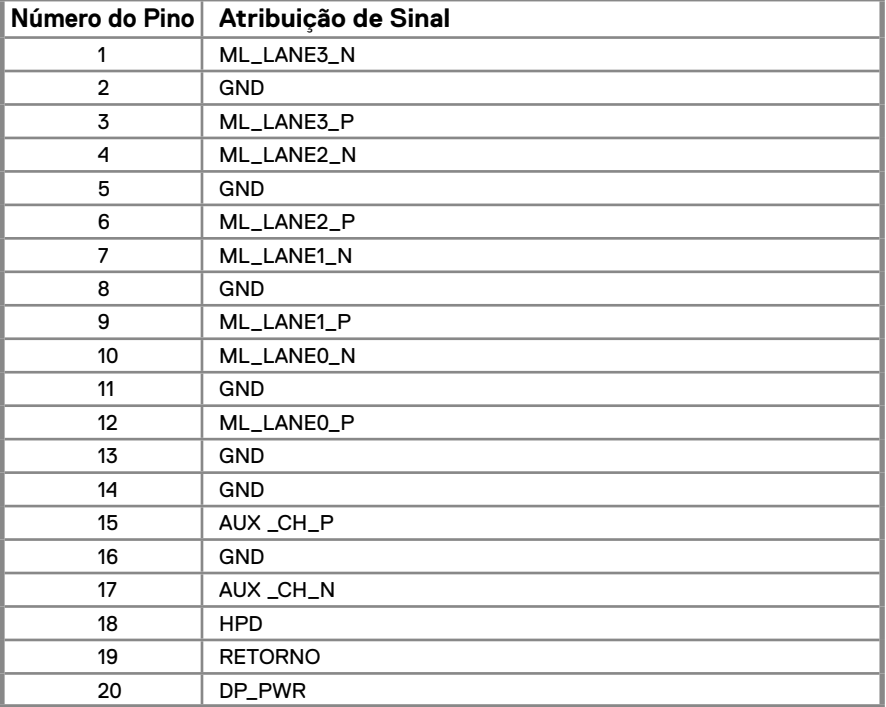

# **Atribuições dos pinos**

Conector HDMI de 19 pinos

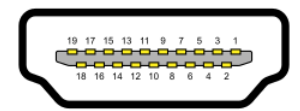

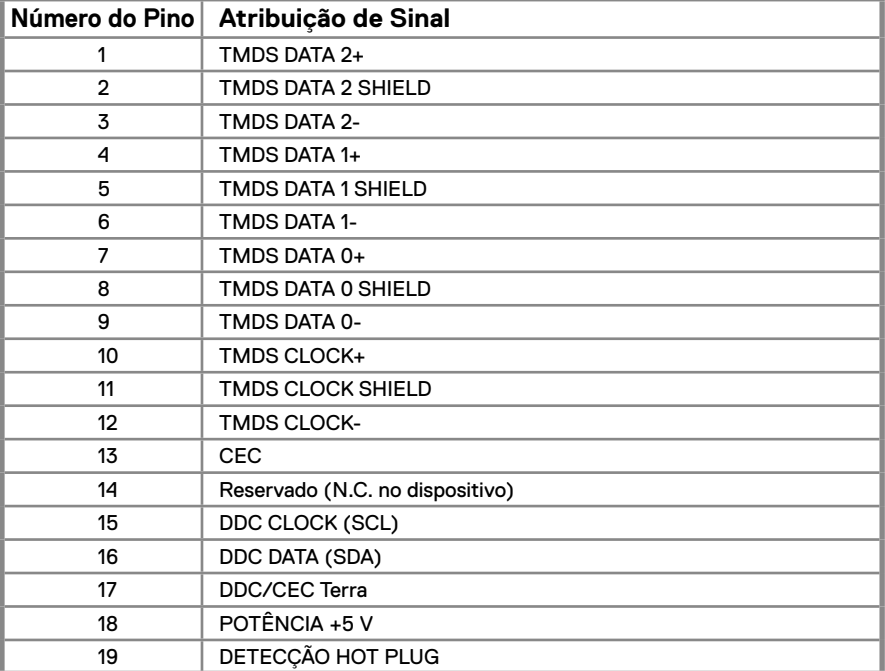